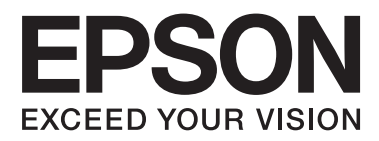

# **Korisnički vodič**

NPD4680-00 HR

## <span id="page-1-0"></span>**Autorsko pravo i trgovačke marke**

## **Autorsko pravo i trgovačke marke**

Nije dopušteno reproducirati, pohraniti u sustavu za ponovno korištenje ili prenositi u bilo kojem obliku ili bilo kojim putem, elektroničkim ili mehaničkim, fotokopirano, snimljeno ili na bilo koji drugi način nijedan dio ovog izdanja bez prethodnog pismenog dopuštenja korporacije Seiko Epson. Ne podrazumijeva se nikakva odgovornost za patent u pogledu upotrebe ovdje sadržanih informacija. Ne prihvaća se nikakva odgovornost za štete proizašle iz upotrebe ovdje sadržanih informacija. Ovdje sadržane informacije namijenjene su isključivo za upotrebu s proizvodom Epson. Epson nije odgovoran za upotrebu ovih informacija i primjenu na drugim proizvodima.

Ni korporacija Seiko Epson, ni njezine pridružene tvrtke nisu odgovorne prema kupcu ovog proizvoda ili trećim stranama za štete, gubitke, troškove ili izdatke kupca ili treće strane kao posljedica nezgode, neispravne upotrebe ili zloupotrebe proizvoda ili izvođenja neovlaštenih promjena, popravaka ili izmjena na proizvodu, ili (što isključuje SAD) uslijed nepoštivanja uputa za upotrebu i održavanje koje navodi korporacija Seiko Epson.

Korporacija Seiko Epson i njezine pridružene tvrtke nisu odgovorne za štete ili probleme nastale uslijed upotrebe bilo koje mogućnosti ili potrošačkog proizvoda koji nije označen kao originalan Epson proizvod ili odobreni Epson proizvod od strane korporacije Seiko Epson.

Korporacija Seiko Epson nije odgovorna za bilo kakve štete nastale uslijed elektromagnetske interferencije koja se pojavljuje zbog upotrebe kabela koje korporacija Seiko Epson nije označila kao odobrene Epson proizvode.

EPSON® je registrirana trgovačka marka, a EPSON EXCEED YOUR VISION ili EXCEED YOUR VISION trgovačka je marka tvrtke Seiko Epson Corporation.

Logotipi PRINT Image Matching™ i PRINT Image Matching trgovačke su marke korporacije Seiko Epson. Copyright © 2001 Seiko Epson Corporation. All rights reserved.

Intel® je registrirana trgovačka marka korporacije Intel.

PowerPC® je registrirana trgovačka marka korporacije International Business Machines.

Microsoft®, Windows®, and Windows Vista® are registered trademarks of Microsoft Corporation.

Apple®, Macintosh®, Mac OS®, and OS  $X^{\circledast}$  are registered trademarks of Apple Inc.

Adobe, Adobe Reader, Acrobat, and Photoshop are trademarks of Adobe systems Incorporated, which may be registered in certain jurisdictions.

*Opća napomena: Svi ostali nazivi proizvoda iz vodiča koriste se samo za potrebe identifikacije i mogu biti trgovačke marke njihovih vlasnika. Epson se odriče bilo kakvih i svih prava na te marke.*

Copyright © 2012 Seiko Epson Corporation. All rights reserved.

## **Sadržaj**

## **[Autorsko pravo i trgovačke marke](#page-1-0)**

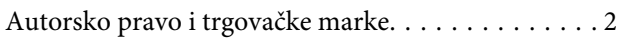

### **[Uvod](#page-4-0)**

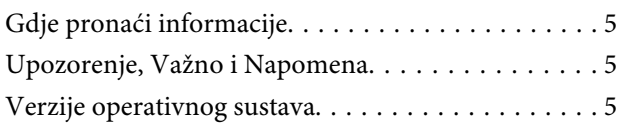

## **[Važne upute](#page-6-0)**

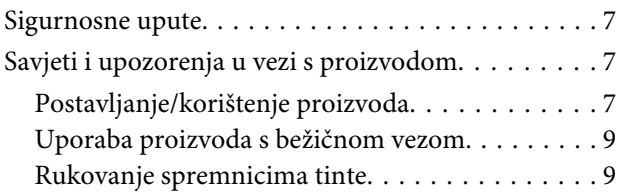

## **[Upoznajte se s proizvodom](#page-9-0)**

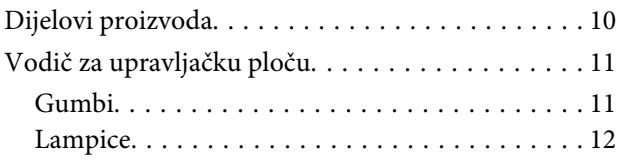

## **[Rukovanje papirom i medijima](#page-12-0)**

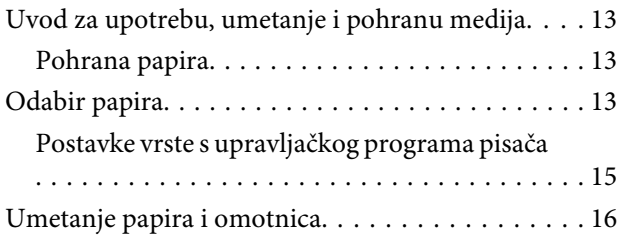

## **[Ispis](#page-17-0)**

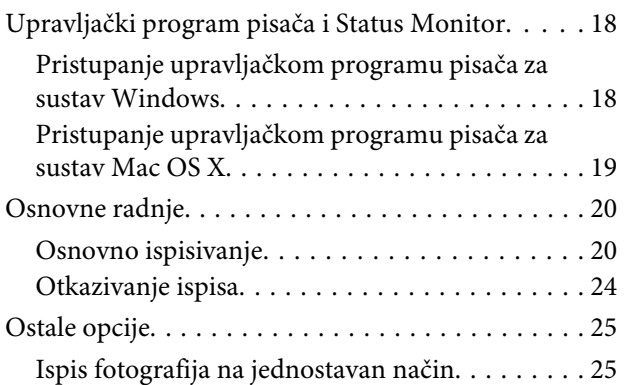

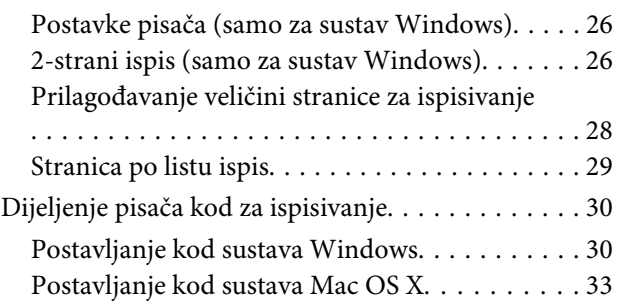

## **[Zamjena spremnika tinte](#page-33-0)**

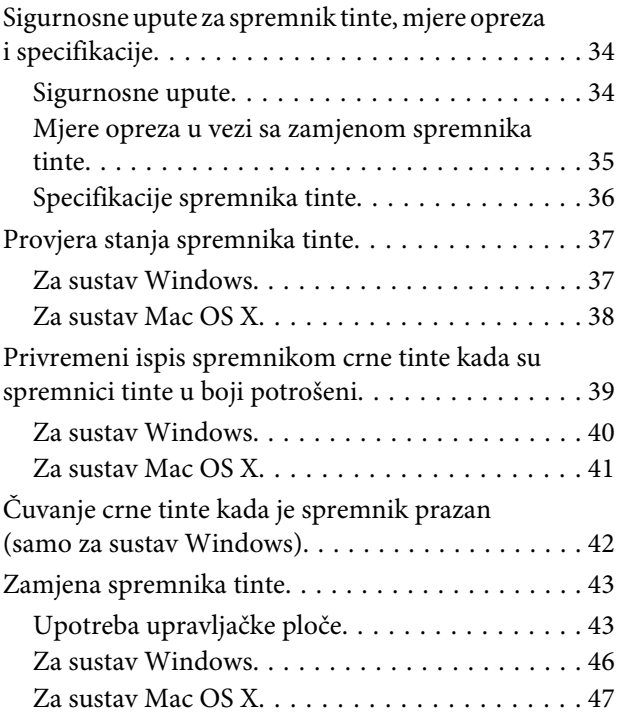

## **[Održavanje pisača i softvera](#page-48-0)**

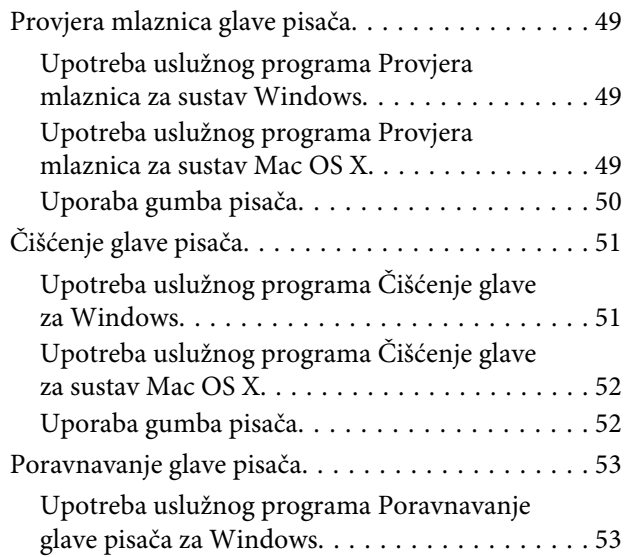

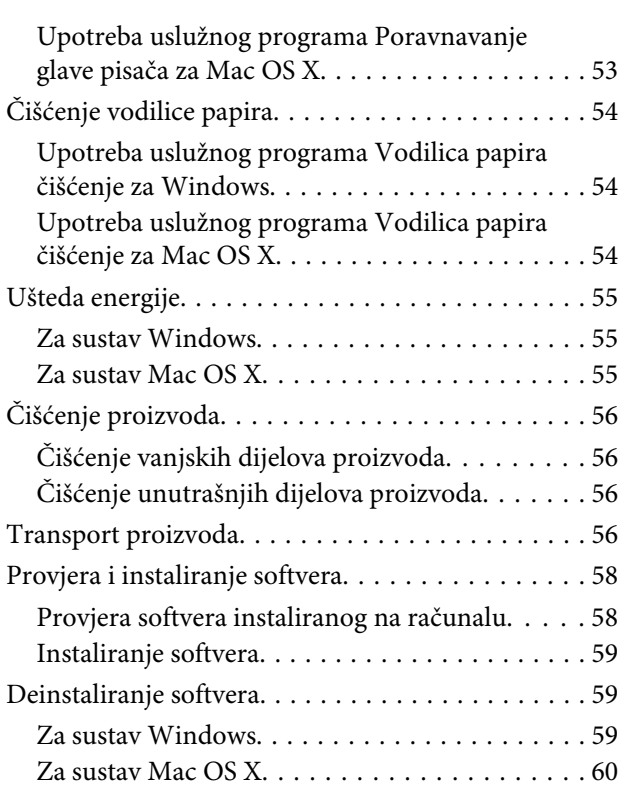

## **[Rješavanje problema kod ispisivanja](#page-61-0)**

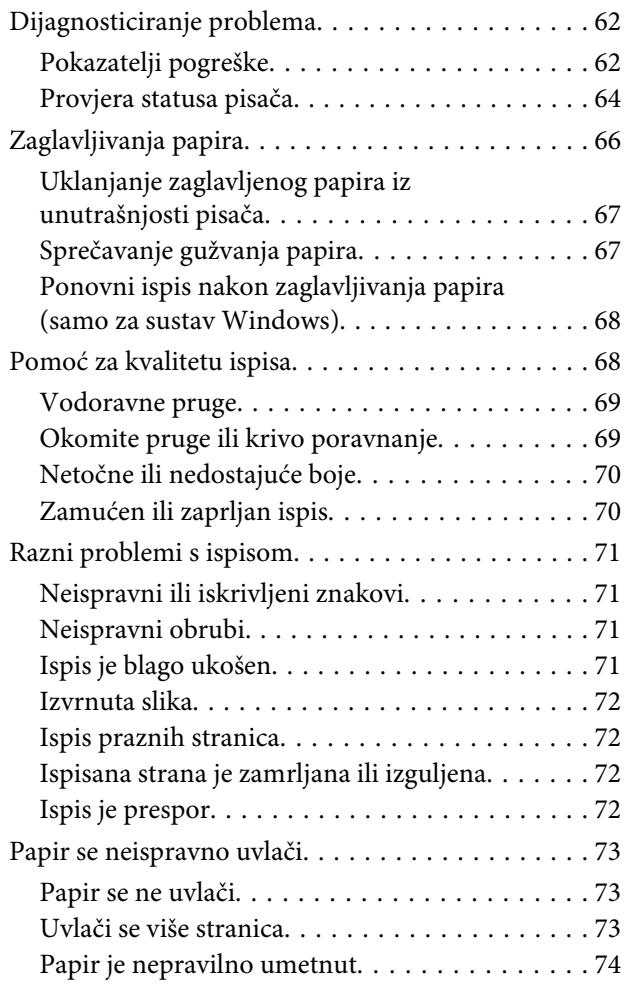

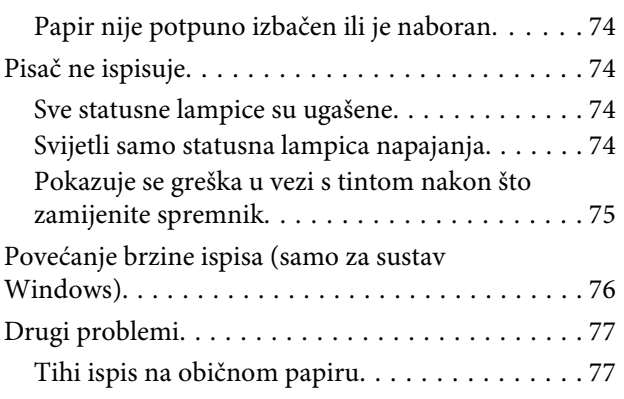

## **[Informacije o proizvodu](#page-77-0)**

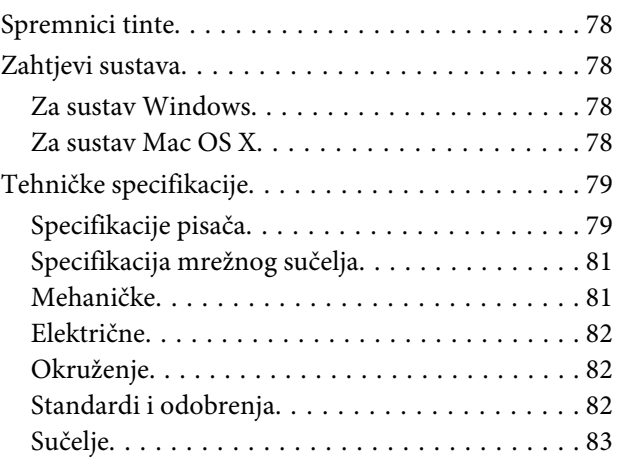

## **[Gdje pronaći pomoć](#page-83-0)**

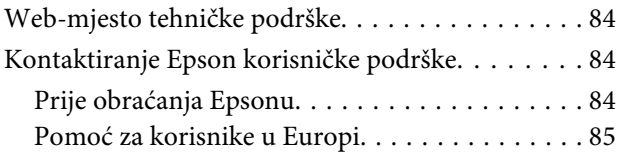

## **[Kazalo](#page-85-0)**

## <span id="page-4-0"></span>**Uvod**

## **Gdje pronaći informacije**

Najnovija verzija sljedećih priručnika dostupna je na Epsonovoj web-lokaciji podrške. <http://www.epson.eu/Support> (Europa) <http://support.epson.net/> (izvan Europe)

#### ❏ **Počnite ovdje (na papiru):**

Navodi informacije o postavljanju pisača i instaliranju softvera.

#### ❏ **Korisnički vodič (u PDF-u):**

Navodi detaljne upute za rad, sigurnost i rješavanje problema. Slijedite upute ovog vodiča prilikom korištenja ovog pisača s računalom. Za prikaz priručnika u PDF-u potreban je program Adobe Reader ili Adobe Acrobat Reader 5.0 ili novije verzije.

#### ❏ **Mrežni vodič (u HTML-u):**

Navodi mrežne administratore s informacijama o pokretačkom programu pisača i mrežnim postavkama.

## **Upozorenje, Važno i Napomena**

Upozorenje, Važno i Napomena u ovom priručniku navedeni su u nastavku i imaju sljedeće značenje:

### !*Upozorenje*

*treba pozorno slijediti kako bi se izbjegle tjelesne ozljede.*

c*Važno*

*treba poštivati kako bi se izbjegla oštećenja na opremi.*

#### *Napomena*

*sadrži korisne savjete i ograničenja u vezi s radom pisača.*

## **Verzije operativnog sustava**

U ovom se priručniku koriste sljedeće kratice.

- ❏ Windows 7 se odnosi na Windows 7 Home Basic, Windows 7 Home Premium, Windows 7 Professional, i Windows 7 Ultimate.
- ❏ Windows Vista odnosi se na Windows Vista Home Basic Edition, Windows Vista Home Premium Edition, Windows Vista Business Edition, Windows Vista Enterprise Edition i Windows Vista Ultimate Edition.
- ❏ Operativni sustav Windows XP odnosi se na Windows XP Home Edition, Windows XP Professional x64 Edition i Windows XP Professional.
- ❏ Mac OS X se odnosi na Mac OS X 10.5.8, 10.6.x, 10.7.x.

## <span id="page-6-0"></span>**Važne upute**

## **Sigurnosne upute**

Pročitajte i slijedite ove upute kako biste osigurali sigurnu uporabu ovog proizvoda. Sačuvajte ovaj vodič za buduću uporabu. Svakako slijedite sva upozorenja i upute navedene na proizvodu.

- ❏ Upotrijebite isključivo kabel za napajanje isporučen uz proizvod i ne koristite ga s drugom opremom. Korištenje drugih kabela s ovim proizvodom i korištenje isporučenog kabela za napajanje s drugom opremom može uzrokovati požar ili električni udar.
- ❏ Svakako provjerite zadovoljava li vaš AC kabel za napajanje odgovarajuće lokalne sigurnosne standarde.
- ❏ Nemojte sami rastavljati, mijenjati ni pokušavati popraviti kabel za napajanje, pisač, ili dodatke, osim ako to nije izričito navedeno u vodičima proizvoda.
- ❏ U sljedećim situacijama isključite proizvod i servisiranje prepustite kvalificiranom servisnom osoblju: Kabel za napajanje je oštećen; u proizvod je prodrla voda; proizvod je pao na pod ili je oštećeno kućište; proizvod ne radi kako treba ili radi bitno drugačije. Ne podešavajte kontrole koje nisu obuhvaćene uputama za rad.
- ❏ Proizvod stavite u blizinu zidne utičnice iz koje možete lako izvući utikač.
- ❏ Proizvod ne stavljajte ni pohranjujte vani, u blizini izvora prljavštine, prašine, vode ili topline, ili na mjestima koja su izložena udarcima, vibracijama, visokoj temperaturi ili vlazi.
- ❏ Ni u kojem slučaju ne dopustite da se tekućina prolije po proizvodu i ne rukujte njime mokrim rukama.
- ❏ Proizvod držite najmanje 22 cm dalje od srčanih stimulatora. Radio valovi ovog proizvoda mogu nepovoljno djelovati na rad srčanih stimulatora.

#### *Napomena:*

*U nastavku su navedene sigurnosne upute za spremnike tinte.*

& *["Zamjena spremnika tinte" na strani 34](#page-33-0)*

## **Savjeti i upozorenja u vezi s proizvodom**

Pročitajte i slijedite ove upute kako biste izbjegli oštećenje proizvoda ili ostale imovine. Sačuvajte ovaj vodič za buduću uporabu.

## **Postavljanje/korištenje proizvoda**

- ❏ Nemojte zatvarati ni pokrivati izlaze i otvore proizvoda.
- ❏ Koristite jedino vrstu napajanja navedenu na naljepnici proizvoda.
- ❏ Izbjegavajte upotrebu utičnica koje su na istom strujnom krugu kao fotokopirni uređaji ili sustavi za kontrolu zraka koji se redovito uključuju i isključuju.
- ❏ Izbjegavajte električne utičnice kojima upravljaju zidne sklopke ili automatski mjerači vremena.
- ❏ Računalo držite podalje od potencijalnih izvora elektromagnetskih smetnji, poput zvučnika ili baze bežičnog telefona.
- ❏ Kabeli za napajanje trebali bi biti položeni na način da se izbjegne habanje, rezovi, trošenje, savijanje ili kovrčanje. Ne stavljajte druge predmete na kabele za napajanje i ne polažite ih tako da se po njima hoda ili gazi. Posebno pazite da dijelovi kabela za napajanje na samom kraju i na ulazu u pretvarač budu ravni.
- ❏ Ako za proizvod koristite produžni kabel, provjerite da ukupna amperaža uređaja uključenih u produžni kabel ne prelazi dozvoljenu amperažu produžnog kabela. Pobrinite se i da ukupna amperaža svih uređaja uključenih u zidnu utičnicu ne prelazi dozvoljenu amperažu zidne utičnice.
- ❏ Ako proizvod namjeravate koristiti u Njemačkoj, instalacija zgrade mora biti zaštićena osiguračem od 10 ili 16 A kako bi se osigurala odgovarajuća zaštita proizvoda od kratkog spoja i prejake struje.
- ❏ Kada priključujete proizvod na računalo ili drugi uređaj pomoću kabela, osigurajte pravilnu orijentaciju priključaka. Svaki od priključaka ima samo jedan ispravan smjer. Umetanjem priključaka u pogrešnu utičnicu možete oštetiti oba uređaja koje priključujete.
- ❏ Proizvod smjestite na ravnu, stabilnu površinu koja je sa svih strana veća od proizvoda. Ako proizvod smještate kraj zida, ostavite više od 10 cm između stražnje strane proizvoda i zida. Proizvod neće ispravno raditi ako je nagnut.
- ❏ Prilikom spremanja ili prijenosa proizvoda, nemojte ga naginjati, stavljati na bok i nemojte ga okrenuti naopačke: u tom slučaju iz spremnika bi mogla isteći tinta.
- ❏ Ostavite dovoljno prostora ispred proizvoda kako bi papir bio potpuno izbačen.
- ❏ Izbjegavajte mjesta na kojima dolazi do brzih promjena temperature i vlažnosti. Proizvod također držite dalje od izravne sunčeve svjetlosti, jarkog svjetla ili izvora topline.
- ❏ Ne umećite predmete u utore proizvoda.
- ❏ Ne stavljajte ruku u proizvod i ne dirajte spremnike s tintom tijekom ispisa.
- ❏ Ne dirajte plosnati bijeli kabel u proizvodu.
- ❏ Unutar proizvoda ili oko njega nemojte koristiti proizvode za raspršivanje koji sadrže zapaljive plinove. Možete uzrokovati požar.
- ❏ Ne pomičite rukom držač spremnika tinte. U protivnom biste mogli oštetiti proizvod.
- ❏ Proizvod uvijek isključujte pomoću gumba za napajanje P. Ne isključujte proizvod iz utičnice i ne isključujte dovod struje u utičnicu dok lampica napajanja  $\mathcal{O}$  ne prestane bljeskati.
- ❏ Prije prijenosa proizvoda provjerite je li ispisna glava u krajnjem položaju (na desnoj strani), a spremnici tinte na mjestu.
- ❏ Ako proizvod nećete koristiti dulje vrijeme, svakako isključite kabel za napajanje iz električne utičnice.

<span id="page-8-0"></span>❏ Tijekom vijeka trajanja proizvoda možda će biti potrebno zamijeniti istrošeni jastučić za tintu kada se napuni. Hoće li i koliko često to biti potrebno, ovisit će o broju stranica i vrsti materijala koji ispisujete te broju ciklusa čišćenja koji provodi proizvod. Epson statusni monitor ili lampice na upravljačkoj ploči obavijestit će vas kada ovaj dio treba zamjenu. Potreba zamjene jastučića ne znači da je vaš proizvod prestao raditi u skladu sa svojim specifikacijama. Zamjena ovog dijela je rutinska radnja servisiranja proizvoda unutar specifikacije proizvoda i nije problem koji zahtijeva popravak. Epsonovo jamstvo stoga ne pokriva troškove ove zamjene. Ako je na vašem proizvodu potrebno zamijeniti jastučić, to za vas može provesti svaki ovlašteni Epsonov pružatelj usluga. To nije dio koji može servisirati korisnik.

## **Uporaba proizvoda s bežičnom vezom**

- ❏ Ovaj proizvod nemojte koristiti unutar zdravstvenih ustanova ili u blizini medicinske opreme. Radio valovi ovog proizvoda mogu nepovoljno djelovati na rad električne medicinske opreme.
- ❏ Nemojte koristiti ovaj proizvod u blizini uređaja s automatskim upravljanjem, poput automatskih vrata ili požarnog alarma. Radio valovi ovog proizvoda mogu nepovoljno djelovati na rad ovih uređaja i time uzrokovati nesretne slučajeve.

## **Rukovanje spremnicima tinte**

Omogućit ćemo sigurnosne upute u vezi s tintom i savjete/upozorenja za proizvod u povezanom odjeljku (prije odjeljka "Zamjena spremnika tinte").

& ["Zamjena spremnika tinte" na strani 34](#page-33-0)

# <span id="page-9-0"></span>**Upoznajte se s proizvodom**

## **Dijelovi proizvoda**

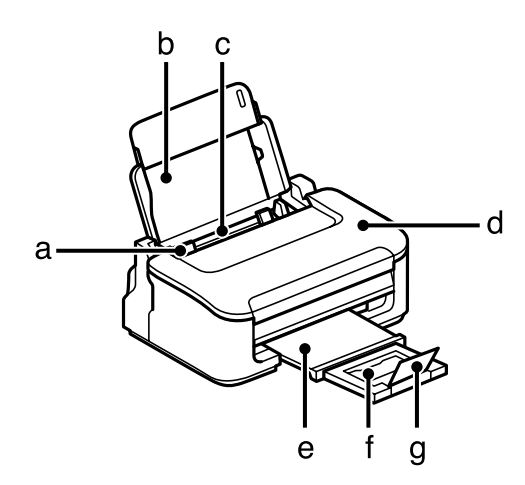

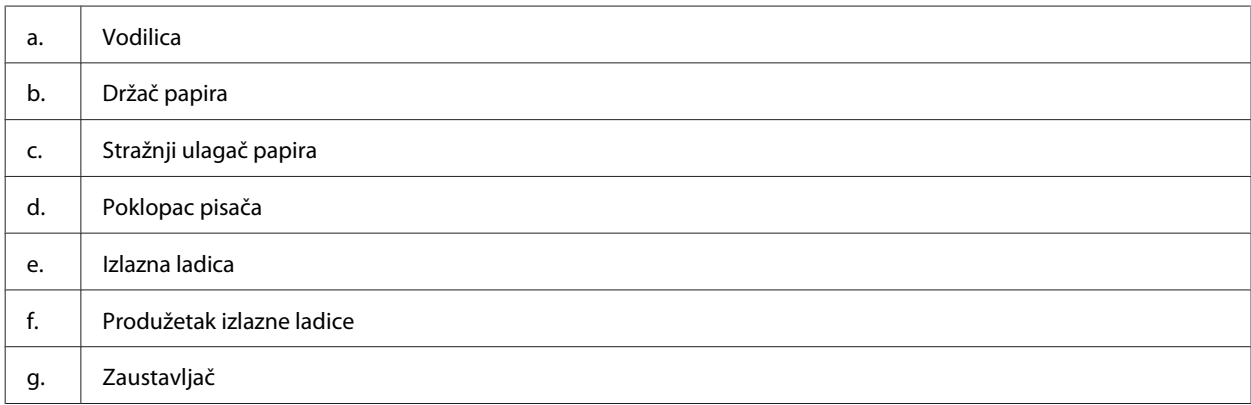

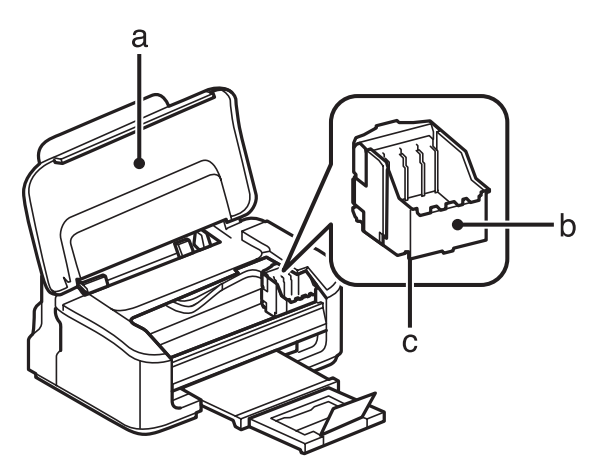

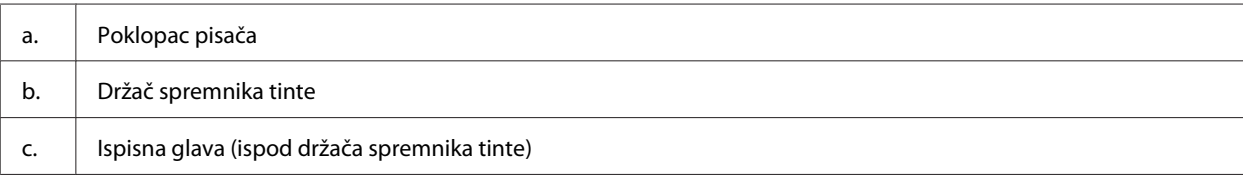

<span id="page-10-0"></span>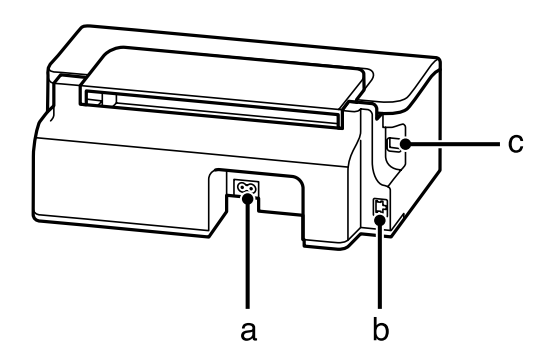

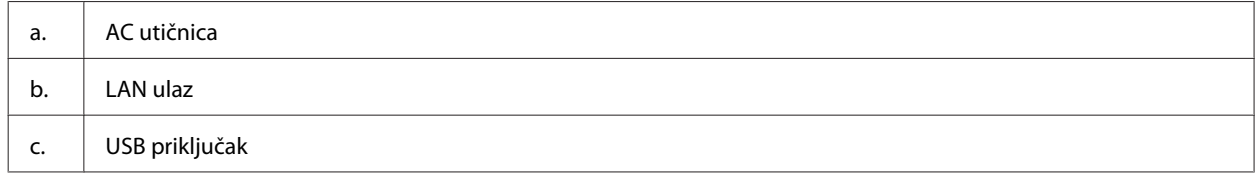

## **Vodič za upravljačku ploču**

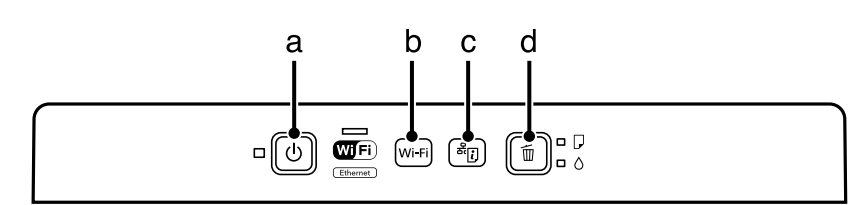

## **Gumbi**

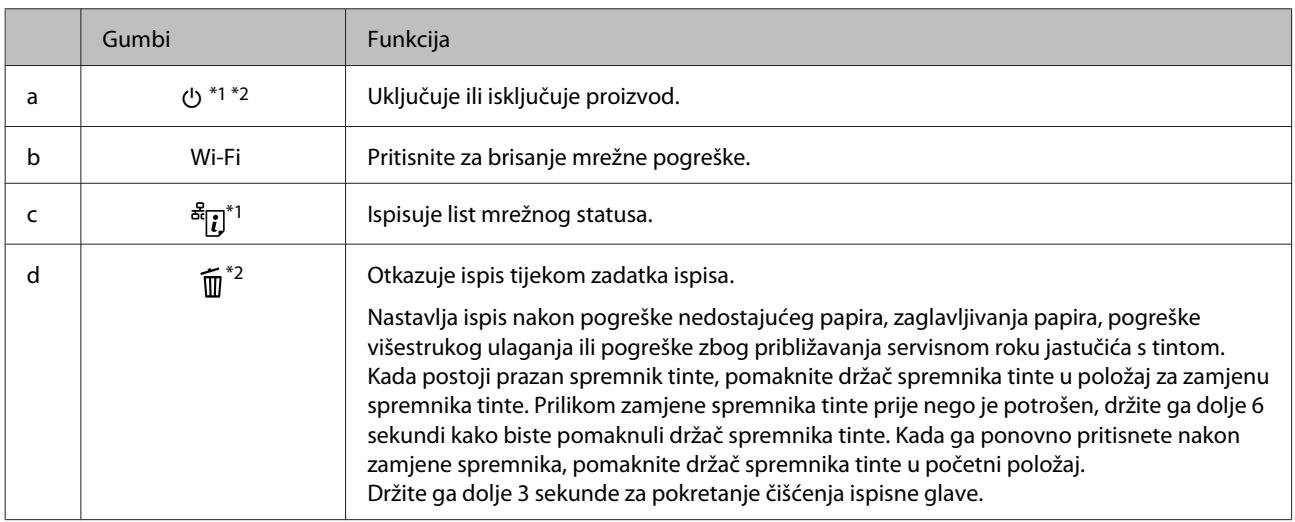

\*1 Prilikom pritiskanja  $\frac{d}{dt}$ uključite proizvod kako biste mrežne postavke vratili na zadane.

\*2 Prilikom pritiskanja muključite proizvod kako biste ispisali za provjeru mlaznice. → ["Provjera mlaznica glave pisača" na](#page-48-0) [strani 49.](#page-48-0)

## <span id="page-11-0"></span>**Lampice**

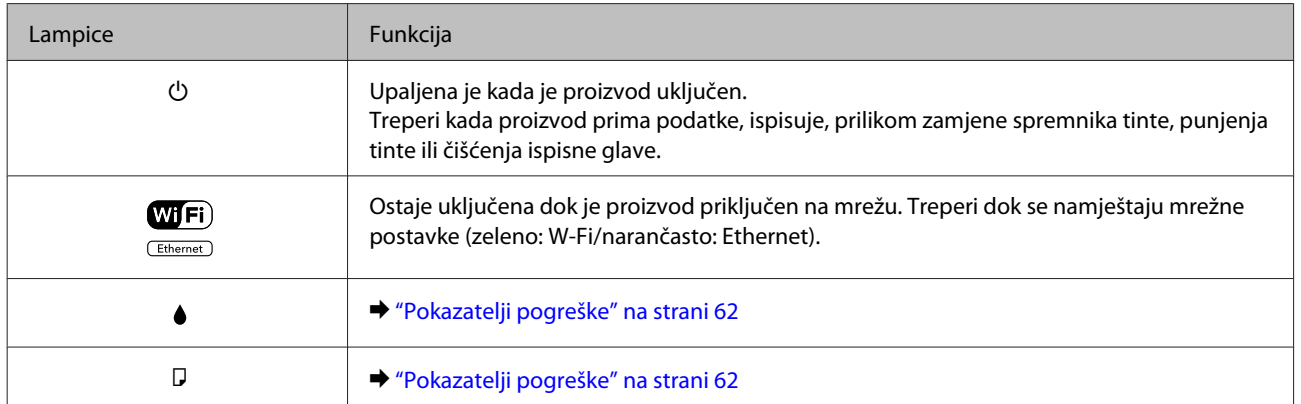

# <span id="page-12-0"></span>**Rukovanje papirom i medijima**

## **Uvod za upotrebu, umetanje i pohranu medija**

Možete postići dobre rezultate s većinom vrsta običnog papira. Međutim, obloženi papiri pružaju vrhunske ispise zbog toga što upijaju manje tinte.

Epson omogućuje specijalne papire koji su formulirani za tintu korištenu u Epson tintnim pisačima i preporučuje te papire za postizanje vrhunskih rezultata.

Kada umećete specijalni papir koji distribuira Epson, prvo pročitajte listove s uputama zapakirane s papirom i imajte na umu sljedeće stavke.

#### *Napomena:*

- ❏ *Umetnite papir u stražnju ladicu za papir ispisnom stranom prema gore. Strana za ispis obično je bjelja ili sjajnija. Više informacija potražite na listovima s uputama koji su zapakirani s papirom. Neke vrste papira imaju odrezane kutove radi pomoći pri identificiranju pravilnog smjera umetanja.*
- ❏ *Ako je papir uvijen, izravnajte ga ili blago uvijte u suprotnom smjeru prije umetanja. Ispisivanje na uvijenom papiru može uzrokovati razmazivanje tinte na ispisima. Nemojte koristiti papir koji je presavijen, valovit ni iskidan.*

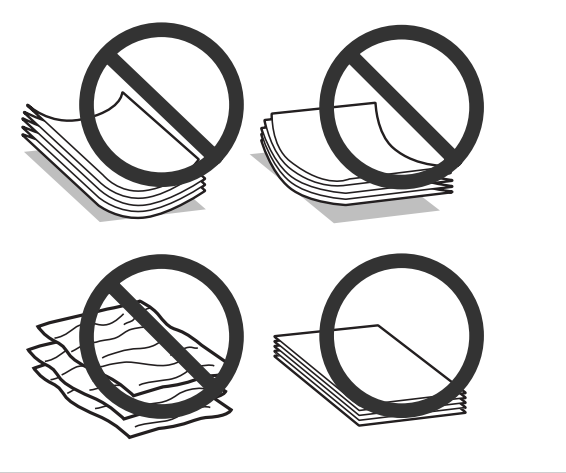

## **Pohrana papira**

Vratite neiskorišteni papir u originalno pakovanje čim završite ispisivanje. Kada radite s posebnim medijima, Epson preporučuje držanje ispisa u plastičnim vrećicama sa zatvaračem. Držite neiskorišteni papir i ispise podalje od visoke temperature, vlage i izravne sunčeve svjetlosti.

## **Odabir papira**

Tablica u nastavku navodi podržane vrste papira. Kapacitet umetanja i dostupnost ispisa bez obruba ovisi o papiru, kao što je prikazano u nastavku.

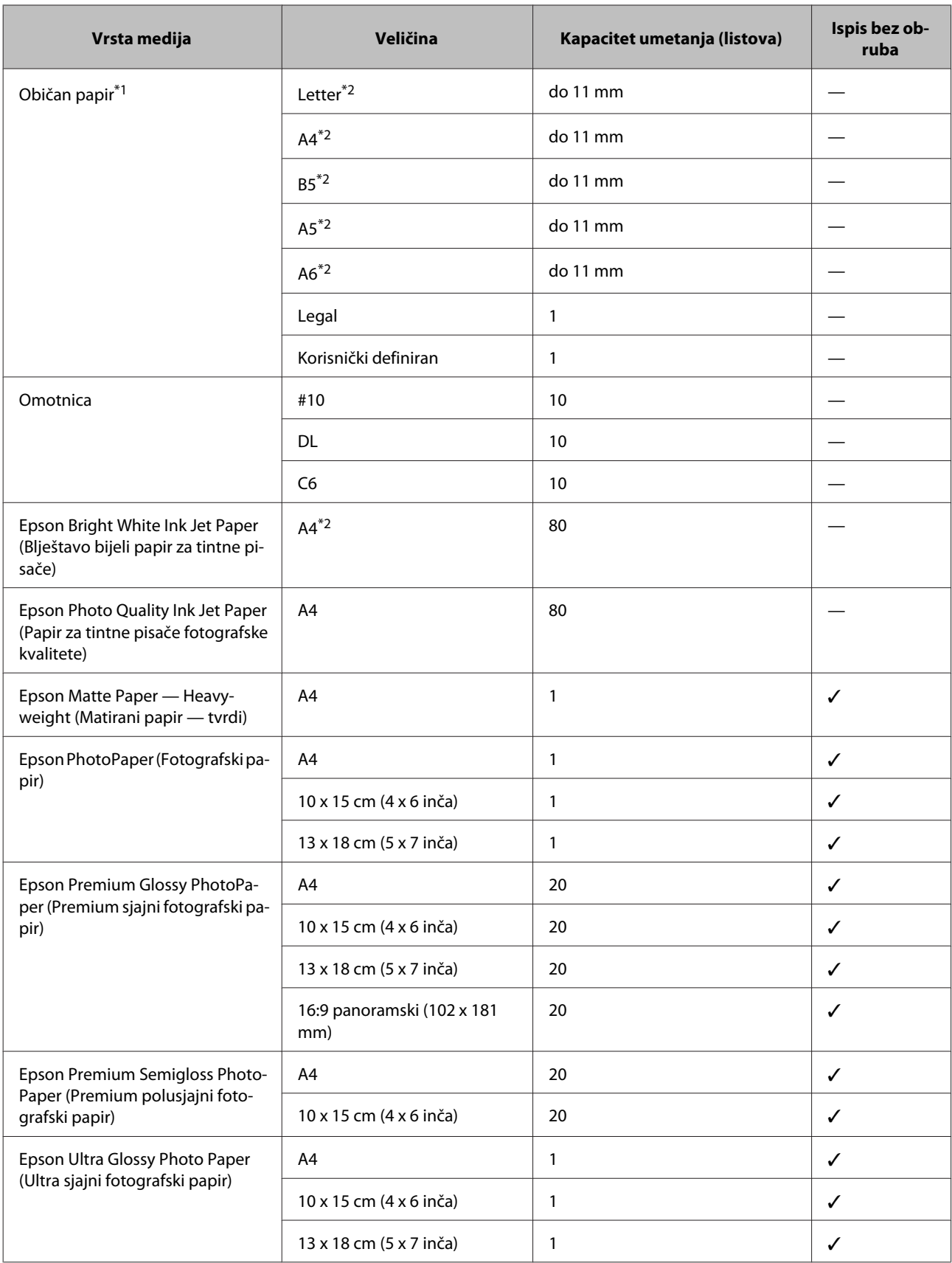

<span id="page-14-0"></span>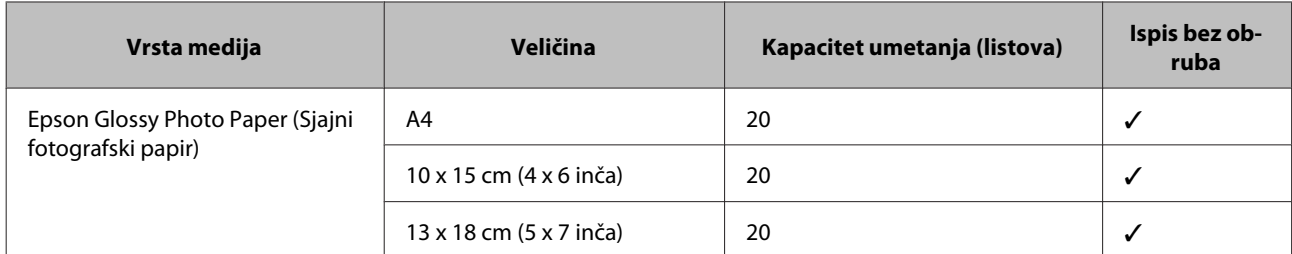

\*1 Papir težine 64 g/m<sup>2</sup> (17 lb) do 90 g/m<sup>2</sup> (24 lb).

\*2 Kapacitet umetanja za ručni dvostrani ispis je 30 listova.

*Napomena:*

*Raspoloživost papira razlikuje se ovisno o lokaciji.*

## **Postavke vrste s upravljačkog programa pisača**

Proizvod se automatski prilagođava vrsti papira koju odaberete u postavkama ispisa. Zbog toga je postavka vrste papira toliko važna. Ona govori vašem proizvodu koju vrstu papira koristite i prema tome prilagođava pokrivenost tintom. Tablica u nastavku navodi postavke koje trebate odabrati za papir.

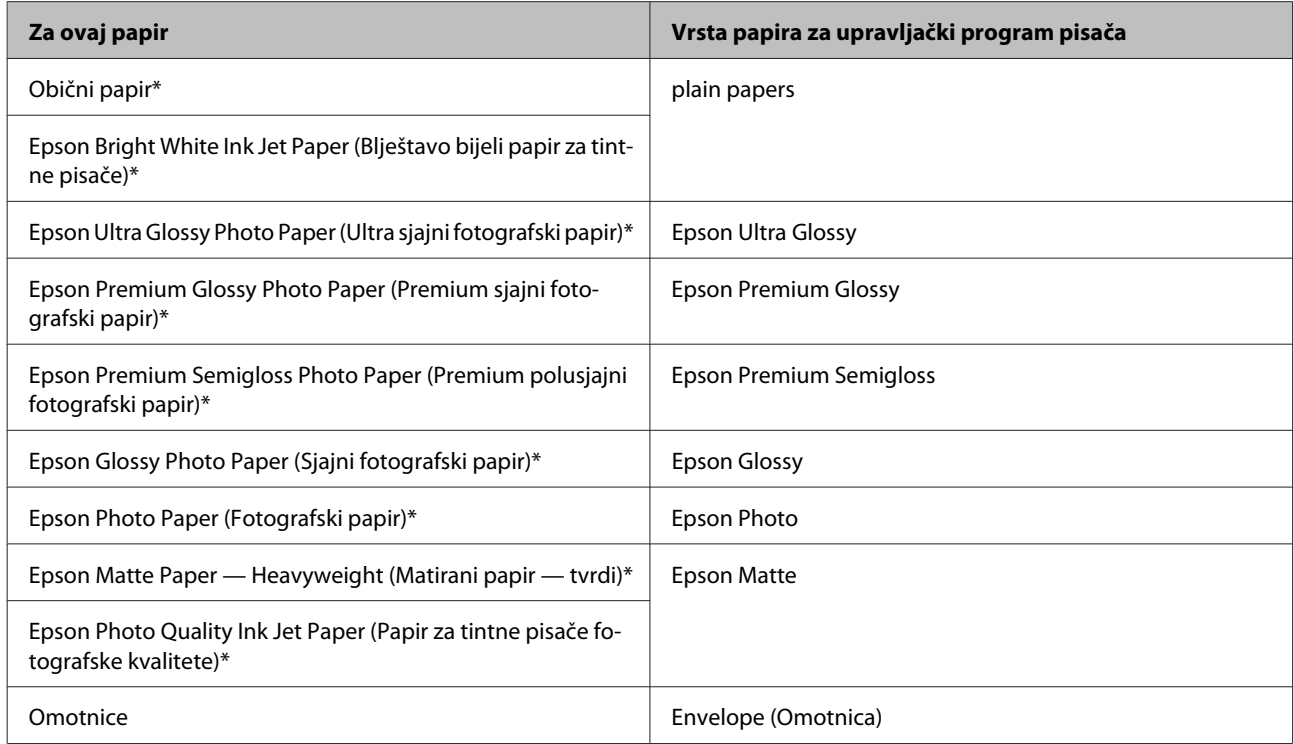

\* Ove vrste papira kompatibilne su s Exif Print i PRINT Image Matching. Za više informacija pogledajte dokumentaciju isporučenu s Exif Print ili PRINT Image Matching kompatibilnim digitalnim fotoaparatom.

#### *Napomena:*

*Raspoloživost specijalnih medija razlikuje ovisno o lokaciji. Za najnovije informacije o medijima dostupnim u vašem području kontaktirajte s Epsonovom korisničkom podrškom.*

& *["Web-mjesto tehničke podrške" na strani 84](#page-83-0)*

## <span id="page-15-0"></span>**Umetanje papira i omotnica**

Da biste umetnuli papir, slijedite ove korake:

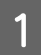

Izvucite oslonac papira i izlazni pretinac, zatim podignite zaustavljač.

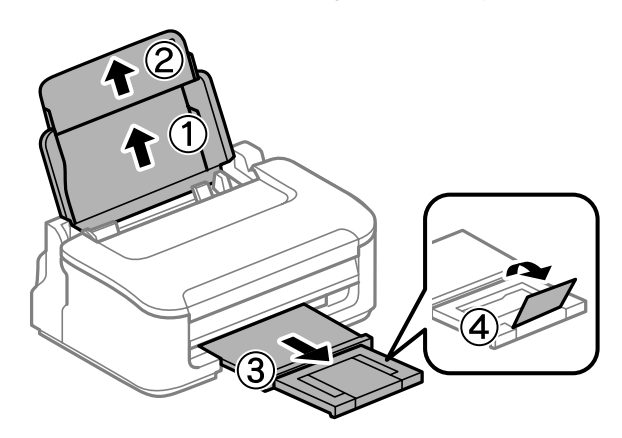

#### *Napomena:*

*Ostavite dovoljno prostora ispred proizvoda kako bi papir bio potpuno izbačen.*

**2** Pomaknite rubnu vodilicu ulijevo.

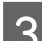

O Umetnite papir ispisnom stranom okrenutom prema gore uz desnu stranu ulagača papira.

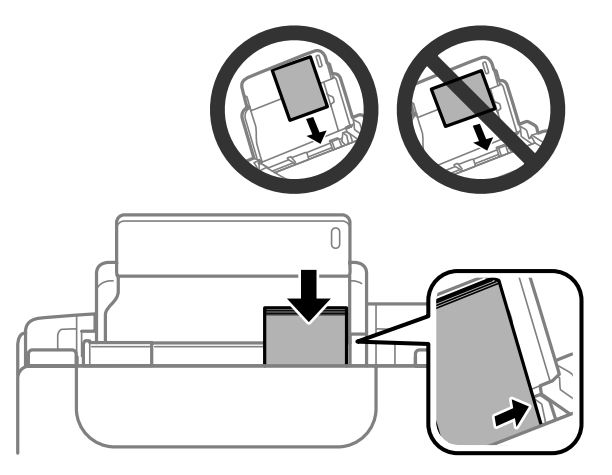

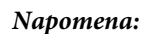

- ❏ *Razlistajte ih i poravnajte rubove papira prije umetanja.*
- ❏ *Ispisna strana obično je bjelja ili sjajnija od druge strane.*
- ❏ *Uvijek umećite papir u stražnju ladicu za papir kraćim rubom prema naprijed, čak i ako ispisujete vodoravno usmjerene slike.*
- ❏ *Možete upotrijebiti sljedeće veličine papira s rupicama za uvezivanje: A4, A5, A6, Legal, Letter. Istovremeno umećite samo 1 lista papira.*
- ❏ *Umećite omotnice kraćim rubom okrenutim prema naprijed s preklopkom okrenutom prema dolje.*

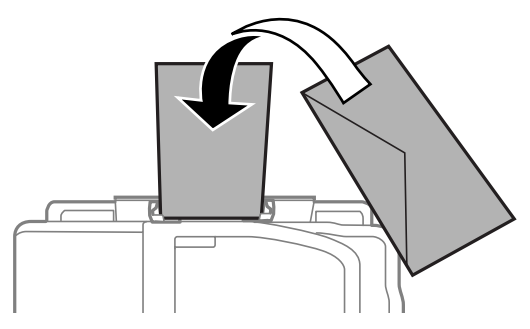

- ❏ *Ne upotrebljavajte uvijene, presavijene, ljepljive ili omotnice s plastičnim okvirima.*
- ❏ *Spljoštite omotnicu i preklopke prije umetanja.*

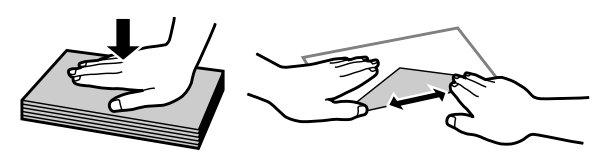

- ❏ *Spljoštite vodeći rub omotnice prije umetanja.*
- ❏ *Izbjegavajte korištenje previše tankih omotnica, jer se mogu uviti tijekom ispisa.*
- Dovucite rubnu vodilicu do lijevog ruba papira, no ne prečvrsto.

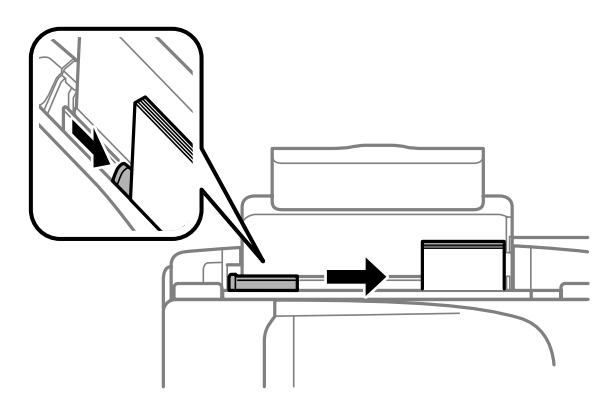

### *Napomena:*

*Običan papir ne umećite iznad oznake strjelice* H *unutar bočne vodilice. Za specijalne Epson medije provjerite da broj listova ne prelazi navedeno ograničenje za tip medija koji koristite.*

& *["Odabir papira" na strani 13](#page-12-0)*

## <span id="page-17-0"></span>**Upravljački program pisača i Status Monitor**

Upravljački program pisača omogućuje vam odabir između mnoštva postavki kako biste dobili najbolje rezultate ispisa. Program za nadzor statusa i uslužni programi pisača pomažu vam da provjerite proizvod i održavate njegovo vrhunsko radno stanje.

### *Napomena za korisnike sustava Windows:*

- ❏ *Upravljački program pisača automatski pronalazi i instalira najnoviju inačicu upravljačkog programa s Epsonovog web-mjesta. Kliknite gumb Software Update (Ažuriranje softvera) u prozoru Maintenance (Održavanje), zatim slijedite upute na zaslonu. Ako se gumb ne prikaže u prozoru Maintenance (Održavanje), pokažite na All Programs (Svi programi) ili Programs (Programi) u izborniku Start sustava Windows, zatim provjerite mapu EPSON.*
- ❏ *Ako želite promijeniti jezik upravljačkog programa, odaberite jezik koji želite u postavkama Language (Jezik) u prozoru Maintenance (Održavanje) upravljačkog programa pisača. Ovisno o lokaciji, ova funkcija možda neće biti dostupna.*

## **Pristupanje upravljačkom programu pisača za sustav Windows**

Upravljačkom programu pisača možete pristupiti iz većine programa operativnog sustava Windows, izbornika Windows Start ili programske trake.

Kako biste namjestili postavke koje se odnose samo na aplikaciju koju koristite, pristupite upravljačkom programu pisača iz te aplikacije.

Kako biste napravili postavke koje se odnose na sve vaše programe u sklopu sustava Windows, pristupite upravljačkom programu pisača iz izbornika Start ili programske trake.

Pogledajte sljedeće odjeljke kako biste pristupili upravljačkom programu pisača.

*Napomena:*

*Slike zaslona u upravljačkom programu pisača koje sadrži ovaj Korisnički vodič potječu iz sustava Windows 7.*

### **Iz aplikacija sustava Windows**

A Kliknite **Print (Ispis)** ili **Print Setup (Postava ispisa)** na izborniku File (Datoteka).

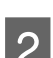

U prozoru koji se pojavi kliknite Printer (Pisač), Setup (Postavljanje), Options (Mogućnosti),<br>Preferences (Postavke), ili Properties (Svojstva). (Ovisno o vašoj aplikaciji, možda ćete trebati kliknuti jedan gumb ili kombinaciju tih gumba.)

### <span id="page-18-0"></span>**Iz izbornika Start**

❏ **Windows 7:**

Kliknite gumb Start i odaberite **Devices and Printers (Uređaji i pisači)**. Zatim desnom tipkom kliknite pisač i odaberite **Printing preferences (Osobne postavke ispisa)**.

### ❏ **Windows Vista:**

Kliknite gumb Start, odaberite **Control Panel (Upravljačka ploča)**, zatim odaberite **Printer (Pisač)** iz kategorije **Hardware and Sound (Hardver i zvuk)**. Zatim odaberite pisač i kliknite **Select printing preferences (Odaberi značajke ispisa)**.

❏ **Windows XP:**

Kliknite **Start**, **Control Panel (Upravljačka ploča)**, (**Printers and Other Hardware (Pisači i drugi hardver)**), zatim kliknite **Printers and Faxes (Pisači i faksovi)**. Odaberite pisač, zatim kliknite **Printing Preferences (Osobne postavke ispisa)** na izborniku File (Datoteka).

### **Putem ikone prečaca na programskoj traci**

Kliknite desnom tipkom miša ikonu pisača na taskbar (programska traka), zatim odaberite **Printer Settings**.

Da biste dodali ikonu prečaca programskoj traci sustava Windows, prvo pristupite upravljačkom programu pisača putem izbornika Start, kao što je prethodno opisano. Zatim kliknite karticu **Maintenance (Održavanje)** i gumb **Monitoring Preferences (Postavke nadzora ispisa)**. U prozoru Monitoring Preferences (Postavke nadzora ispisa) odaberite potvrdni okvir **Shortcut Icon**.

### **Pribavljanje informacija putem mrežne pomoći**

U prozoru upravljačkog programa pisača pokušajte s jednim od sljedećih postupaka.

- ❏ Desnom tipkom miša kliknite stavku, zatim kliknite **Help (Pomoć)**.
- ❏ Kliknite gumb na gornjoj desnoj strani prozora, zatim kliknite stavku (samo za sustav Windows XP).

## **Pristupanje upravljačkom programu pisača za sustav Mac OS X**

Tablica u nastavku opisuje način pristupanja dijaloškim okvirima upravljačkog programa pisača.

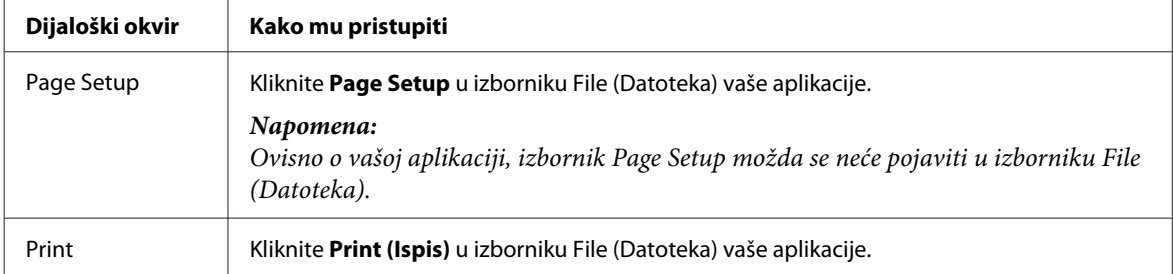

<span id="page-19-0"></span>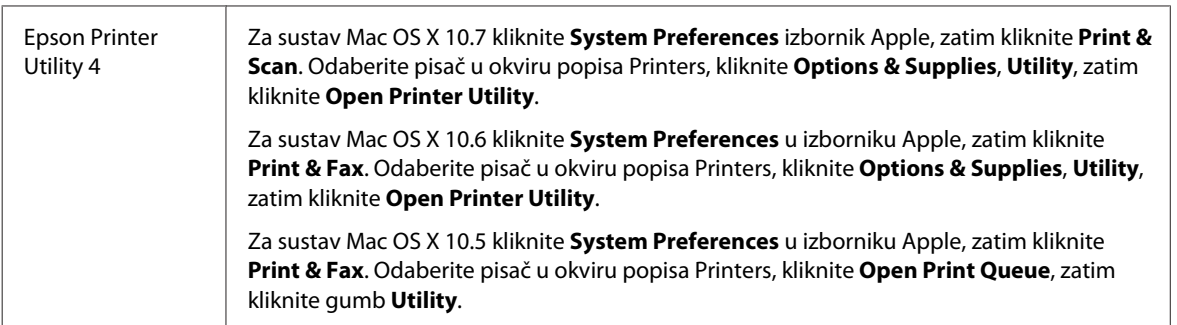

### **Pribavljanje informacija putem mrežne pomoći**

Kliknite gumb **Help (Pomoć)** u dijaloškom okviru Print (Ispis).

## **Osnovne radnje**

## **Osnovno ispisivanje**

#### *Napomena:*

- ❏ *Slike zaslona u ovom odlomku mogu se razlikovati ovisno o modelu.*
- ❏ *Prije ispisa pravilno umetnite papir.* & *["Umetanje papira i omotnica" na strani 16](#page-15-0)*
- ❏ *Pogledajte odjeljak u nastavku za područje ispisa.* & *["Područje ispisa" na strani 80](#page-79-0)*
- ❏ *Kada namjestite postavke, napravite testni ispis i pregledajte rezultat prije nego što krenete ispisivati cjelokupni dokument.*

### **Osnovne postavke pisača za sustav Windows**

Otvorite datoteku koju želite ispisati.

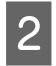

Pristupite postavkama pisača.

& ["Pristupanje upravljačkom programu pisača za sustav Windows" na strani 18](#page-17-0)

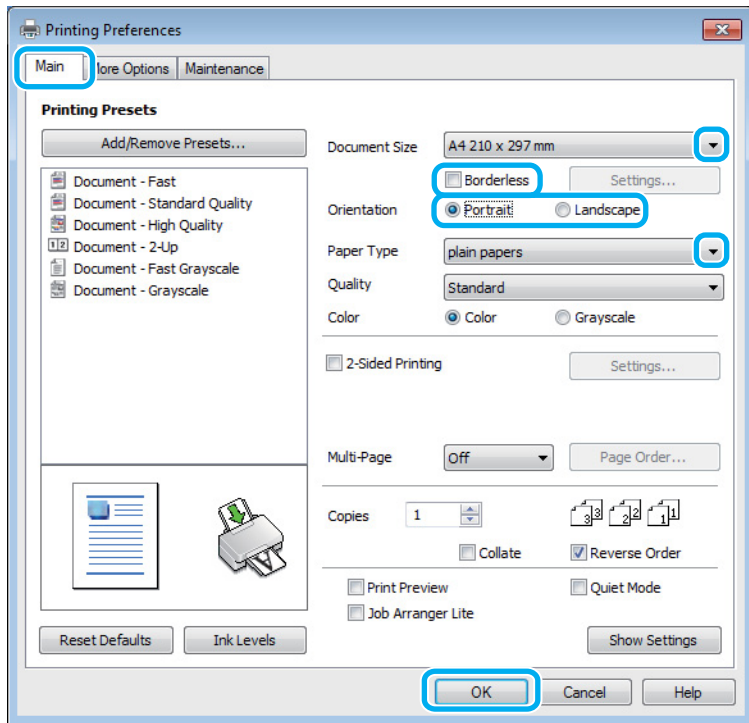

C Kliknite karticu **Main (Glavna)**.

D Odaberite odgovarajuću postavku odrednice Document Size (Veličina dokumenta). Također možete definirati prilagođenu veličinu papira. Pojedinosti potražite u mrežnoj pomoći.

E Označite okvir **Borderless** za ispis fotografija bez obruba.

& ["Odabir papira" na strani 13](#page-12-0)

Ako želite kontrolirati koliki će se dio slike protegnuti izvan rubova papira, kliknite gumb **Settings (Postavke)**, odaberite **Auto Expand (Automatsko proširenje)** kao postavku odrednice Method of Enlargement, zatim prilagodite klizač **Amount of Enlargement**.

F Odaberite **Portrait (Okomito)** ili **Landscape (Vodoravno)** kako biste izmijenili usmjerenje ispisa.

#### *Napomena:*

*Odaberite opciju Landscape (Vodoravno) kada ispisujete na omotnice.*

- $\bigcap$  Odaberite odgovarajuću postavku odrednice Paper Type (Vrsta papira).
	- & ["Postavke vrste s upravljačkog programa pisača" na strani 15](#page-14-0)

#### *Napomena:*

*Kakvoća ispisa namješta se automatski za odabranu postavku Paper Type (Vrsta papira).*

**H** Kliknite **OK** kako biste zatvorili prozor s postavkama pisača.

#### *Napomena:*

*Za promjene u napredne postavke pogledajte odgovarajući odjeljak.*

**9** Ispišite datoteku.

### **Osnovne postavke pisača za sustav Mac OS X**

#### *Napomena:*

*Snimke zaslona prozora upravljačkog programa potječu iz sustava Mac OS X10.7.*

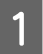

Otvorite datoteku koju želite ispisati.

2 Otvorite dijaloški okvir Print (Ispis). & ["Pristupanje upravljačkom programu pisača za sustav Mac OS X" na strani 19](#page-18-0)

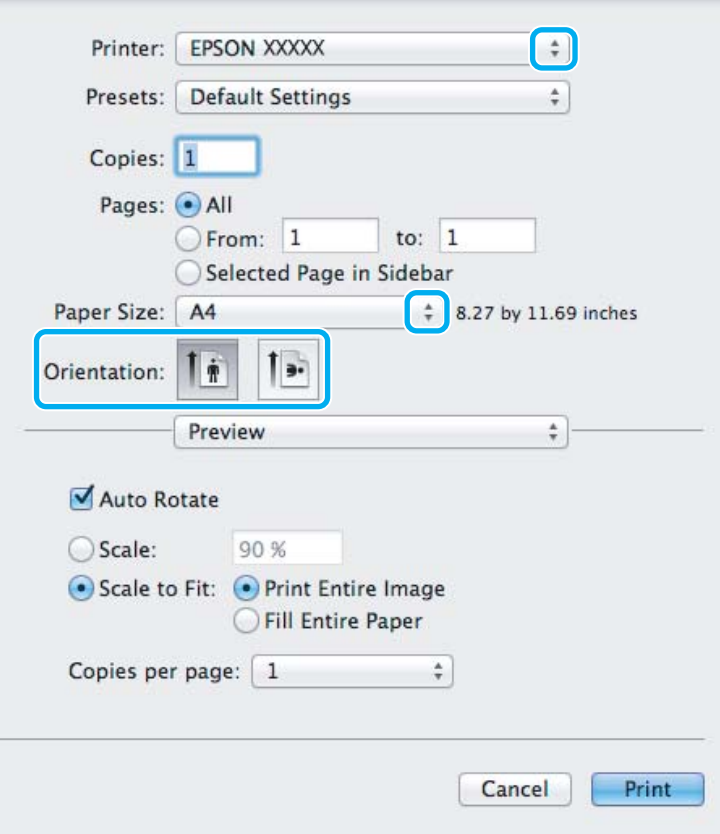

#### *Napomena:*

*Ako je prikazan pojednostavljeni statusni monitor, kliknite gumb Show Details (za sustav Mac OS X 10.7) ili* d *(za sustav Mac OS X 10.6 ili 10.5) kako biste proširili ovaj dijaloški okvir.*

## Odaberite proizvod koji koristite kao postavku odrednice Printer.

#### *Napomena:*

*Ovisno o programu koji koristite, možda nećete moći odabrati neke od stavki iz dijaloškog okvira. Ako je tako, kliknite Page Setup u izborniku File (Datoteka) aplikacije i unesite odgovarajuće postavke.*

**4** Odaberite odgovarajuću postavku odrednice Paper Size (Veličina papira).

#### *Napomena:*

*Odaberite XXX (Borderless) kao postavke odrednice Paper Size (Veličina papira) ako želite ispisati fotografije bez obruba.*

& *["Odabir papira" na strani 13](#page-12-0)*

E Odaberite odgovarajuću postavku odrednice Orientation.

#### *Napomena:*

*Odaberite vodoravnu usmjerenost kada ispisujete omotnice.*

F Odaberite **Print Settings (Postavke ispisa)** na skočnom izborniku.

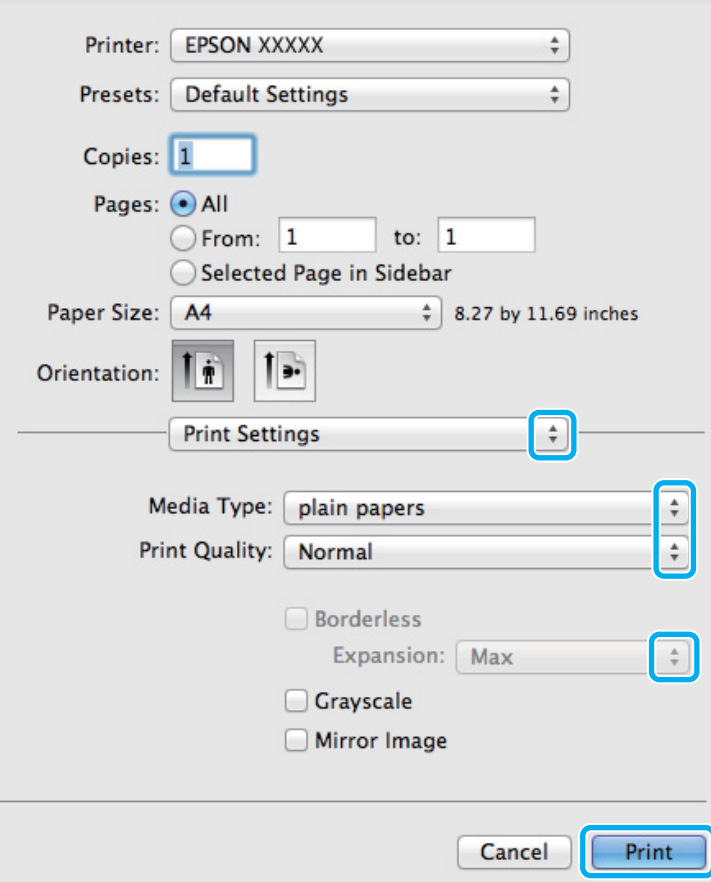

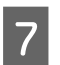

 $7$  Odaberite odgovarajuću postavku odrednice Media Type.

& ["Postavke vrste s upravljačkog programa pisača" na strani 15](#page-14-0)

<span id="page-23-0"></span>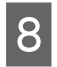

H Odaberite odgovarajuću postavku odrednice Expansion tijekom ispisa bez obruba radi kontrole količine slike koja prelazi rubove papira.

I Kliknite **Print (Ispis)** za početak ispisivanja.

## **Otkazivanje ispisa**

Ako imate potrebu otkazati ispis, slijedite upute u odgovarajućem odjeljku u nastavku.

### **Uporaba gumba pisača**

Pritisnite gumb + za otkazivanje zadatka ispisa u tijeku.

### **Za sustav Windows**

#### *Napomena:*

*Ne možete otkazati zadatak ispisa koji je potpuno poslan na pisač. U tom slučaju, otkažite zadatak ispisa korištenjem pisača.*

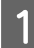

Pristupite sustavu EPSON Status Monitor 3. & ["Za sustav Windows" na strani 64](#page-63-0)

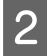

B Kliknite gumb **Print Queue (Red za ispis)**. Pojavljuje se sljedeći prozor Windows Spooler (Usmjerivač ispisa za sustav Windows).

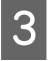

C Kliknite desnom tipkom miša zadatak koji želite otkazati, zatim odaberite **Cancel (Otkaži)**.

### **Za sustav Mac OS X**

Slijedite korake navedene u nastavku kako biste otkazali zadatak ispisa:

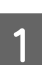

Kliknite ikonu pisača u Dock.

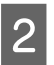

B Na popisu Document Name (Naziv dokumenta) odaberite dokument koji se ispisuje.

<span id="page-24-0"></span>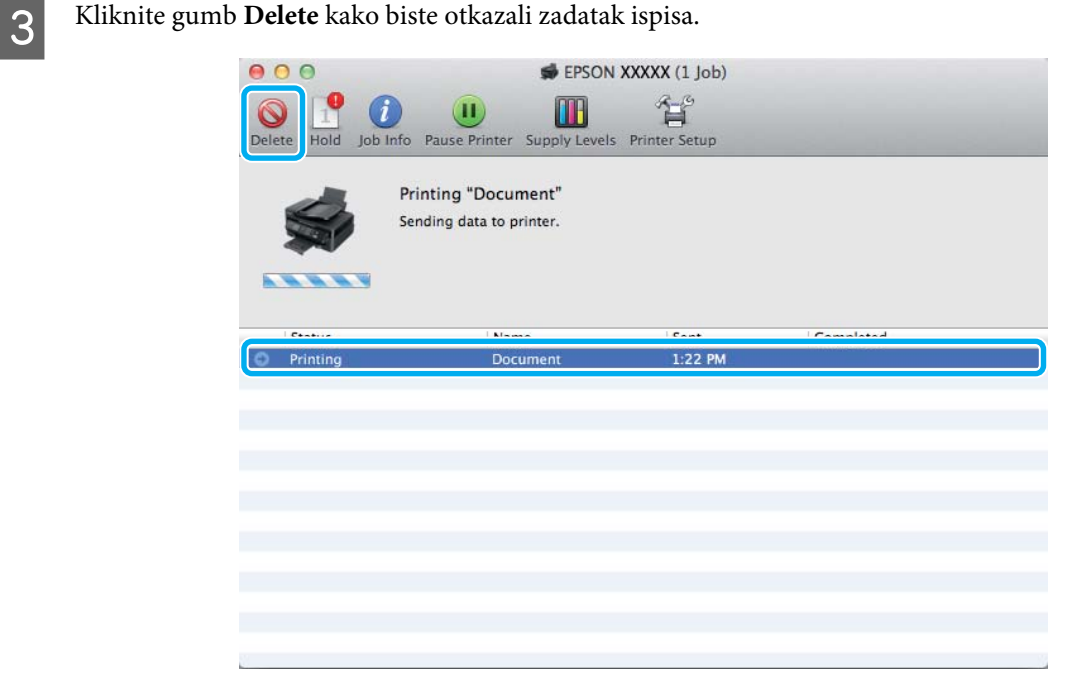

## **Ostale opcije**

## **Ispis fotografija na jednostavan način**

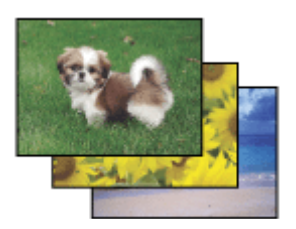

Program Epson Easy Photo Print omogućuje vam da postavite i ispišete digitalne slike na različitim vrstama papira. Upute korak-po-korak u prozoru omogućuju da pregledate ispisane slike i dobijete efekte koje želite bez potrebe unošenja bilo kakvih kompliciranih postavki.

Upotrebom funkcije Quick Print možete izvršiti ispis jednim klikom s postavkama koje namjestite.

### **Pokretanje Epson Easy Photo Print**

### **Za sustav Windows**

- ❏ Dvaput kliknite ikonu **Epson Easy Photo Print** na radnoj površini.
- ❏ **Za sustavi Windows 7 i Vista:**

Kliknite gumb start, pokažite na **All Programs (Svi programi)**, kliknite **Epson Software**, zatim kliknite **Easy Photo Print**.

#### **Za sustav Windows XP:**

Kliknite **Start**, pokažite na **All Programs (Svi programi)**, pokažite na **Epson Software**, zatim kliknite **Easy Photo Print**.

### <span id="page-25-0"></span>**Za sustav Mac OS X**

Dvaput kliknite mapu **Applications** na tvrdom disku sustava Mac OS X, zatim odjednom dvaput kliknite mape **Epson Software** i **Easy Photo Print** i konačno dvaput kliknite ikonu **Easy Photo Print**.

## **Postavke pisača (samo za sustav Windows)**

Postavke upravljačkog programa čine ispis jednostavnim. Također možete namjestiti vlastite postavke.

### **Postavke pisača za operativni sustav Windows**

Pristupite postavkama pisača. & ["Pristupanje upravljačkom programu pisača za sustav Windows" na strani 18](#page-17-0)

Odaberite Printing Presets (Zadane postavke ispisa) na kartici Main (Glavna). Postavke pisača automatski se namještaju na vrijednosti prikazane u skočnom prozoru.

## **2-strani ispis (samo za sustav Windows)**

Koristite upravljački program pisača za ispis na obje strane papira.

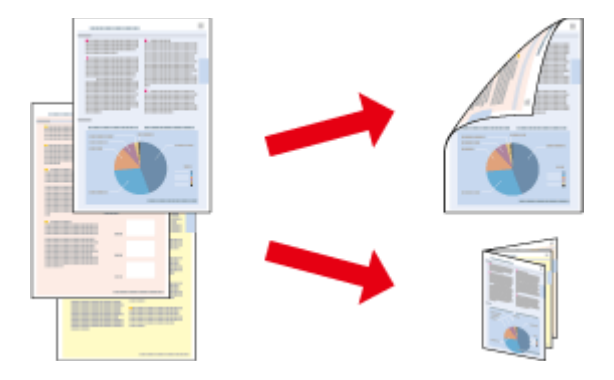

Dostupne su dvije vrste dvostranog načina ispisivanja: standardni i presavijena brošura.

Dvostrani ispis dostupan je samo za sljedeće vrste papira i veličine.

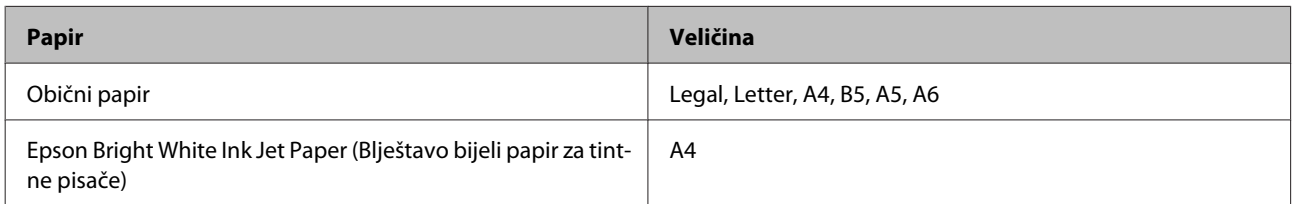

#### *Napomena:*

- ❏ *Ova značajka nije dostupna u sustavu Mac OS X.*
- ❏ *Ova značajka možda nije dostupna uz neke postavke.*
- ❏ *Ova značajka možda nije dostupna kada se pisaču pristupi putem mreže ili kada je korišten kao dijeljeni pisač.*
- ❏ *Kapacitet umetanja razlikuje se tijekom 2-stranog ispisa.* & *["Odabir papira" na strani 13](#page-12-0)*
- ❏ *Upotrebljavajte samo papir koji je prikladan za 2-strani ispis. U suprotno, kvaliteta ispisa mogla bi se pogoršati.*
- ❏ *Ovisno o papiru i količini tinte koja se koristi za ispis teksta i slika, tinta može procuriti na drugu stranu papira.*
- ❏ *Površina papira može biti zamazana tijekom 2-stranog ispisa.*
- ❏ *Ova je značajka dostupna samo kada je omogućen program EPSON Status Monitor 3. Da biste omogućili monitor stanja, otvorite upravljački program pisača i kliknite karticu Maintenance (Održavanje), zatim kliknite gumb Extended Settings (Proširene postavke). U prozoru Extended Settings (Proširene postavke) označite potvrdni okvir Enable EPSON Status Monitor 3 (Omogući EPSON Status Monitor 3).*

### **Postavke pisača za operativni sustav Windows**

Pristupite postavkama pisača.

- & ["Pristupanje upravljačkom programu pisača za sustav Windows" na strani 18](#page-17-0)
- B Odaberite potvrdni okvir **2-Sided Printing (dvostrani ispis)**.

C Kliknite **Settings (Postavke)** i namjestite odgovarajuće postavke.

#### *Napomena:*

*Želite li ispisati preklopljenu brošuru, odaberite Booklet (Brošura).*

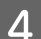

## **4** Provjerite ostale postavke i ispišite.

#### *Napomena:*

- ❏ *Stvarna margina za uvezivanje može biti različita od određenih postavki, ovisno o vašoj aplikaciji. Eksperimentirajte s nekoliko listova kako biste ispitali stvarne rezultate prije ispisa cijelog zadatka.*
- ❏ *Uvjerite se da je tinta potpuno suha prije ponovnog umetanja papira.*

## <span id="page-27-0"></span>**Prilagođavanje veličini stranice za ispisivanje**

Omogućuje vam da automatski povećate ili smanjite veličinu dokumenta kako bi se prilagodio veličini papira odabranoj u upravljačkom programu pisača.

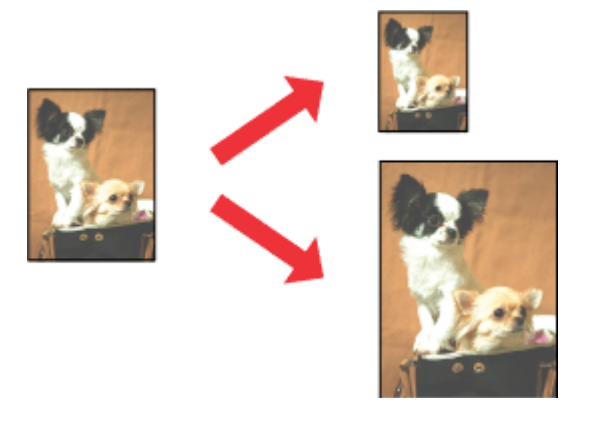

#### *Napomena: Ova značajka možda nije dostupna uz neke postavke.*

### **Postavke pisača za operativni sustav Windows**

Pristupite postavkama pisača. & ["Pristupanje upravljačkom programu pisača za sustav Windows" na strani 18](#page-17-0)

B Odaberite **Reduce/Enlarge Document (Smanji/povećaj dokument)** i **Fit to Page (Prilagodi veličini stranice)** na kartici More Options (Više opcija), zatim odaberite veličinu papira koju koristite pod stavkom Output Paper (Izlaz papira).

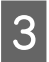

**C** Provjerite ostale postavke i ispišite.

## **Postavke pisača za operativni sustav Mac OS X**

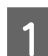

A Otvorite dijaloški okvir Print (Ispis). & ["Pristupanje upravljačkom programu pisača za sustav Mac OS X" na strani 19](#page-18-0)

B Odaberite **Scale to fit paper size** za Destination Paper Size u oknu Paper Handling i odaberite odgovarajuću veličinu papira na skočnom izborniku.

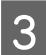

C Provjerite ostale postavke i ispišite.

## <span id="page-28-0"></span>**Stranica po listu ispis**

Omogućuje vam da koristeći upravljački program pisača ispišete dvije ili četiri stranice na jednom listu papira.

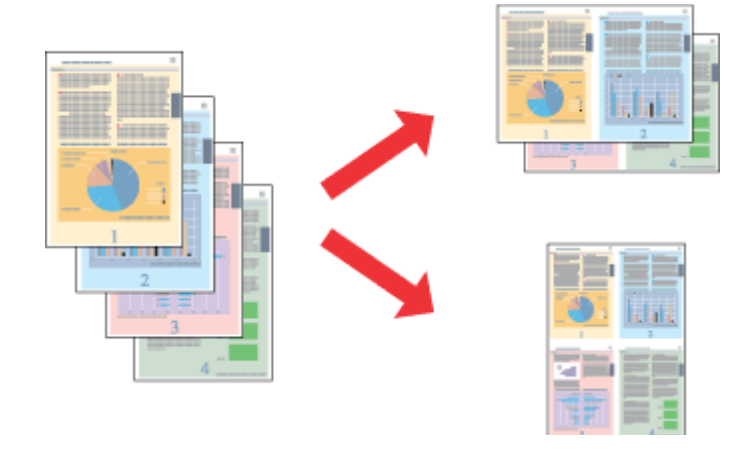

#### *Napomena:*

*Ova značajka možda nije dostupna uz neke postavke.*

### **Postavke pisača za operativni sustav Windows**

- **A Pristupite postavkama pisača.** & ["Pristupanje upravljačkom programu pisača za sustav Windows" na strani 18](#page-17-0)
- B Odaberite **2-Up (2 stranice)** ili **4-Up (4 stranice)** kao Multi-Page (Više stranica) na kartici Main (Glavna).
- C Kliknite **Page Order (Redoslijed str)** i namjestite odgovarajuće postavke.
- 

**D** Provjerite ostale postavke i ispišite.

### **Postavke pisača za operativni sustav Mac OS X**

- A Otvorite dijaloški okvir Print (Ispis). & ["Pristupanje upravljačkom programu pisača za sustav Mac OS X" na strani 19](#page-18-0)
- B Odaberite željeni broj Pages per Sheet i Layout Direction (redoslijed stranice) u oknu Layout.
- 

C Provjerite ostale postavke i ispišite.

## <span id="page-29-0"></span>**Dijeljenje pisača kod za ispisivanje**

## **Postavljanje kod sustava Windows**

Ove upute vam govore kako da postavite pisač kako bi ga drugi korisnici na mreži mogli dijeliti.

Prvo ćete postaviti pisač kao dijeljeni na računalu na koje je izravno spojen. Zatim ćete dodati pisač svakom računalu u mreži koje će mu pristupati.

#### *Napomena:*

- ❏ *Ove upute su samo za male mreže. Za dijeljenje pisača na velikoj mreži obratite se administratoru mreže.*
- ❏ *Snimke zaslona u sljedećem odjeljku potječu iz sustava Windows 7.*

## **Postavljanje dijeljenog pisača**

#### *Napomena:*

- ❏ *Za postavljanje pisača kao dijeljenog u sustavu Windows 7 ili Vista trebate imati administratorski račun i zaporku ako se prijavljujete kao standardni korisnik.*
- ❏ *Kako biste postavili pisač kao dijeljeni u sustavu Windows XP, morate se prijaviti na račun Computer Administrator (Administrator računala).*

Slijedite sljedeće korake na računalu koje je izravno povezano s pisačem:

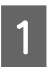

A **Windows 7:** Kliknite gumb Start i odaberite **Devices and Printers (Uređaji i pisači)**.

#### **Windows Vista:**

Kliknite gumb Start, odaberite **Control Panel (Upravljačka ploča)**, zatim odaberite **Printer (Pisač)** iz kategorije **Hardware and Sound (Hardver i zvuk)**.

#### **Windows XP:**

Kliknite **Start** i odaberite **Control Panel (Upravljačka ploča)**, zatim odaberite **Printers and Faxes (Pisači i faksovi)** iz kategorije **Printers and Other Hardware (Pisači i drugi hardver)**.

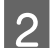

B **Windows 7:** Desnom tipkom miša kliknite ikonu pisača, kliknite **Printer properties (Svojstva pisača)**, zatim kliknite **Sharing (Zajedničko korištenje)**. Zatim kliknite gumb **Change Sharing Options (Promijeni mogućnosti dijeljenja)**.

#### **Windows Vista:**

Desnom tipkom miša kliknite ikonu pisača, zatim kliknite **Sharing (Zajedničko korištenje)**. Kliknite gumb **Change sharing options (Promijeni mogućnosti dijeljenja)** zatim kliknite **Continue (Nastavi)**.

#### **Windows XP:**

Desnom tipkom miša kliknite ikonu svog pisača, zatim kliknite **Sharing (Zajedničko korištenje)**.

**C** Odaberite **Share this printer (Dijeli ovaj pisač)**, zatim utipkajte dijeljeno ime.

#### *Napomena:*

*Nemojte koristiti razmake ni povlake u dijeljenom imenu.*

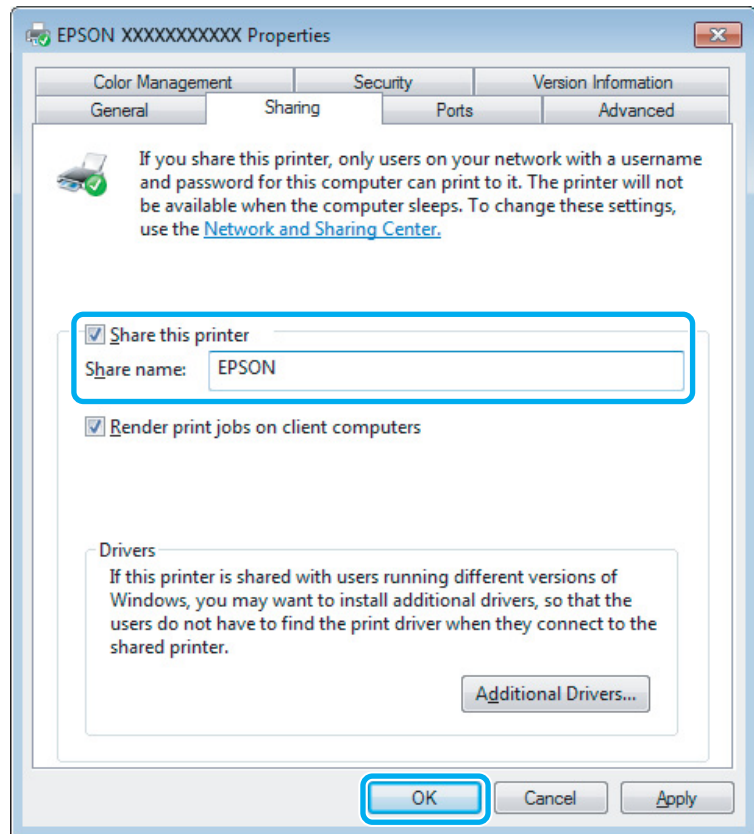

Ako želite automatski preuzeti upravljačke programe pisača za različite verzije sustava Windows, kliknite **Additional Drivers (Dodatni upravljački programi)** i odaberite okruženje i operativni sustav drugih računala. Kliknite **OK**, zatim umetnite disk sa softverom proizvoda.

D Kliknite **OK** ili **Close (Zatvori)** (ako ste instalirali dodatne upravljačke programe).

### **Dodavanje pisača drugim računalima na mreži**

Slijedite ove korake kako biste dodali pisač svakom računalu na mreži koje će mu pristupati.

#### *Napomena:*

*Vaš pisač mora biti postavljen kao dijeljeni pisač na računalu s kojim je povezan prije nego što mu možete pristupiti s drugog računala.*

& *["Postavljanje dijeljenog pisača" na strani 30.](#page-29-0)*

A **Windows 7:** Kliknite gumb Start i odaberite **Devices and Printers (Uređaji i pisači)**.

#### **Windows Vista:**

Kliknite gumb Start, odaberite **Control Panel (Upravljačka ploča)**, zatim odaberite **Printer (Pisač)** iz kategorije **Hardware and Sound (Hardver i zvuk)**.

#### **Windows XP:**

Kliknite **Start** i odaberite **Control Panel (Upravljačka ploča)**, zatim odaberite **Printers and Faxes (Pisači i faksovi)** iz kategorije **Printers and Other Hardware (Pisači i drugi hardver)**.

B **Windows 7 <sup>i</sup> Vista:** Kliknite gumb **Add a printer (Dodaj pisač)**.

#### **Windows XP:**

Kliknite gumb **Add a printer (Dodaj pisač)**. Pojavljuje se Add Printer Wizard (Čarobnjak za dodavanje pisača). Kliknite gumb **Next (Dalje)**.

C **Windows 7 <sup>i</sup> Vista:** Kliknite **Add a network, wireless or Bluetooth printer (Dodaj mrežni, bežični ili Bluetooth pisač)**, zatim kliknite **Next (Dalje)**.

#### **Windows XP:**

Odaberite **A network printer, or a printer attached to another computer (Mrežni pisač, ili pisač priključen na drugo računalo)**, zatim kliknite **Next (Dalje)**.

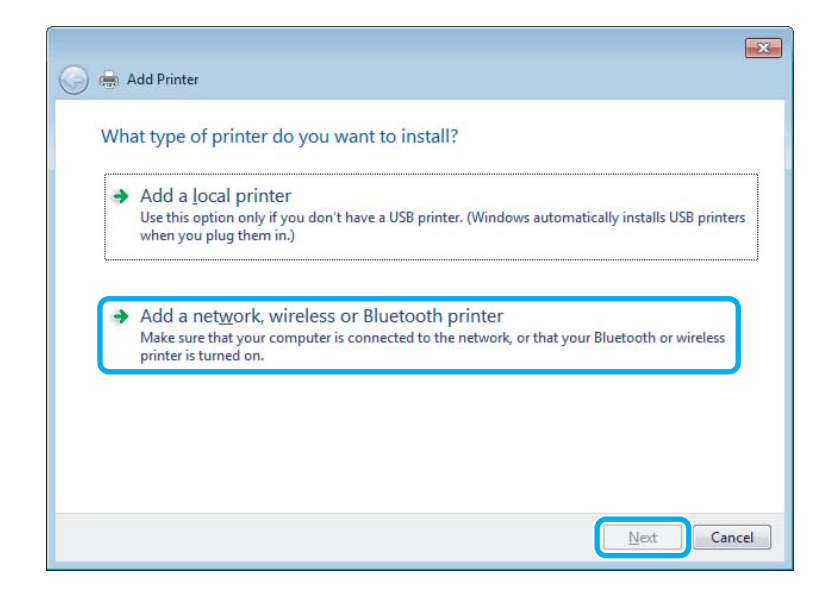

D Slijedite upute na zaslonu kako biste odabrali pisač koji želite koristiti.

#### *Napomena:*

*Ovisno o operativnom sustavu i konfiguraciji računala s kojim je pisač povezan, Add Printer Wizard (Čarobnjak za dodavanje pisača) od vas može zatražiti da instalirate upravljački program pisača s diska sa softverom pisača. Kliknite gumb Have Disk i pratite upute na zaslonu.*

## <span id="page-32-0"></span>**Postavljanje kod sustava Mac OS X**

Kako biste postavili pisač za mrežu sustava Mac OS X, koristite postavku Printer Sharing. Pojedinosti potražite u dokumentaciji sustava Macintosh.

# <span id="page-33-0"></span>**Zamjena spremnika tinte**

## **Sigurnosne upute za spremnik tinte, mjere opreza i specifikacije**

## **Sigurnosne upute**

Prilikom rukovanja spremnicima s tintom obratite pozornost na sljedeće:

- ❏ Spremnike s tintom držite izvan dohvata djece.
- ❏ Budite pažljivi kada rukujete upotrijebljenim spremnicima tinte, budući da određena količina tinte može ostati oko priključka za opskrbu tintom. Ako vam tinta dođe u dodir s kožom, dobro se operite sapunom i vodom. Ako vam tinta uđe u oči, smjesta ih isperite vodom. Ako nelagoda ili problemi s vidom nastave trajati nakon temeljitog ispiranja, odmah se obratite liječniku. Ako tinta dospije u usta, odmah ispljunite i obratite se liječniku.
- ❏ Nemojte uklanjati ili trgati naljepnicu na spremniku, možete uzrokovati istjecanje tinte.

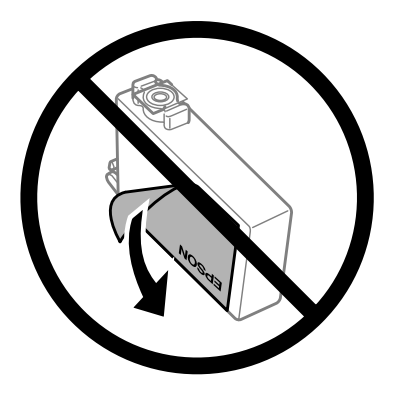

❏ Nemojte uklanjati prozirnu naljepnicu s donje strane spremnika, jer bi u suprotnom on mogao postati neupotrebljiv.

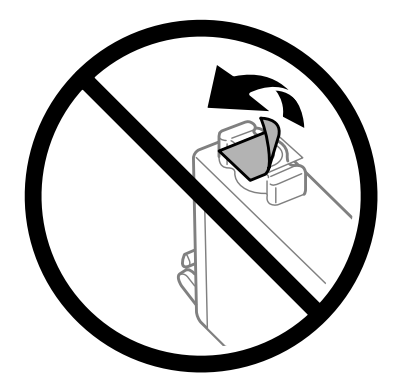

❏ Nemojte rastavljati ili prepravljati spremnik s tintom, u protivnom nećete moći ispisivati na uobičajeni način.

<span id="page-34-0"></span>❏ Ne dirajte zeleni IC čip ili mali prozor na bočnoj strani spremnika. Time biste mogli spriječiti normalan rad i ispis.

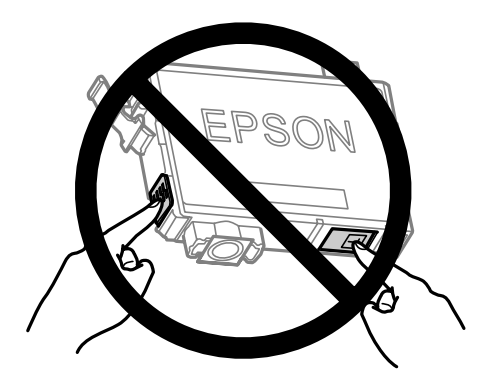

❏ Nemojte ostavljati proizvod s uklonjenim spremnicima tinte ili nemojte isključivati proizvod tijekom zamjene spremnika tinte. U suprotnom, preostala tinta u mlaznicama glave pisača će se osušiti i možda nećete moći ispisivati.

## **Mjere opreza u vezi sa zamjenom spremnika tinte**

Pročitajte sve upute u ovom odjeljku prije zamjene spremnika tinte.

- ❏ Epson preporuča upotrebu originalnih Epsonovih spremnika tinte. Epson ne može garantirati kvalitetu ili pouzdanost tinte koja nije originalna. Upotreba tinte koja nije originalna može prouzročiti oštećenje koje nije pokriveno Epsonovim jamstvima i, pod određenim okolnostima, može prouzročiti nepravilan rad pisača. Informacija o razinama tinte koja nije originalna možda neće biti prikazana.
- ❏ Lagano protresite sve spremnike tinte četiri do pet puta prije nego što ih otpakirate.
- ❏ Nemojte prejako tresti spremnike tinte; u suprotnom je moguće curenje tinte iz spremnika.
- ❏ Ovaj pisač upotrebljava spremnike tinte opremljene IC čipom koji nadgleda informacije kao što je količina preostale tinte u svakom spremniku. To znači da čak i ako se spremnik izvadi iz pisača prije nego je potrošen, još uvijek možete koristiti spremnik nakon što ga vratite u pisač. Međutim, kada ponovo umetnete spremnik, dio tinte možda će biti potrošen kako bi se zajamčio pravilan rad pisača.
- ❏ Ne možete koristiti spremnik isporučen s pisačem za zamjenu.
- ❏ Da bi se održao optimalan učinak ispisne glave, dio tinte se troši iz svih spremnika, ne samo tijekom ispisa, nego i tijekom postupaka održavanja kao što su zamjena spremnika tinte i čišćenje ispisne glave.
- ❏ Ako imate potrebu privremeno ukloniti spremnik tinte, osigurajte zaštitu dijela za opskrbu tintom od prljavštine i prašine. Pohranite spremnik tinte u istom okruženju kao i pisač. Kada pohranjujete spremnik, osigurajte da naljepnica koja označava boju spremnika tinte bude okrenuta prema gore. Nemojte okrenuti spremnike tinte naopako kada ih pohranjujete.
- ❏ Ulaz opskrbe tintom opremljen je ventilom namijenjenim za zadržavanje ispuštanja prekomjerne tinte; nema potrebe za opskrbom vlastitih poklopaca ili čepova. Međutim, preporuča se pažljivo rukovanje. Ne dodirujte priključak za opskrbu spremnika tinte ili prostor koji ga okružuje.
- ❏ Za maksimalnu djelotvornost tinte, uklonite spremnik tinte samo kada ste ga spremni zamijeniti. Spremnici tinte s niskim stanjem tinte možda neće moći biti korišteni kada se ponovno umetnu.
- <span id="page-35-0"></span>❏ Nemojte otvarati pakovanje spremnika tinte dok ga ne budete spremni instalirati u pisač. Spremnik je u vakumiranom pakiranju radi očuvanja njegove pouzdanosti. Ako spremnik ostavite otvoren duže vrijeme prije upotrebe, možda nećete moći normalno ispisivati.
- ❏ Umetnite sve spremnike tinte; u suprotnom nije moguć ispis.
- ❏ Kada je tinta u boji potrošena, a crne tinte još ima, možete privremeno nastaviti ispis samo crnom tintom. Za više informacija pogledajte ["Privremeni ispis spremnikom crne tinte kada su spremnici tinte u boji potrošeni"](#page-38-0) [na strani 39](#page-38-0).
- ❏ Kada je spremnik tinte pri kraju, priredite novi spremnik tinte.
- ❏ Pažljivo izvadite spremnik iz pakiranja kako ne biste potrgali kukice koje se nalaze s njegove obje strane.
- ❏ Morate ukloniti žutu traku sa spremnika za tintu prije nego što ga instalirate jer bi u suprotnom kakvoća ispisa mogla biti niska ili možda uopće nećete moći ispisivati.
- ❏ Ako ste spremnik s tintom izvadili iz hladnog spremnika, držite ga barem tri sata na sobnoj temperaturi prije upotrebe.
- ❏ Spremnike s tintom držite na hladnom i tamnom mjestu.
- ❏ Spremnike s tintom odložite tako da su im naljepnice okrenute prema gore. Ne okrećite naopačke.

## **Specifikacije spremnika tinte**

- ❏ Epson preporučuje da spremnik za tintu iskoristite prije datuma navedenog na pakiranju.
- ❏ Spremnici tinte zapakirani s pisačem djelomično se troše prilikom početnog postavljanja. Kako bi proizvela ispis visoke kvalitete, ispisna glava bit će potpuno ispunjena tintom. Ovim se jednokratnim postupkom troši određena količina tinte stoga ćete s ovim spremnicima možda ispisati nešto manji broj stranica nego sa sljedećim spremnicima.
- ❏ Navedene količine mogu se razlikovati ovisno o slikama koje ispisujete, vrsti papira koju koristite, učestalosti ispisa i uvjetima u okruženju kao što je temperatura.
- ❏ Kako biste bili sigurni da ćete dobiti najbolju kvalitetu ispisa i kako biste zaštitili ispisnu glavu, kada vaš pisač pokaže da je potrebno zamijeniti spremnike u njima se još uvijek nalazi promjenjiva sigurnosna količina tinte. Navedene količine ne uključuju ovu rezervu.
- ❏ Iako spremnici tinte mogu sadržavati reciklirane materijale, to ne utječe na rad ili kvalitetu učinka ovog proizvoda.
- ❏ Kada ispisujete jednobojno ili u sivim tonovima, moguće je da će se koristiti tinta u boji umjesto crne tinte, ovisno o vrsti papira ili postavkama kakvoće ispisa. To je zato što se za stvaranje crne boje koristi mješavina tinti u boji.
# <span id="page-36-0"></span>**Provjera stanja spremnika tinte**

### **Za sustav Windows**

#### *Napomena:*

*Kada je spremnik tinte pri kraju, automatski se pojavljuje zaslon Low Ink Reminder. Također možete provjeriti stanje spremnika tinte na ovom zaslonu. Ako ne želite prikazivati ovaj zaslon, prvo pristupite upravljačkom programu pisača i zatim kliknite na karticu Maintenance (Održavanje), a zatim Monitoring Preferences (Postavke nadzora ispisa). Na zaslonu Monitoring Preferences (Postavke nadzora ispisa), poništite odabir potvrdnog okvira See Low Ink Reminder alerts.*

Za provjeru stanja spremnika tinte, uradite nešto od sljedećeg:

- ❏ Otvorite upravljački program, kliknite karticu **Main (Glavna)**, zatim kliknite gumb **Ink Levels**.
- ❏ Dvaput kliknite ikonu prečaca pisača u sustavu Windows taskbar (programska traka). Za dodavanje ikone prečaca u taskbar (programskoj traci), pogledajte sljedeće upute: & ["Putem ikone prečaca na programskoj traci" na strani 19](#page-18-0)

❏ Otvorite upravljački program pisača, kliknite na karticu **Maintenance (Održavanje)**, a zatim kliknite na gumb **EPSON Status Monitor 3**. Grafika prikazuje stanje spremnika tinte.

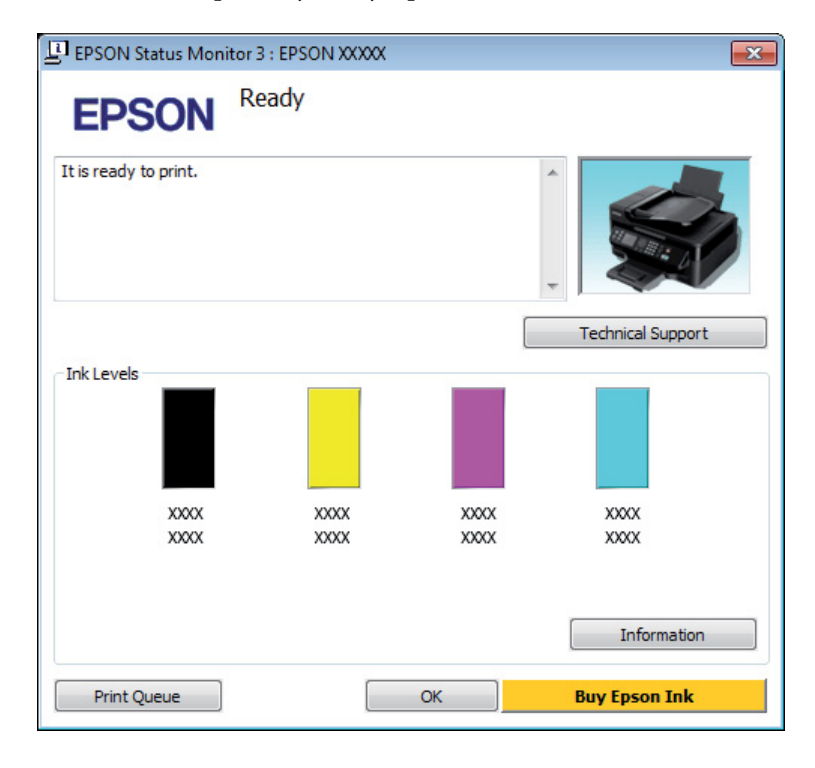

#### *Napomena:*

- ❏ *Ako se ne pojavi EPSON Status Monitor 3, otvorite upravljački program pisača i kliknite na karticu Maintenance (Održavanje), a zatim na gumb Extended Settings. U prozoru Extended Settings (Proširene postavke) označite potvrdni okvir Enable EPSON Status Monitor 3 (Omogući EPSON Status Monitor 3).*
- ❏ *Ovisno o trenutnim postavkama, možda će se prikazati pojednostavljeni monitor stanja. Kliknite na gumb Details za prikaz gornjeg prozora.*
- ❏ *Razine tinte su prikazane približno.*

### **Za sustav Mac OS X**

Stanje spremnika tinte možete provjeriti upotrebom programa EPSON Status Monitor. Slijedite dolje navedene korake.

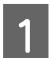

A Pristupite Epson Printer Utility 4.

& ["Pristupanje upravljačkom programu pisača za sustav Mac OS X" na strani 19](#page-18-0)

B Kliknite ikonu **EPSON Status Monitor**. Pojavljuje se EPSON Status Monitor.

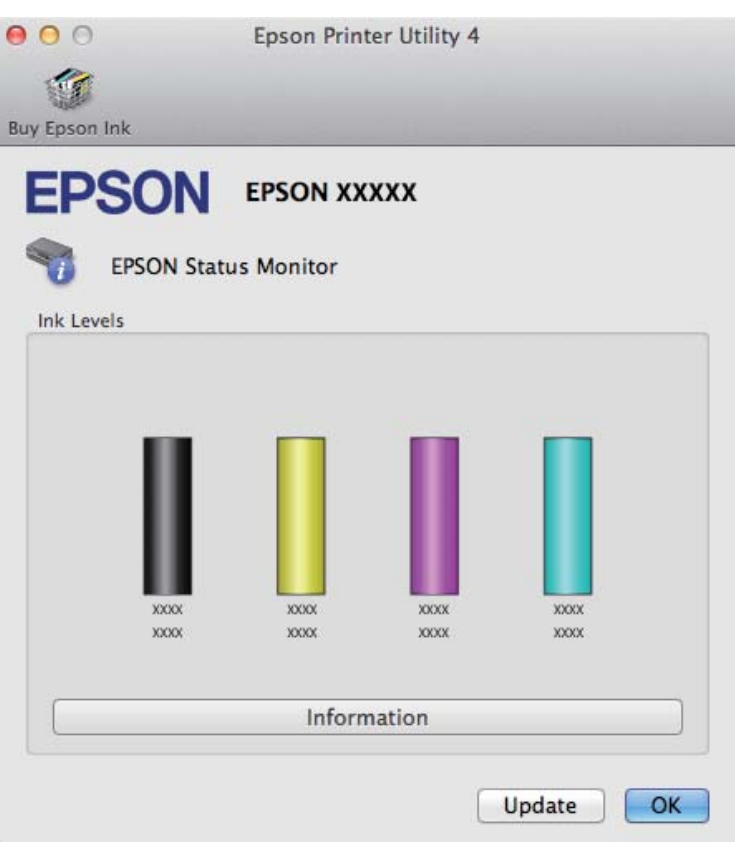

#### *Napomena:*

- ❏ *Grafika prikazuje stanje spremnika tinte kada je EPSON Status Monitor bio prvi put otvoren. Za ažuriranje stanja spremnika tinte, kliknite na Update (Ažuriraj).*
- ❏ *Razine tinte su prikazane približno.*

## **Privremeni ispis spremnikom crne tinte kada su spremnici tinte u boji potrošeni**

Kada je tinta u boji potrošena, a crne tinte još ima, možete kratko vrijeme nastaviti ispis koristeći samo crnu tintu. Međutim, što je prije moguće trebate zamijeniti potrošen(e) spremnik(e) tinte. Pogledajte sljedeći odjeljak kako biste nastavili privremeni ispis crnom tintom.

#### *Napomena:*

*Stvarno trajanje će se razlikovati ovisno o uvjetima uporabe, slikama koje se ispisuju, postavkama ispisa i učestalosti uporabe.*

### **Za sustav Windows**

#### *Napomena:*

*Ova je funkcija dostupna samo kada je omogućen program EPSON Status Monitor 3. Da biste omogućili monitor stanja, otvorite upravljački program pisača i kliknite na karticu Maintenance (Održavanje), a zatim na gumb Extended Settings (Proširene postavke). U prozoru Extended Settings (Proširene postavke) označite potvrdni okvir Enable EPSON Status Monitor 3 (Omogući EPSON Status Monitor 3).*

Slijedite dolje navedene korake kako biste nastavili privremeni ispis crnom tintom.

A Kada vam program EPSON Status Monitor 3 kaže da otkažete zadatak ispisa, kliknite **Cancel (Odustani)** ili **Cancel Print** kako biste otkazali zadatak ispisa.

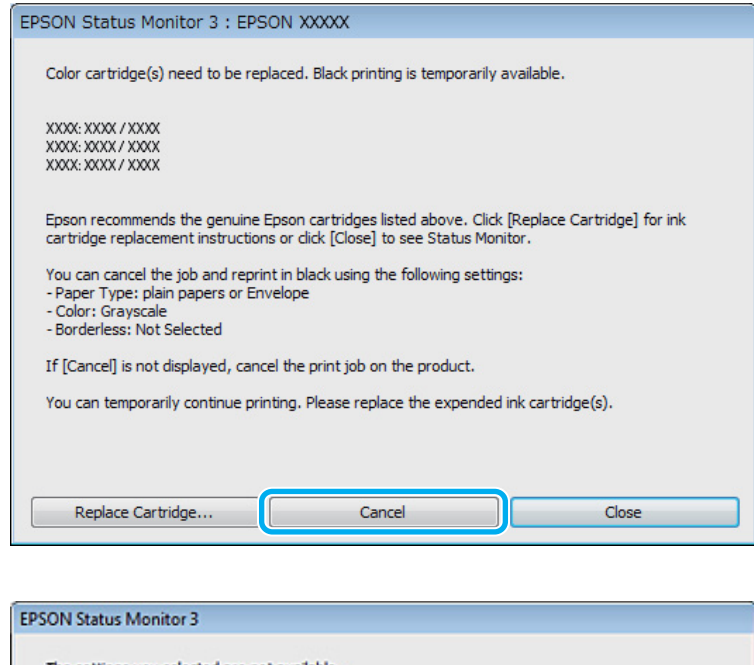

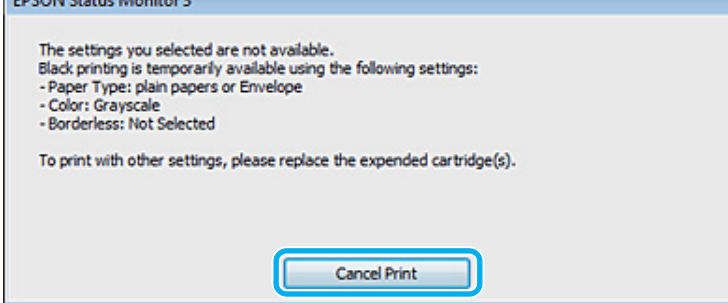

#### *Napomena:*

*Ako se greška s izjavom da je spremnik tinte u boji potrošen pojavljuje s drugim računalom na mreži, možda ćete trebati otkazati ispis na pisaču. Pritisnite gumb* + *na tri sekunde kako biste otkazali zadatak ispisa.*

2 Umetnite običan papir ili omotnicu.

3 Pristupite postavkama pisača.

& ["Pristupanje upravljačkom programu pisača za sustav Windows" na strani 18](#page-17-0)

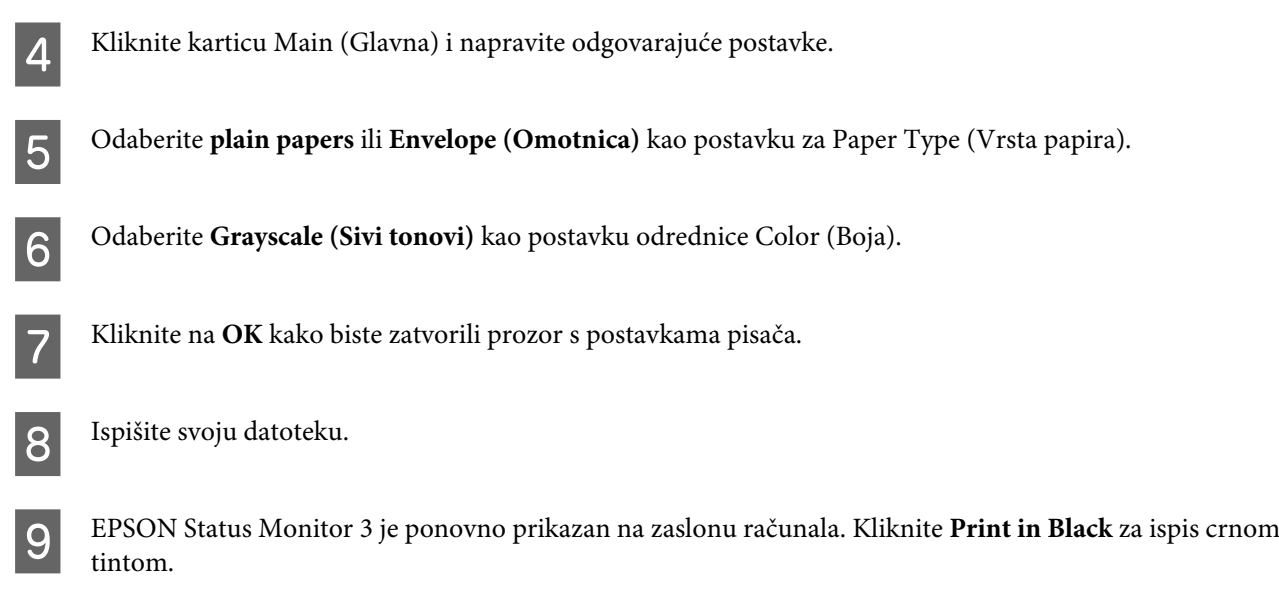

## **Za sustav Mac OS X**

Slijedite dolje navedene korake kako biste nastavili privremeni ispis crnom tintom.

A Ako se ispis ne može nastaviti, kliknite ikonu pisača u Docku. Ako se prikaže poruka o grešci koja Vas upozorava da otkažete ispis, kliknite na **Delete** i slijedite dolje navedene korake kako biste nastaviti ispis dokumenta crnom tintom.

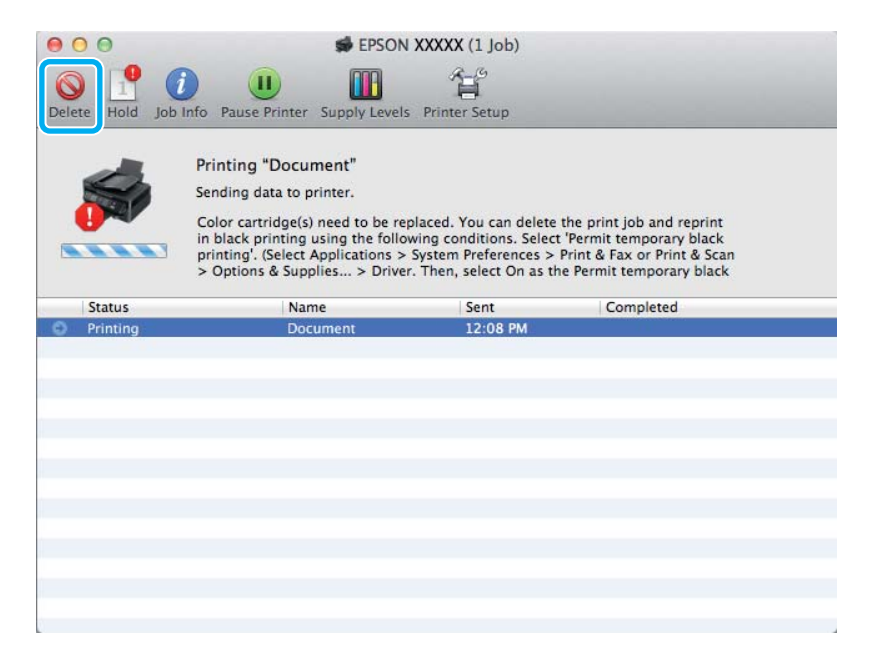

#### *Napomena:*

*Ako se greška s izjavom da je spremnik tinte u boji potrošen pojavljuje s drugim računalom na mreži, možda ćete trebati otkazati ispis na pisaču. Pritisnite gumb* + *na tri sekunde kako biste otkazali zadatak ispisa.*

B Otvorite **System Preferences**, kliknite **Print & Scan** (Mac OS X 10.7) ili **Print & Fax** (Mac OS X 10.6 ili 10.5) i odaberite pisač s popisa Printers. Zatim kliknite **Options & Supplies** i **Driver**.

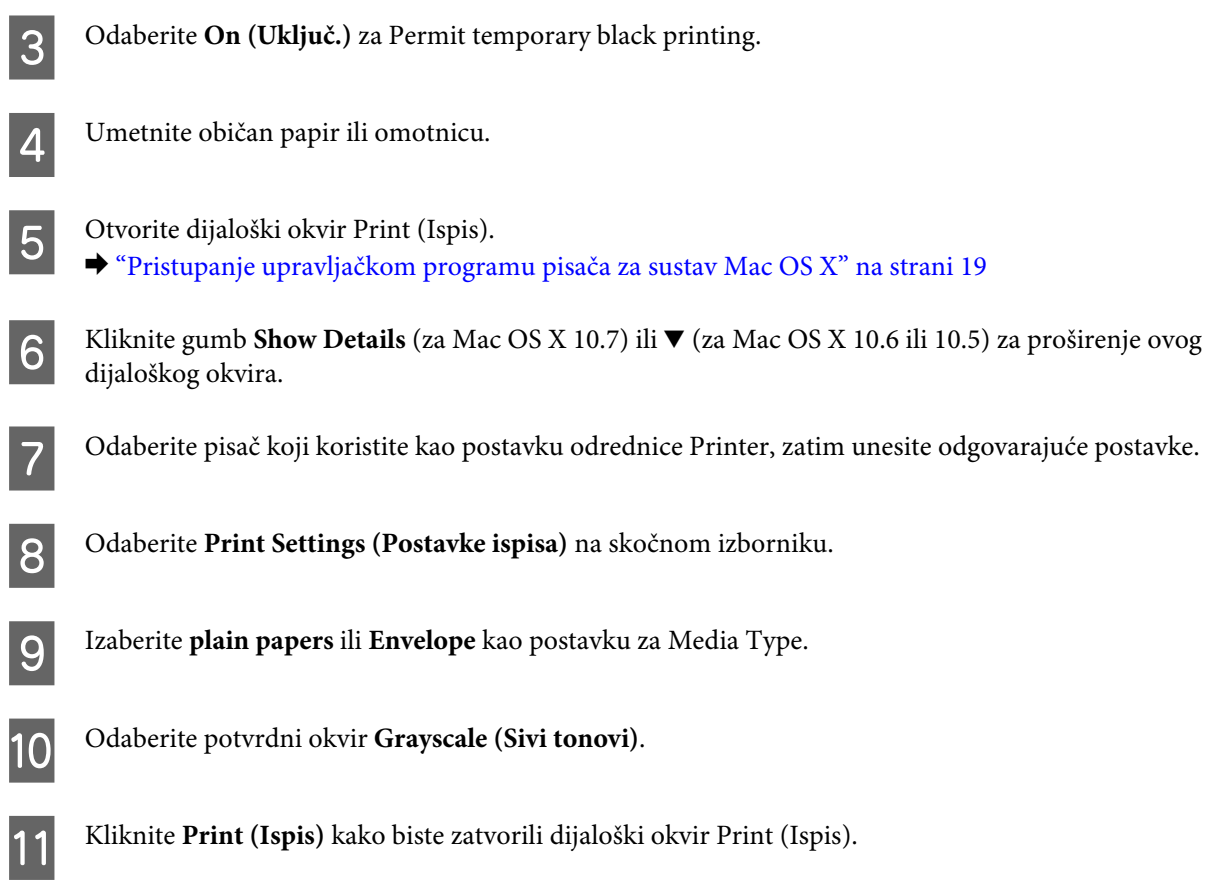

# **Čuvanje crne tinte kada je spremnik prazan (samo za sustav Windows)**

#### *Napomena:*

*Ova je funkcija dostupna samo kada je omogućen program EPSON Status Monitor 3. Da biste omogućili monitor stanja, otvorite upravljački program pisača i kliknite na karticu Maintenance (Održavanje), a zatim na gumb Extended Settings (Proširene postavke). U prozoru Extended Settings (Proširene postavke) označite potvrdni okvir Enable EPSON Status Monitor 3 (Omogući EPSON Status Monitor 3).*

Dolje prikazani prozor se pojavljuje kada je crna tinta pri kraju i ima više tinte u boji nego crne tinte. Pojavljuje se samo kada je odabrano **plain papers** kao vrsta papira, a **Standard (Standardno)** je odabrano kao Quality.

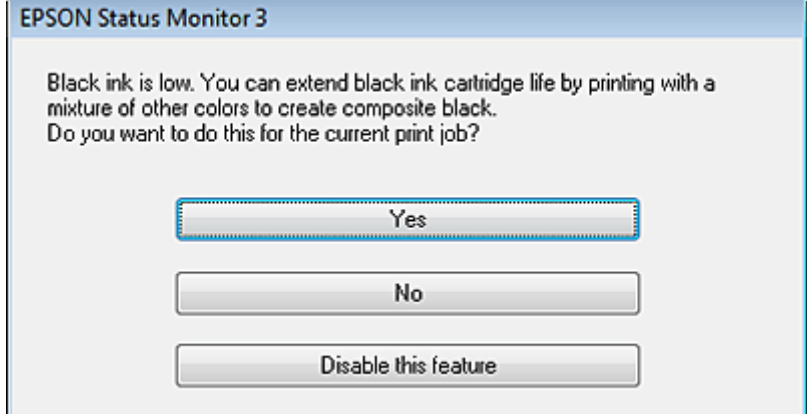

<span id="page-42-0"></span>Ovaj prozor vam daje opcije nastavka normalnog korištenja crne tinte ili čuvanja crne tinte upotrebom mješavine boja za kreiranja crne.

- ❏ Kliknite na gumb **Yes (Da)** kako biste koristili mješavinu boja za stvaranje crne. Vidjet ćete isti prozor idući put kada budete ispisivali sličan zadatak.
- ❏ Kliknite na gumb **No (Ne)** kako biste nastavili koristiti preostalu crnu tintu za zadatak koji ispisujete. Vidjet ćete isti prozor idući put kada budete ispisivali sličan zadatak i opet ćete imati opciju čuvanja crne tinte.
- ❏ Kliknite na **Disable this feature** kako biste nastavili koristiti preostalu crnu tintu.

## **Zamjena spremnika tinte**

## **Upotreba upravljačke ploče**

#### *Napomena:*

*Uvjerite se da je lampica* P *uključena, no ne treperi.*

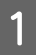

Otvorite poklopac pisača.

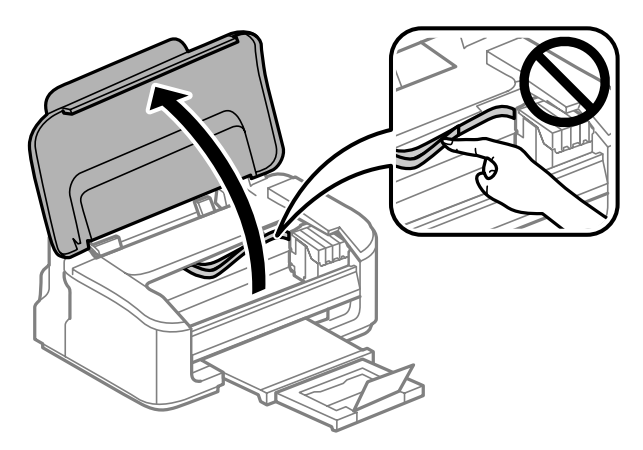

2 Ako svijetli lampica  $\bullet$ , pritisnite gumb  $\overline{\mathfrak{m}}$ .

Ako lampica ● treperi ili je isključena, pritisnite gumb  $\overline{w}$  na šest sekunda dok se pomiče držač spremnika tinte.

Držač spremnika tinte pomiče se u položaj za provjeru spremnika tinte. Spremnik koji pokazuje ikona potrošen je ili pri kraju.

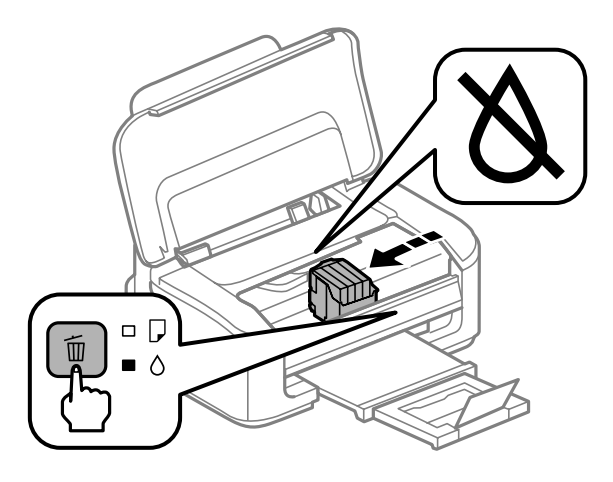

#### c*Važno:*

*Ne pomičite rukom držač spremnika tinte. U protivnom biste mogli oštetiti proizvod. Uvijek pritisnite gumb* + *za pomicanje.*

Bonovno pritisnite gumb  $\overline{w}$ .<br>Ako je potrošen više od jedan spremnik tinte, ispisna glava pomiče se na oznaku  $\chi$ . To će se dogoditi svaki puta kada pritisnete gumb  $\tilde{I}$  sve dok se ista oznaka ne pojavi na svim spremnicima tinte.

Kada se na svim spremnicima tinte pojavi ista oznaka, držač spremnika tinte pomiče se u položaj za zamjenu spremnika kada pritisnete gumb  $\tilde{m}$ .

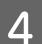

D Stisnite i uklonite spremnik tinte.

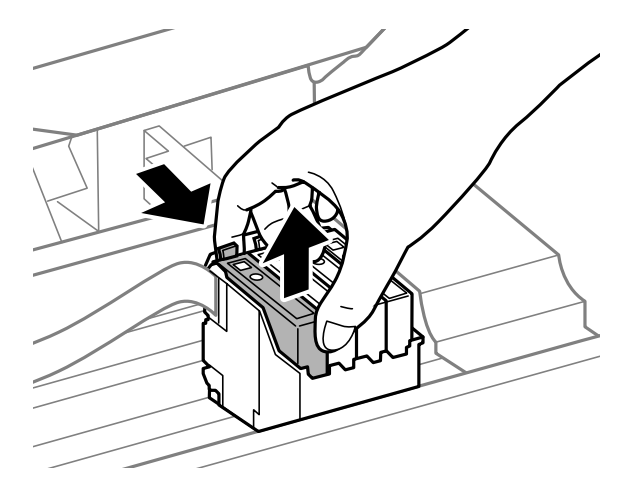

#### *Napomena:*

*Uklonjeni spremnici tinte mogu imati tintu oko ulaza opskrbe tintom, stoga budite oprezni da ne bi tinta dospjela u okolno područje pri zamjeni spremnika.*

E Lagano protresite nove zamjenske spremnike četiri ili pet puta i zatim ih otpakirajte.

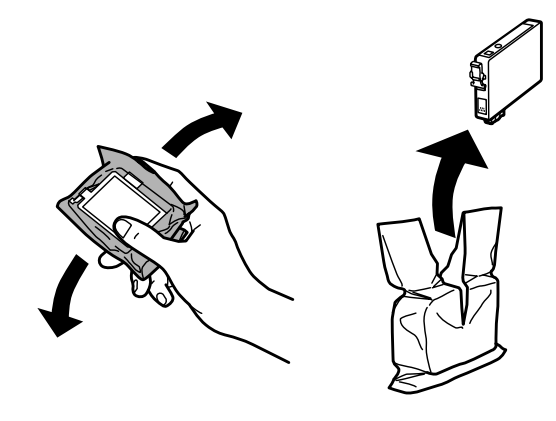

### c*Važno:*

- ❏ *Pažljivo izvadite spremnik iz pakiranja kako ne biste potrgali kukice koje se nalaze s njegove obje strane.*
- ❏ *Ne dirajte zeleni IC čip ili mali prozor na bočnoj strani spremnika. Time biste mogli spriječiti normalan rad i ispis.*

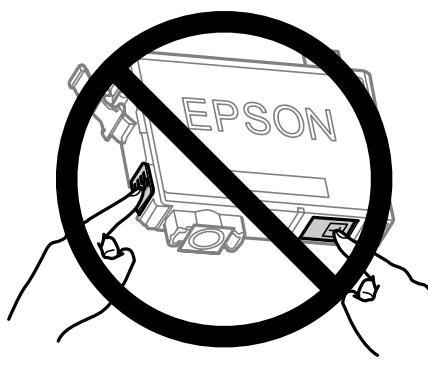

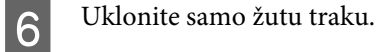

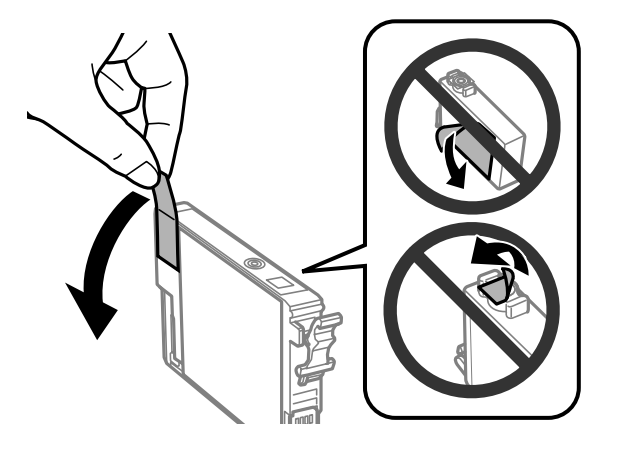

## c*Važno:*

- ❏ *Morate ukloniti žutu traku sa spremnika za tintu prije nego što ga instalirate jer bi u suprotnom kakvoća ispisa mogla biti niska ili možda uopće nećete moći ispisivati.*
- ❏ *Ako ste instalirali spremnik bez uklanjanja žute trake, izvadite ga iz pisača, uklonite traku, te ga ponovno umetnite.*
- ❏ *Nemojte uklanjati prozirnu naljepnicu s donje strane spremnika, jer bi u suprotnom on mogao postati neupotrebljiv.*
- ❏ *Nemojte uklanjati i trgati naljepnicu sa spremnika, jer će u suprotnom iz njega početi teći tinta.*

G Umetnite spremnik i pritisnite ga dok ne klikne. Pobrinite se da je gornja površina spremnika tinte poravnata.

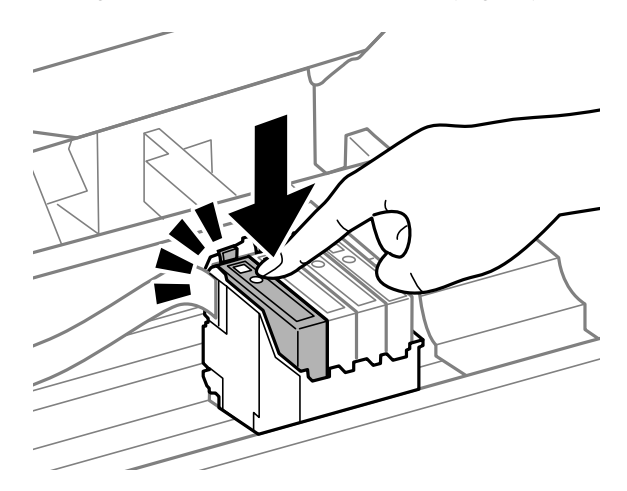

B Zatvorite poklopac pisača i pritisnite  $\overline{w}$ . Pokreće se punjenje tintom. Ovaj postupak traje otprilike minutu i pol.

#### *Napomena:*

*Lampica* P *nastavlja treperiti dok pisač obavlja ciklus punjenja. Nemojte isključivati pisač tijekom punjenja tintom. Ako punjenje tintom nije dovršeno, možda nećete moći ispisivati.*

Dovršena je zamjena spremnika tinte. Pisač će se vratiti na prethodno stanje.

### **Za sustav Windows**

Kada imate potrebu zamijeniti potrošeni spremnik tinte, kliknite **How to** u prozoru monitora statusa. Slijedite upute na zaslonu kako biste zamijenili spremnik.

Za više informacija o upotrebi vašeg računala za zamjenu spremnika tinte pogledajte odjeljak dolje.

& ["Za sustav Windows" na strani 64.](#page-63-0)

Ako imate potrebu zamijeniti spremnik tinte prije nego što bude pri kraju ili istrošen, kliknite gumb na kartici **Maintenance (Održavanje)** u upravljačkom programu pisača.

& ["Pristupanje upravljačkom programu pisača za sustav Windows" na strani 18](#page-17-0)

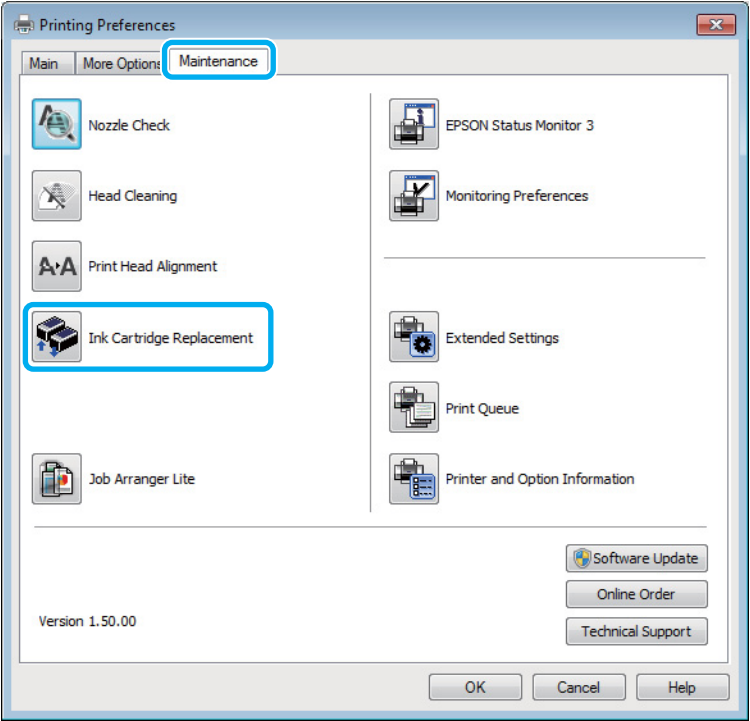

Za više informacija o upotrebi uslužnih programa pisača pogledajte mrežnu pomoć.

## **Za sustav Mac OS X**

Kada imate potrebu zamijeniti potrošeni spremnik tinte, kliknite **How to** u prozoru monitora statusa. Slijedite upute na zaslonu kako biste zamijenili spremnik.

Za više informacija o upotrebi vašeg računala za zamjenu spremnika tinte pogledajte odjeljak dolje.

 $\blacktriangleright$  ["Za sustav Mac OS X" na strani 65.](#page-64-0)

Trebate li zamijeniti spremnik tinte prije nego je pri kraju ili potrošen, pristupite programu Epson Printer Utility 4.

& ["Pristupanje upravljačkom programu pisača za sustav Mac OS X" na strani 19.](#page-18-0)

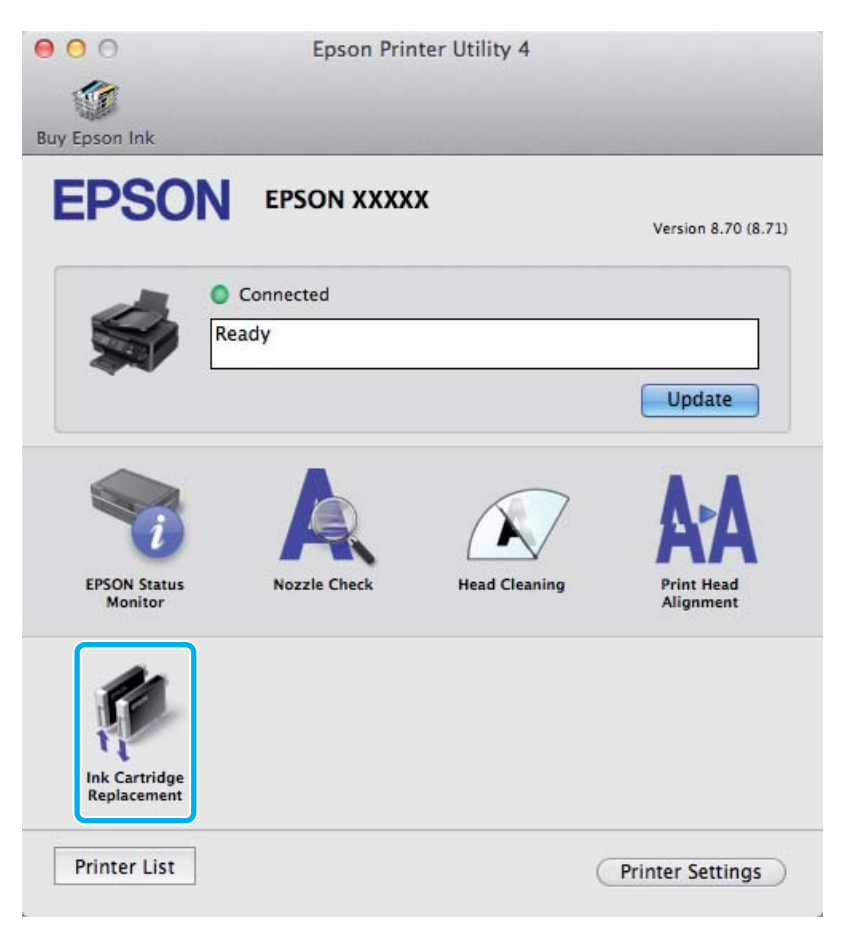

Za više informacija o upotrebi uslužnih programa pisača pogledajte mrežnu pomoć.

# <span id="page-48-0"></span>**Održavanje pisača i softvera**

# **Provjera mlaznica glave pisača**

Ako uočite da je ispis neočekivano blijed ili da nedostaju točke, možda ćete moći identificirati problem provjerom mlaznica glave pisača.

Možete provjeriti mlaznice ispisne glave s računala upotrebom uslužnog programa Nozzle Check ili s pisača, upotrebom gumba.

## **Upotreba uslužnog programa Provjera mlaznica za sustav Windows**

Slijedite dolje navedene korake kako biste upotrijebili uslužni program Nozzle Check.

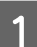

A Uvjerite se da na upravljačkoj ploči nema znakova upozorenja ili grešaka.

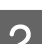

Pobrinite se da je u stražnji ulagač za papir umetnut papir veličine A4.

C Kliknite desnom tipkom miša ikonu pisača na taskbar (programska traka), zatim odaberite **Nozzle Check**.

Ako ikona pisača nije prikazana, pogledajte sljedeći odjeljak kako biste dodali ikonu. & ["Putem ikone prečaca na programskoj traci" na strani 19](#page-18-0)

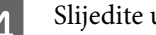

Slijedite upute na zaslonu.

## **Upotreba uslužnog programa Provjera mlaznica za sustav Mac OS X**

Slijedite dolje navedene korake kako biste upotrijebili uslužni program Nozzle Check.

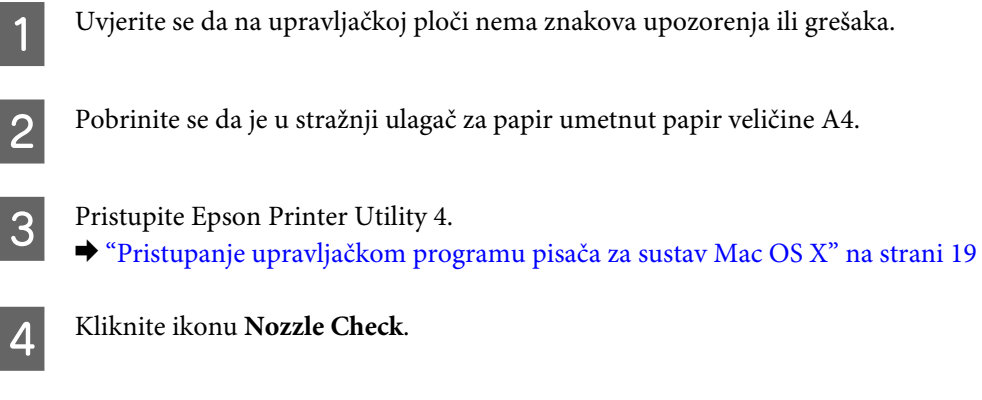

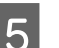

**EXTERNAL S** Slijedite upute na zaslonu.

## **Uporaba gumba pisača**

Slijedite korake navedene u nastavku kako biste provjerili mlaznice ispisne glave upotrebom gumba pisača.

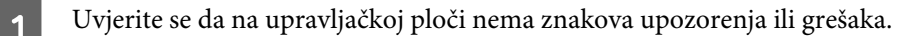

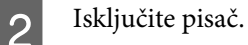

C Pobrinite se da je u stražnji ulagač za papir umetnut papir veličine A4.

**4.** Dok držite pritisnut gumb  $\overline{w}$ , pritisnite gumb  $\overline{w}$  za uključivanje pisača.

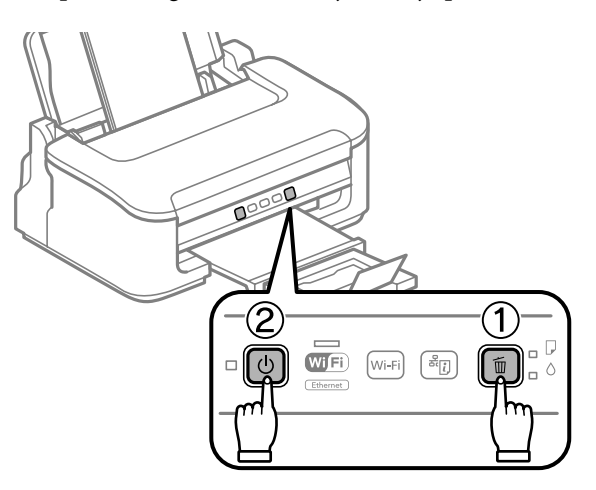

E Kada se pisač uključi, otpustite oba gumba. Pisač ispisuje uzorak za provjeru mlaznica.

U nastavku se nalaze dva uzorka za provjeru mlaznica.

Usporedite kvalitetu ispisane testne stranice s ovdje prikazanim uzorcima. Ako nema problema s kvalitetom ispisa kao što su rupe ili manjak segmenata u recima testa, glava pisača je u redu.

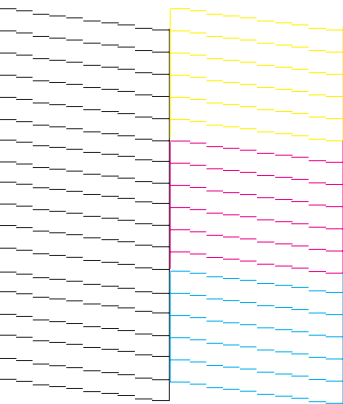

<span id="page-50-0"></span>Ako nestaje neki segment ispisa u retku, kao što je prikazano u nastavku, to može značiti da je začepljena mlaznica ili glava pisača nije dobro poravnata.

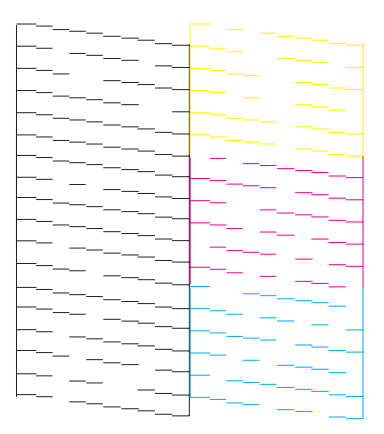

- & "Čišćenje glave pisača" na strani 51
- & ["Poravnavanje glave pisača" na strani 53](#page-52-0)

# **Čišćenje glave pisača**

Ako uočite da je ispis neočekivano blijed ili da nedostaju točke, možda ćete moći riješiti taj problem čišćenjem glave pisača, što osigurava pravilno oslobađanje tinte iz mlaznica.

Možete očistiti ispisnu glavu s računala upotrebom uslužnog programa Head Cleaning u upravljačkom programu pisača ili s pisača upotrebom gumba.

### c*Važno:*

*Nemojte isključivati pisač tijekom čišćenja glave. Ako čišćenje glave nije dovršeno, možda nećete moći ispisivati.*

#### *Napomena:*

- ❏ *Ne otvarajte poklopac pisača tijekom čišćenja glave.*
- ❏ *Budući da ispisna glava koristi tintu iz svih spremnika, očistite je samo ako dođe do pada kvalitete ispisa. Primjerice, ako su ispisane stranice zamrljane ili ako su boje pogrešne ili nedostaju.*
- ❏ *Upotrijebite uslužni program Nozzle Check kako biste potvrdili da glava pisača treba biti očišćena. To štedi tintu.*
- ❏ *Možda nećete moći očistiti glavu pisača kada je tinta pri kraju. Kada je tinta potrošena ne možete čistiti glavu pisača. Prvo zamijenite odgovarajući spremnik tinte.*
- ❏ *Ako se kvaliteta ispisa ne poboljša nakon ponavljanja ovog postupka oko četiri puta, isključite pisač i pričekajte najmanje šest sati. Tada opet pokrenite provjeru mlaznica i ponovite čišćenje glave ako je neophodno. Ako se kvaliteta ispisa i nakon toga ne poboljša, kontaktirajte Epsonovu korisničku podršku.*
- ❏ *Za održavanje kvalitete ispisa, preporučujemo redovito ispisivanje nekoliko stranica.*

## **Upotreba uslužnog programa Čišćenje glave za Windows**

Slijedite dolje navedene korake kako biste očistili glavu pisača upotrebom uslužnog programa Head Cleaning.

- A Uvjerite se da na upravljačkoj ploči nema znakova upozorenja ili grešaka.
- B Kliknite desnom tipkom miša ikonu pisača na taskbar (programska traka), zatim odaberite **Head Cleaning**.

Ako ikona pisača nije prikazana, pogledajte sljedeći odjeljak kako biste dodali ikonu. & ["Putem ikone prečaca na programskoj traci" na strani 19](#page-18-0)

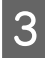

Slijedite upute na zaslonu.

## **Upotreba uslužnog programa Čišćenje glave za sustav Mac OS X**

Slijedite dolje navedene korake kako biste očistili glavu pisača upotrebom uslužnog programa Head Cleaning.

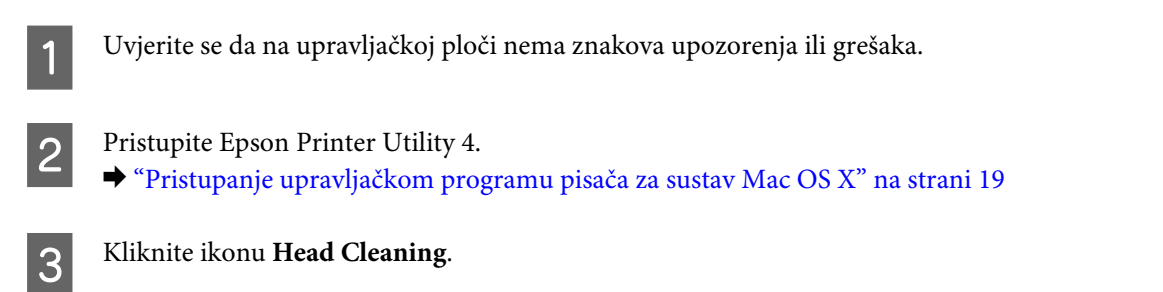

Slijedite upute na zaslonu.

## **Uporaba gumba pisača**

Slijedite korake navedene u nastavku kako biste očistili ispisnu glavu upotrebom gumba na pisaču.

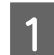

A Uvjerite se da na upravljačkoj ploči nema znakova upozorenja ili grešaka.

2 Zadržite pritisnut gumb  $\overline{w}$  tri sekunde dok lampica  $\overline{w}$  ne zatreperi.

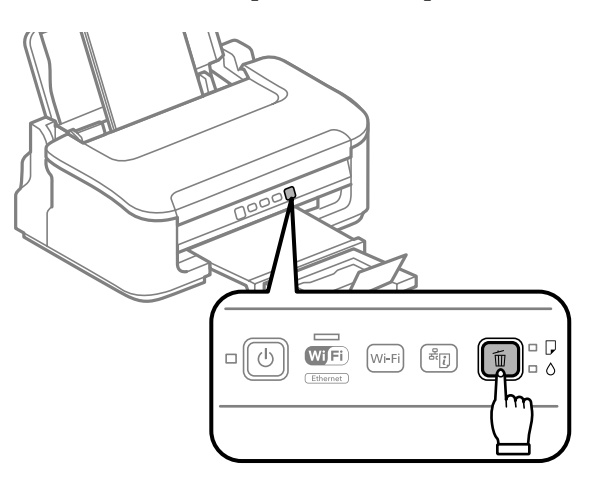

Pisač započinje čišćenje ispisne glave.

<span id="page-52-0"></span>c*Važno:*

*Nikada nemojte isključivati pisač dok lampica* P *treperi. To može oštetiti pisač.*

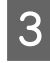

S Kada lampica <sup>U</sup> prestane treperiti, ispišite uzorak za provjeru mlaznica kako biste potvrdili da je ispisna glava čista.

& ["Provjera mlaznica glave pisača" na strani 49](#page-48-0)

## **Poravnavanje glave pisača**

Ako opazite neporavnatost uspravnih linija ili vodoravne pruge, možda ćete moći riješiti taj problem upotrebom uslužnog programa Print Head Alignment u upravljačkom programu vašeg pisača.

Pogledajte odgovarajući odjeljak dolje.

#### *Napomena:*

*Nemojte pritiskati gumb* + *kako biste otkazali ispisivanje dok ispisujete testni uzorak putem uslužnog programa Print Head Alignment.*

## **Upotreba uslužnog programa Poravnavanje glave pisača za Windows**

Slijedite dolje navedene korake kako biste poravnali glavu pisača upotrebom uslužnog programa Print Head Alignment.

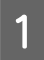

A Uvjerite se da na upravljačkoj ploči nema znakova upozorenja ili grešaka.

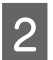

Pobrinite se da je u stražnji ulagač za papir umetnut papir veličine A4.

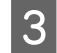

C Kliknite desnom tipkom miša ikonu pisača na taskbar (programska traka), zatim odaberite **Print Head Alignment**.

Ako ikona pisača nije prikazana, pogledajte sljedeći odjeljak kako biste dodali ikonu. & ["Putem ikone prečaca na programskoj traci" na strani 19](#page-18-0)

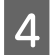

4 Slijedite upute na zaslonu kako biste poravnali glavu pisača.

### **Upotreba uslužnog programa Poravnavanje glave pisača za Mac OS X**

Slijedite dolje navedene korake kako biste poravnali glavu pisača upotrebom uslužnog programa Print Head Alignment.

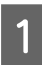

A Uvjerite se da na upravljačkoj ploči nema znakova upozorenja ili grešaka.

<span id="page-53-0"></span>Pobrinite se da je u stražnji ulagač za papir umetnut papir veličine A4.

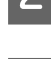

S Pristupite Epson Printer Utility 4. & ["Pristupanje upravljačkom programu pisača za sustav Mac OS X" na strani 19](#page-18-0)

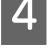

D Kliknite ikonu **Print Head Alignment**.

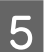

E Slijedite upute na zaslonu kako biste poravnali glavu pisača.

# **Čišćenje vodilice papira**

Na poleđini ispisa ćete možda vidjeti mrlju ukoliko suvišna tinta ostane na vodilici papira. Vodilica papira je tamna plastična vrpca u pisaču. U tom slučaju problem možete riješiti pomoću uslužnog programa Paper Guide Cleaning u upravljačkom programu pisača.

Pogledajte odgovarajući odjeljak dolje.

```
Napomena:
```
*Postupak ponovite sve dok unutrašnjost pisača ne bude čista.*

## **Upotreba uslužnog programa Vodilica papira čišćenje za Windows**

Slijedite dolje navedene korake kako biste očistili vodilicu papira upotrebom uslužnog programa Paper Guide Cleaning.

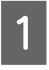

A Uvjerite se da na upravljačkoj ploči nema znakova upozorenja ili grešaka.

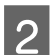

Pobrinite se da je u stražnji ulagač za papir umetnut papir veličine A4.

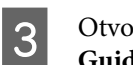

C Otvorite upravljački program, kliknite karticu **Maintenance (Održavanje)**, a zatim kliknite gumb **Paper Guide Cleaning**.

& ["Pristupanje upravljačkom programu pisača za sustav Windows" na strani 18](#page-17-0).

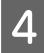

D Slijedite upute na zaslonu kako biste očistili vodilice papira.

## **Upotreba uslužnog programa Vodilica papira čišćenje za Mac OS X**

Slijedite dolje navedene korake kako biste očistili vodilicu papira upotrebom uslužnog programa Paper Guide Cleaning.

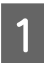

A Uvjerite se da na upravljačkoj ploči nema znakova upozorenja ili grešaka.

B Pobrinite se da je u stražnji ulagač za papir umetnut papir veličine A4.

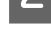

Otvorite dijaloški okvir Epson Printer Utility 4. & ["Pristupanje upravljačkom programu pisača za sustav Mac OS X" na strani 19](#page-18-0).

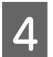

D Kliknite gumb **Paper Guide Cleaning**.

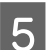

E Slijedite upute na zaslonu kako biste očistili vodilice papira.

# **Ušteda energije**

Pisač započinje način mirovanja ili se automatski isključuje ako se ne provede radnje za postavljeno razdoblje.

Možete prilagoditi vrijeme prije primjene upravljanja napajanjem. Svako povećanje utjecat će na učinak energije proizvoda. Pazite na okoliš prije provedbe promjene.

Slijedite korake u nastavku za prilagodbu vremena.

### **Za sustav Windows**

Pristupite postavkama pisača. & ["Pristupanje upravljačkom programu pisača za sustav Windows" na strani 18](#page-17-0)

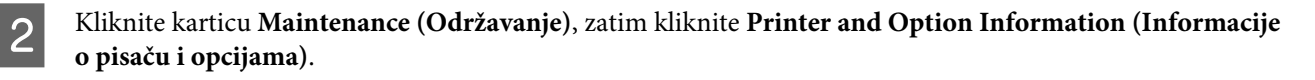

C Odaberite **Off (Isključeno)**, **30 minutes**, **1 hour**, **2 hours**, **4 hours**, **8 hours** ili **12 hours** kao postavku Power Off Timer.

D Odaberite **3 minutes**, **5 minutes** ili **10 minutes** kao postavku Sleep Timer (Quality).

E Kliknite gumb **OK**.

## **Za sustav Mac OS X**

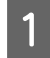

**A Pristupite Epson Printer Utility 4.** & ["Pristupanje upravljačkom programu pisača za sustav Mac OS X" na strani 19](#page-18-0)

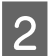

B Kliknite gumb **Printer Settings**. Prikazat će se zaslon Printer Settings.

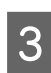

C Odaberite **Off (Isključeno)**, **30 minutes**, **1 hour**, **2 hours**, **4 hours**, **8 hours** ili **12 hours** kao postavku Power Off Timer.

<span id="page-55-0"></span>D Odaberite **3 minutes**, **5 minutes** ili **10 minutes** kao postavku Sleep Timer.

E Kliknite gumb **Apply**.

# **Čišćenje proizvoda**

## **Čišćenje vanjskih dijelova proizvoda**

Kako bi vaš proizvod optimalno radio, temeljito ga očistite nekoliko puta godišnje na sljedeći način.

c*Važno:*

*Ne čistite proizvod alkoholom ili razrjeđivačem. Navedene kemikalije mogu oštetiti proizvod.*

#### *Napomena:*

*Zatvorite oslonac papira i izlaznu ladicu dok ne koristite pisač kako biste ga zaštitili od prašine.*

## **Čišćenje unutrašnjih dijelova proizvoda**

Kako bi vaši ispisi bili najbolje kvalitete, valjak u pisači očistite na sljedeći način.

!*Upozorenje:*

*Budite oprezni i ne dodirujte dijelove unutar pisača.*

# c*Važno:*

- ❏ *Obratite pozornost da ne približavate vodu elektroničkim dijelovima.*
- ❏ *Ne raspršujte maziva po unutrašnjosti proizvoda.*
- ❏ *Neprikladna ulja mogu oštetiti mehanizam. Ako je potrebno podmazivanje, obratite se svom dobavljaču ili kvalificiranom servisnom osoblju.*

Da biste imali najbolje ispise, očistite valjak iz pisača pomoću uslužnog programa Paper Guide Cleaning. & ["Čišćenje vodilice papira" na strani 54](#page-53-0)

## **Transport proizvoda**

Ako proizvod prenosite nekamo, morate ga pripremiti za prijenos u originalnoj kutiji ili kutiji slične veličine.

# c*Važno:*

- ❏ *Prilikom spremanja ili prijenosa proizvoda, nemojte ga naginjati, stavljati na bok i nemojte ga okrenuti naopačke: u tom slučaju iz spremnika bi mogla isteći tinta.*
- ❏ *Spremnike s tintom ostavite u pisaču. Uklanjanje spremnika može izazvati sušenje glave pisača i spriječiti daljnji ispis.*
- Uklonite sav papir iz stražnjeg ulagača papira i budite sigurni da je pisač isključen.
- B Otvorite poklopac pisača i provjerite je li držač spremnika tinte u početnom desnom položaju.

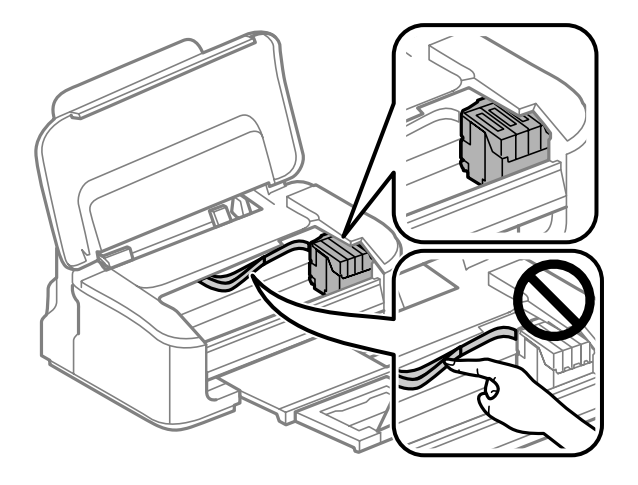

#### *Napomena:*

*Ako držač spremnika tinte nije u krajnjem desnom položaju, uključite pisač i pričekajte da se ispisna glava uglavi u krajnjem desnom položaju. Zatim isključite proizvod.*

Osigurajte držač spremnika tinte na kućište prikazano trakom, zatim zatvorite poklopac pisača.

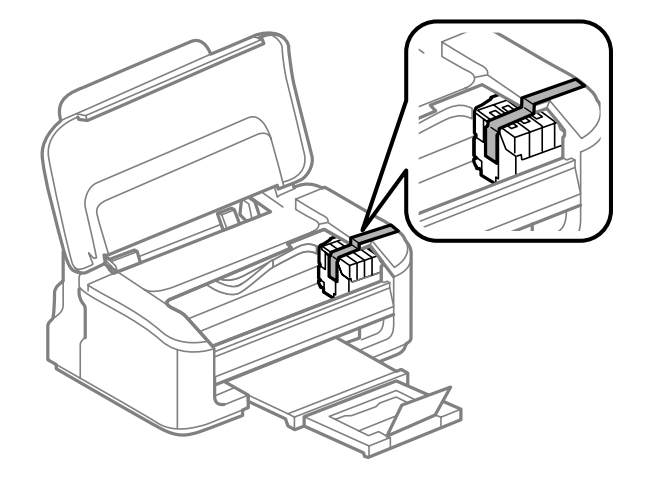

#### *Napomena:*

*Ne stavljajte traku na plosnati bijeli kabel u proizvodu.*

Isključite naponski kabel iz utičnice, a zatim isključite sve kabele iz pisača.

<span id="page-57-0"></span>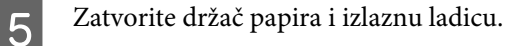

F Spakirajte proizvod u kutiju pomoću zaštite koja je stigla uz njega.

#### *Napomena:*

- ❏ *Držite pisač u vodoravnom položaju tijekom prijevoza.*
- ❏ *Svakako uklonite zaštitu s pisača prije ponovne upotrebe.*

## **Provjera i instaliranje softvera**

### **Provjera softvera instaliranog na računalu**

Da biste koristili funkcije koje opisuje ovaj Korisnički vodič, potrebno je instalirati sljedeći softver.

- ❏ Epson Driver and Utilities (Epson pokretački program i uslužni programi)
- ❏ Epson Easy Photo Print
- ❏ Epson Event Manager

Slijedite dolje navedene korake kako biste provjerili je li softver instaliran na Vašem računalu.

### **Za sustav Windows**

A **Windows 7 and Vista:** Kliknite gumb Start i odaberite **Control Panel (Upravljačka ploča)**.

**Windows XP:** Kliknite **Start** i odaberite **Control Panel (Upravljačka ploča)**.

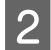

B **Windows 7 <sup>i</sup> Vista:** Kliknite **Uninstall a program (Deinstaliranje programa)** iz kategorije Programs (Programi).

**Windows XP:** Dvaput kliknite na ikonu **Add or Remove Programs (Dodaj ili ukloni programe)**.

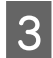

Provjerite popis trenutno instaliranih programa.

### **Za sustav Mac OS X**

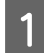

A Dvaput kliknite na **Macintosh HD**.

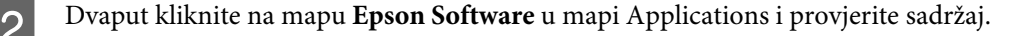

#### <span id="page-58-0"></span>*Napomena:*

- ❏ *Mapa Applications sadrži softverske proizvode treće strane.*
- ❏ *Za provjeru da je upravljački program pisača instaliran kliknite System Preferences na izborniku Apple i kliknite Print & Scan (za Mac OS X 10.7) ili Print & Fax (za Mac OS X 10.6 ili 10.5). Zatim pronađite Vaš proizvod na popisu Printers.*

## **Instaliranje softvera**

Umetnite disk sa softverom pisača koji je isporučen uz pisač i odaberite softver koji želite instalirati na zaslonu Software Select (Odabir softvera).

# **Deinstaliranje softvera**

Možda ćete morati deinstalirati i zatim ponovno instalirati softver kako biste razriješili određene probleme ili ako nadograđujete svoj operativni sustav.

Pogledajte sljedeći odjeljak za informacije o određivanju koje će aplikacije biti instalirane. & ["Provjera softvera instaliranog na računalu" na strani 58](#page-57-0)

### **Za sustav Windows**

#### *Napomena:*

- ❏ *Za sustave Windows 7 i Vista potreban vam je administratorski račun i lozinka ako se prijavljujete kao standardni korisnik.*
- ❏ *Za sustav Windows XP potrebno je prijaviti se na račun Computer Administrator (Administrator računala).*

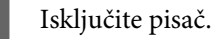

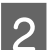

B Odspojite kabel sučelja pisača iz računala.

3 Učinite nešto od sljedećeg.

**Windows 7 and Vista:** Kliknite gumb Start i odaberite **Control Panel (Upravljačka ploča)**.

**Windows XP:** Kliknite **Start** i odaberite **Control Panel (Upravljačka ploča)**.

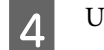

4 Učinite nešto od sljedećeg.

**Windows 7 i Vista:** Kliknite **Uninstall a program (Deinstaliranje programa)** iz kategorije Programs (Programi).

**Windows XP:** Dvaput kliknite na ikonu **Add or Remove Programs (Dodaj ili ukloni programe)**.

E Na prikazanom popisu odaberite softver koji želite deinstalirati, kao što je upravljački program i aplikacija proizvoda.

6 Učinite nešto od sljedećeg.

**Windows 7:** Kliknite **Uninstall/Change (Deinstaliraj/promijeni)** ili **Uninstall (Deinstaliraj)**.

**Windows Vista:** Kliknite na **Uninstall/Change (Deinstaliraj ili promijeni)** ili na **Uninstall (Deinstaliraj)**, a zatim kliknite na **Continue (Nastavi)** u prozoru User Account Control (Kontrola korisničkog računa).

**Windows XP:** Kliknite **Change/Remove (Promijeni/ukloni)** ili **Remove (Ukloni)**.

#### *Napomena:*

*Ako želite deinstalirati upravljački program proizvoda u koraku 5, odaberite ikonu proizvoda i kliknite na OK.*

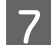

G Kada se pojavi prozor za potvrdu, kliknite na **Yes (Da)** ili na **Next (Dalje)**.

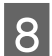

 $\overline{1}$ 

8 Slijedite upute na zaslonu.

Ponekad se može pojaviti poruka da ponovno pokrenete računalo. Ako se to dogodi, svakako odaberite **Yes, I want to restart my computer now (Da, želim sada ponovno pokrenuti računalo)** i kliknite na **Finish (Završi)**.

### **Za sustav Mac OS X**

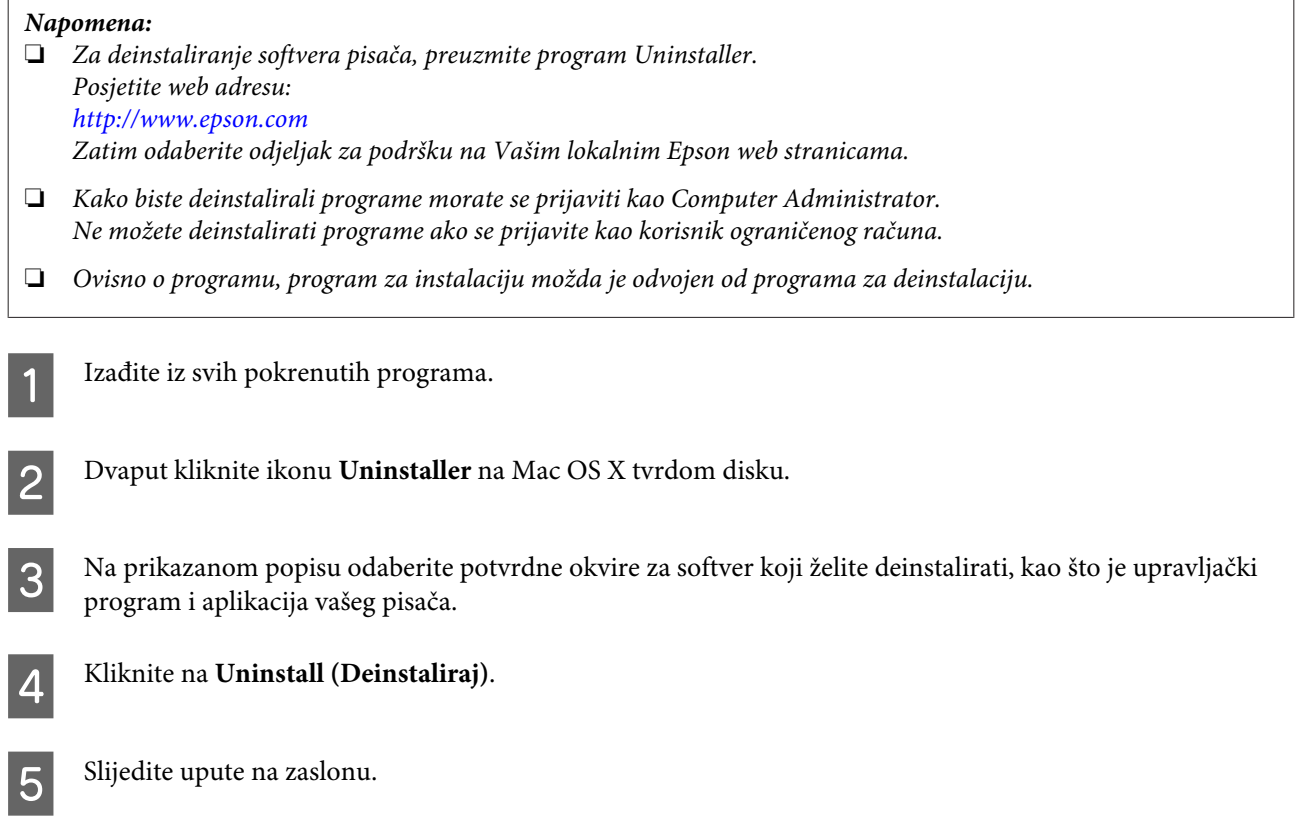

Ako ne možete naći softver koji želite deinstalirati u prozoru Uninstaller, dvaput kliknite na mapu **Applications** na tvrdom disku Vašeg Mac OS X, odaberite program koji želite deinstalirati i dovucite njegovu ikonu u ikonu **Trash**.

### *Napomena:*

*Ako deinstalirate upravljački program pisača, a naziv pisača ostane u prozoru Print & Scan (za Mac OS X 10.7) ili Print & Fax (za sustav Mac OS X 10.6 ili 10.5) prozor, odaberite naziv pisača i kliknite — ukloni gumb.* 

# **Rješavanje problema kod ispisivanja**

# **Dijagnosticiranje problema**

Rješavanje problema s pisačem najbolje se obavlja u dva koraka: prvo dijagnosticirajte problem, zatim primijenite moguća rješenja dok problem ne bude riješen.

Informacije koje su vam potrebne za dijagnosticiranje i rješavanje najuobičajenijih problema pružaju se putem mrežnog rješavanja problema, upravljačke ploče ili uslužnog programa Status Monitor. Pogledajte odgovarajući odjeljak dolje.

Ako imate specifičan problem u vezi s kvalitetom ispisa, problem s ispisom koji nije u vezi s kvalitetom ispisa, ili problem s uvlačenjem papira, ili ako pisač uopće ne ispisuje, pogledajte odgovarajući odjeljak.

Možda će biti potrebno da otkažete ispisivanje kako biste riješili problem.

& ["Otkazivanje ispisa" na strani 24](#page-23-0)

## **Pokazatelji pogreške**

Većinu uobičajenih problema pisača možete prepoznati pomoću lampica na pisaču. Ako pisač prestane raditi, a lampice su uključene ili trepere, pomoću sljedeće tablice dijagnosticirajte problem, zatim poduzmite preporučene korake za uklanjanje problema.

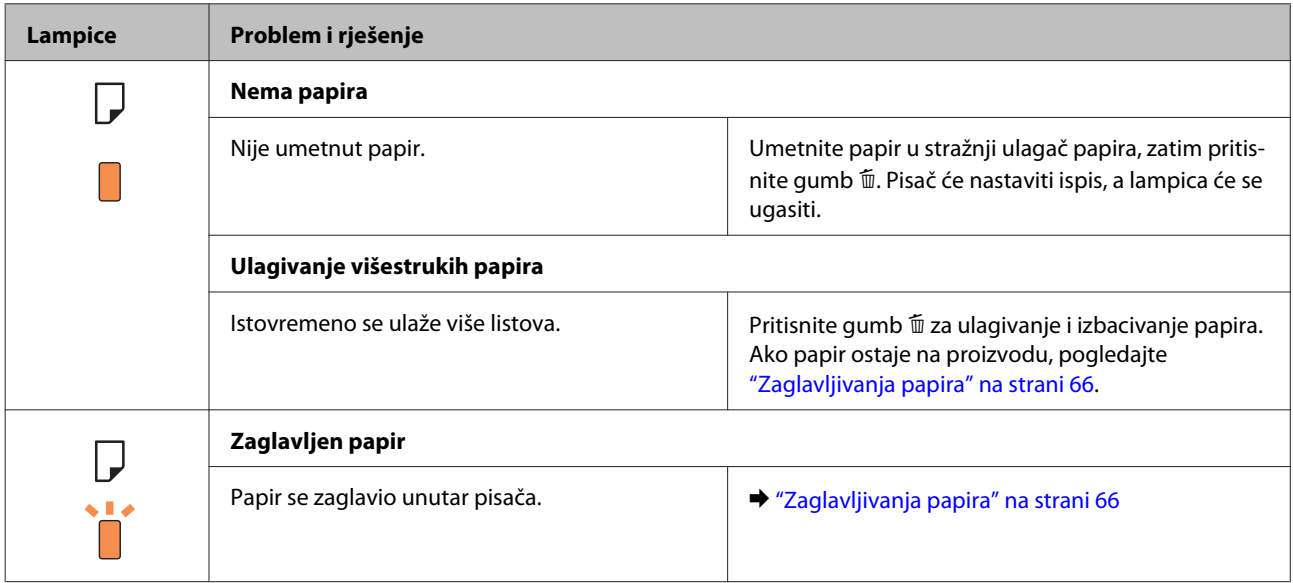

### **Rješavanje problema kod ispisivanja**

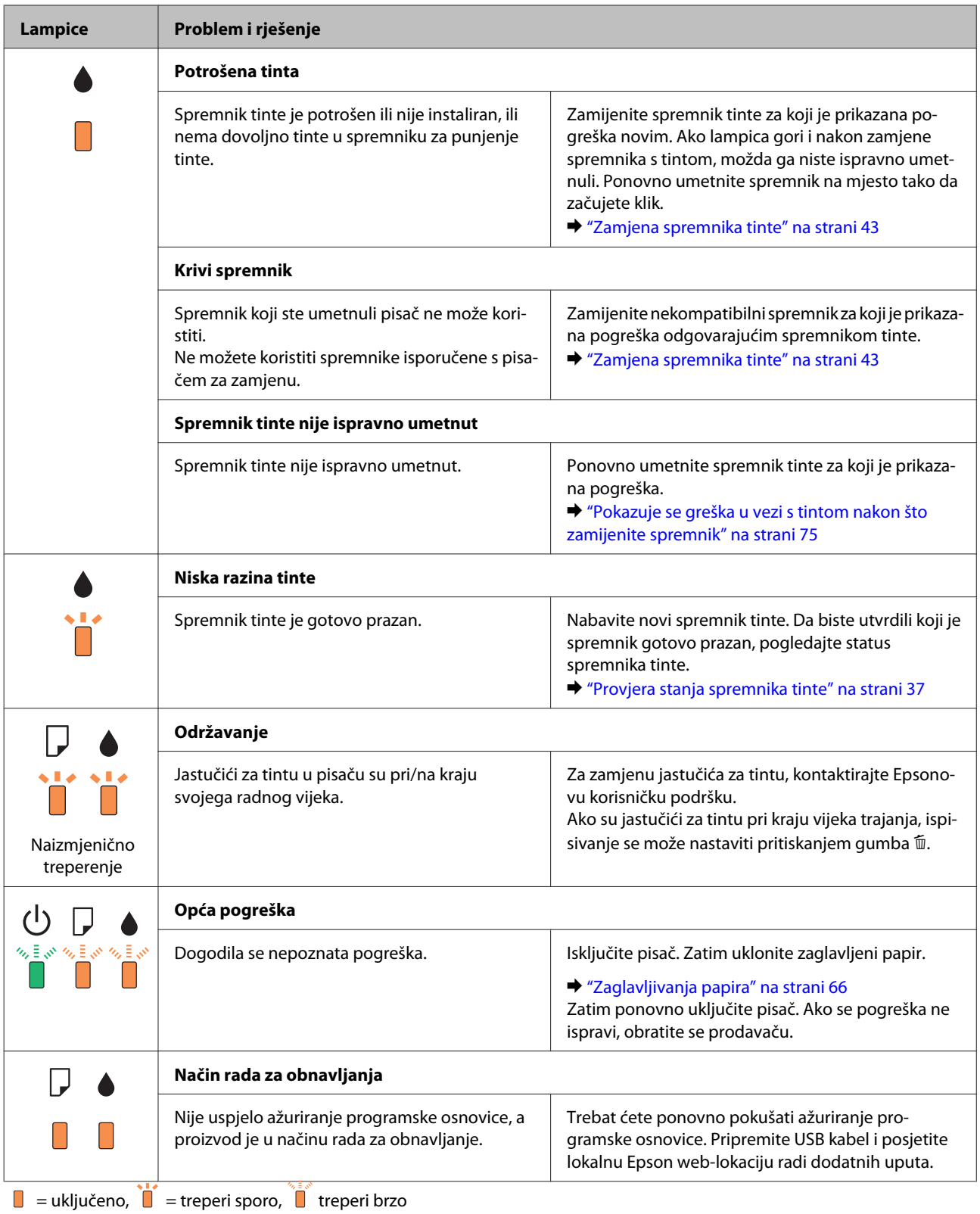

## <span id="page-63-0"></span>**Provjera statusa pisača**

Ako se problem dogodi za vrijeme ispisivanja, poruka o pogrešci će se pojaviti u prozoru Status Monitora.

Ako se pojavi poruka o pogrešci koja ukazuje da su jastučići za tintu u pisaču pri kraju svog radnog vijeka, kontaktirajte s Epsonovom podrškom kako biste ih zamijenili. Poruka će se prikazivati u redovitim intervalima dok jastučić za tintu ne bude zamijenjen. Kad je jastučić za tintu zasićen, pisač prestaje s radom te je potrebna podrška Epsona kako biste nastavili s ispisivanjem.

### **Za sustav Windows**

Dva su načina pristupa EPSON Status Monitor 3:

- ❏ Dvaput kliknite ikonu prečaca pisača na programskoj traci sustava Windows. Za dodavanje ikone prečaca na programsku traku, pogledajte sljedeći odjeljak:
	- & ["Putem ikone prečaca na programskoj traci" na strani 19](#page-18-0)
- ❏ Otvorite upravljački program pisača, kliknite na karticu **Maintenance (Održavanje)**, a zatim kliknite na gumb **EPSON Status Monitor 3**.

Kada pristupite EPSON Status Monitor 3, prikazuje se sljedeći prozor:

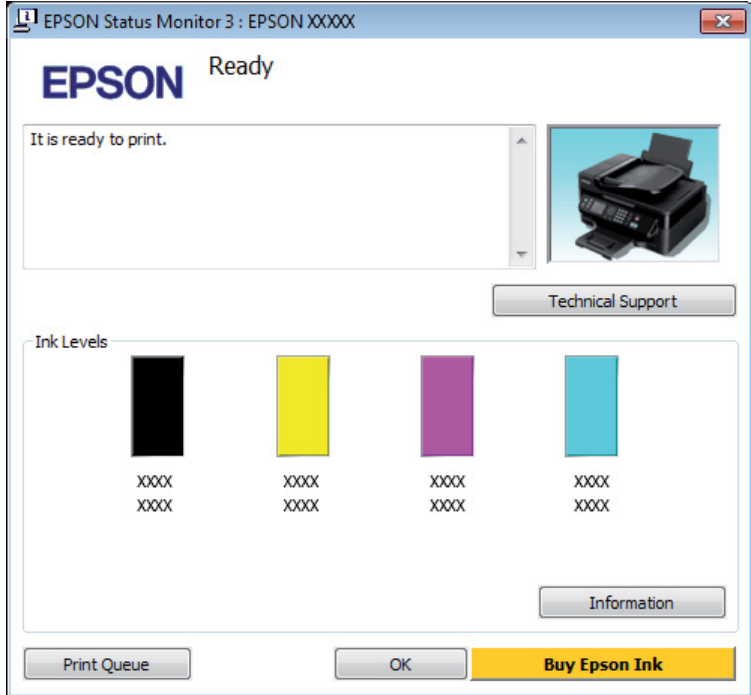

#### *Napomena:*

- ❏ *Ako se ne pojavi EPSON Status Monitor 3, otvorite upravljački program pisača i kliknite na karticu Maintenance (Održavanje), a zatim na gumb Extended Settings (Proširene postavke). U prozoru Extended Settings (Proširene postavke) označite potvrdni okvir Enable EPSON Status Monitor 3 (Omogući EPSON Status Monitor 3).*
- ❏ *Ovisno o trenutnim postavkama, možda će se prikazati pojednostavljeni monitor stanja. Kliknite na gumb Details za prikaz gornjeg prozora.*

EPSON Status Monitor 3 pruža sljedeće informacije:

#### <span id="page-64-0"></span>❏ **Trenutno stanje:**

Ako je tinta pri kraju ili potrošena, gumb **How to** se pojavljuje u prozoru EPSON Status Monitor 3. Klikom na **How to** prikazat će se upute za zamjenu spremnika tinte i pomaknuti držač spremnika tinte u položaj za zamjenu spremnika tinte.

## ❏ **Ink Levels:**

### EPSON Status Monitor 3 prikazuje grafički prikaz stanja spremnika tinte.

#### ❏ **Information:**

Možete pogledati informacije o instaliranim spremnicima tinte klikom na **Information**.

❏ **Technical Support (Tehnička podrška):** Kliknite **Technical Support (Tehnička podrška)** za pristup web-lokaciji Epson tehničke podrške.

#### ❏ **Print Queue:**

Možete vidjeti Windows Spooler (Usmjerivača ispisa za sustav Windows) tako da kliknete na **Print Queue**.

### **Za sustav Mac OS X**

Slijedite ove korake kako biste pristupili EPSON Status Monitor.

A Pristupite Epson Printer Utility 4. & ["Pristupanje upravljačkom programu pisača za sustav Mac OS X" na strani 19](#page-18-0)

B Kliknite ikonu **EPSON Status Monitor**. Pojavljuje se EPSON Status Monitor.

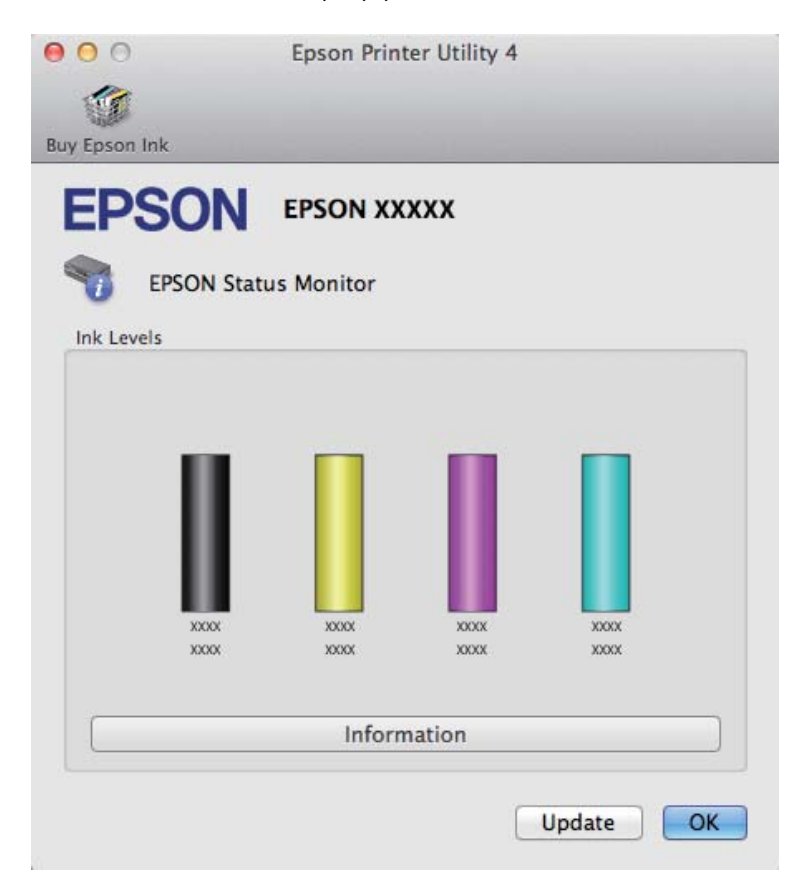

<span id="page-65-0"></span>Također možete koristiti ovaj uslužni program kako biste provjerili stanje spremnika tinte prije ispisivanja. EPSON Status Monitor prikazuje stanje spremnika tinte u vrijeme kada je otvoren. Za ažuriranje stanja spremnika tinte, kliknite na **Update (Ažuriraj)**.

Kada je tinta pri kraju ili potrošena, pojavljuje se gumb **How to**. Kliknite na **How to** i EPSON Status Monitor će vas korak po korak voditi kroz postupak zamjene spremnika tinte.

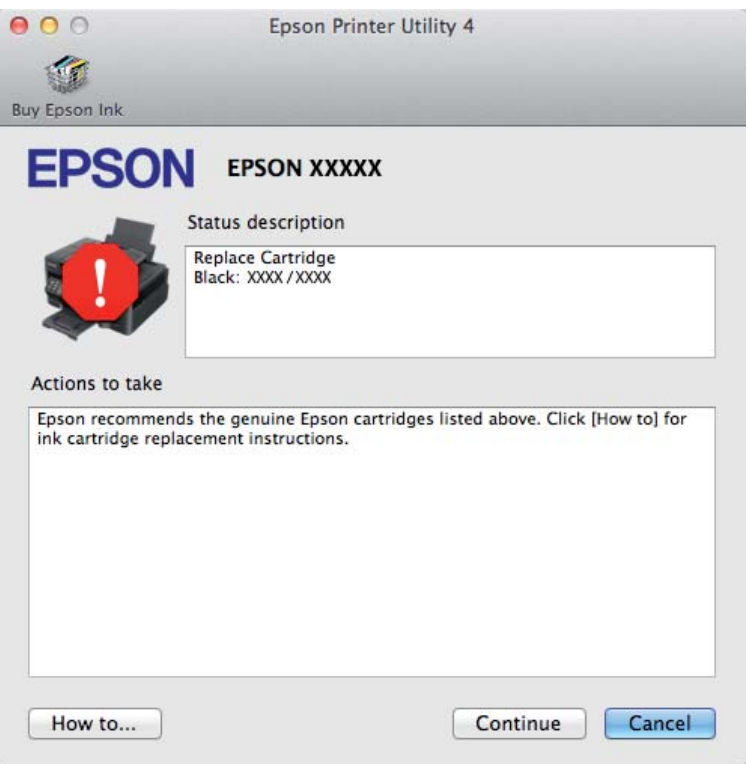

# **Zaglavljivanja papira**

#### !*Upozorenje:*

*Nikad ne dodirujte tipke na upravljačkoj ploči dok vam je ruka u unutrašnjosti pisača.*

#### *Napomena:*

- ❏ *Otkažite zadatak ispisa ako primite poruku s upravljačkog programa pisača.*
- ❏ *Ako trepere sve lampice na upravljačkoj ploči, pritisnite gumb* P *kako biste isključili i ponovno uključili pisač. Ako trepere* **①** *i* **D** lampice, pritisnite gumb 面.

## **Uklanjanje zaglavljenog papira iz unutrašnjosti pisača**

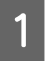

Otvorite poklopac pisača.

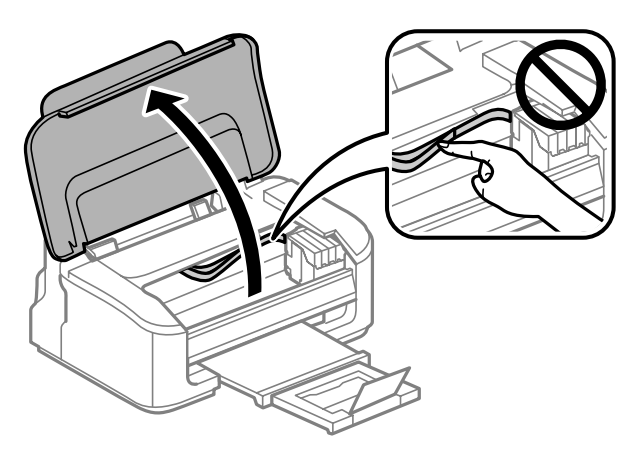

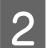

2 Uklonite sav papir koji je unutra, uključujući sve poderane komade.

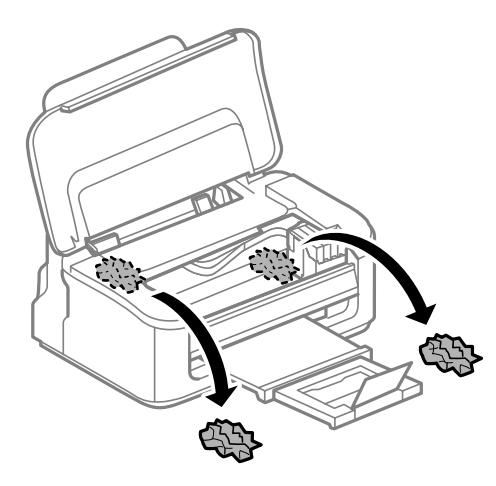

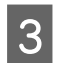

8 Zatvorite poklopac pisača.

## **Sprečavanje gužvanja papira**

Ako vam se papir često zaglavljuje, provjerite sljedeće.

- ❏ Papir je gladak, nije uvijen ili naboran.
- ❏ Koristite vrhunski papir.
- ❏ Ispisna strana papira okrenuta je prema gore u stražnjem ulagaču papira.
- ❏ Snop papira je bio prolistan prije umetanja.
- $\Box$  Običan papir ne umećite iznad crte odmah ispod oznake strjelice  $\Sigma$  unutar bočne vodilice. Za specijalne Epson medije, provjerite da broj listova prelazi ne navedeno ograničenje za tip medija koji koristite.
	- & ["Odabir papira" na strani 13](#page-12-0)
- ❏ Vodilice ruba moraju dobro pristajati uz rubove papira.
- ❏ Pisač je na ravnoj, stabilnoj površini koja se prostire izvan njegovog podnožja u svim smjerovima. Pisač neće pravilno raditi ako je pod nagibom.

## **Ponovni ispis nakon zaglavljivanja papira (samo za sustav Windows)**

Nakon poništavanja zadatka ispisa zbog zaglavljenog papira, možete ponovo pokrenuti zadatak bez ispisa stranica koje su već ispisane.

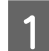

Riješite zaglavljeni papir.  $\blacktriangleright$  ["Zaglavljivanja papira" na strani 66](#page-65-0)

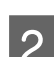

**2** Pristupite postavkama pisača. & ["Pristupanje upravljačkom programu pisača za sustav Windows" na strani 18](#page-17-0)

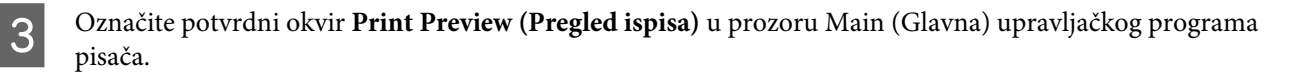

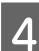

**4** Unesite postavke za ispis koje želite.

- E Kliknite na **OK** kako biste zatvorili prozor s postavkama pisača i zatim ispisali dokument. Otvara se prozor Print Preview (Pregled ispisa).
- F Odaberite već ispisanu stranicu u okviru popisa stranica na lijevoj strani, a zatim odaberite **Remove Page (Ukloni stranicu)** iz izbornika Print Options (Opcije ispisa). Ponovite ovaj korak za sve stranice koje su već ispisane.

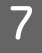

G Kliknite na **Print (Ispis)** u prozoru Print Preview (Pregled ispisa).

# **Pomoć za kvalitetu ispisa**

Ako imate problema s kvalitetom ispisa, usporedite ju s ilustracijama dolje. Kliknite natpis ispod ilustracije koja najviše nalikuje vašem ispisu.

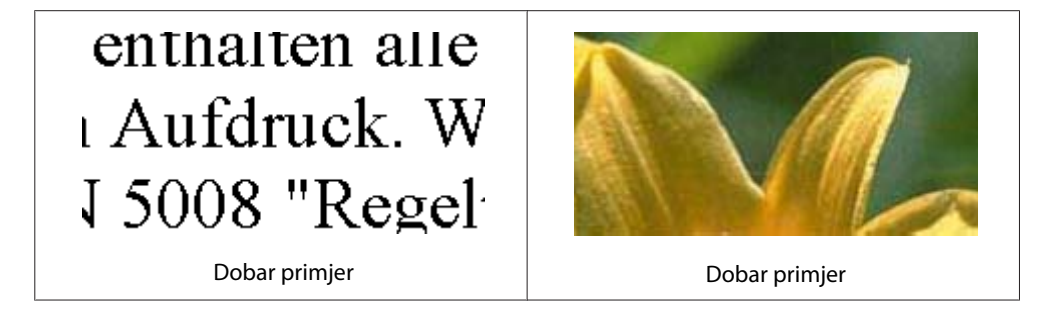

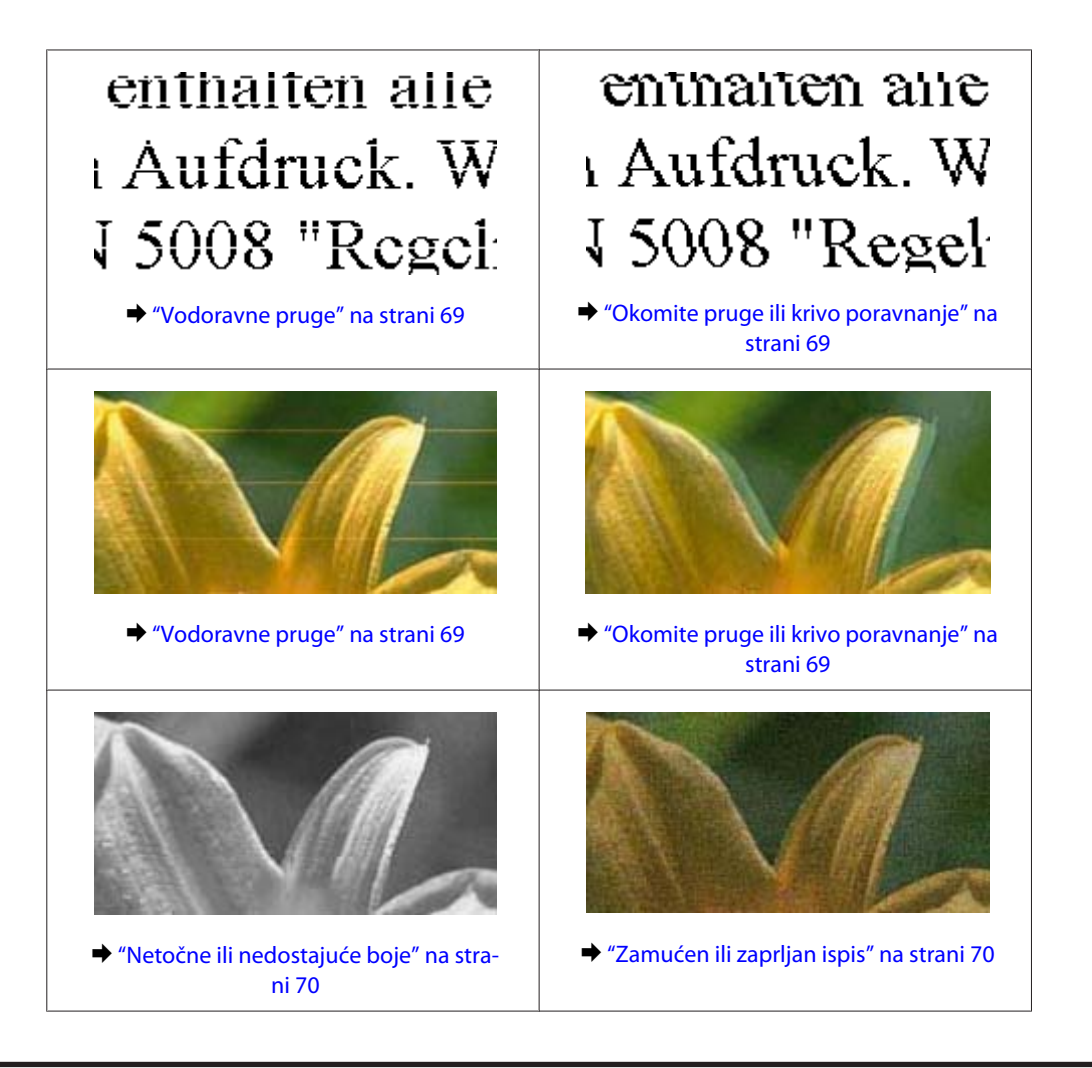

## **Vodoravne pruge**

- ❏ Pobrinite se da je ispisna strana (bjelja ili sjajnija strana) papira okrenuta prema gore u stražnjem ulagaču papira.
- ❏ Pokrenite uslužni program za čišćenje glave kako biste očistili sve začepljene mlaznice tinte. & ["Čišćenje glave pisača" na strani 51](#page-50-0)
- ❏ Za najbolje rezultate spremnik tinte potrošite unutar šest mjeseci od otvaranja pakiranja.
- ❏ Nastojte upotrebljavati originalne Epsonove spremnike tinta.
- ❏ Uvjerite se da je vrsta papira odabrana u upravljačkom programu pisača odgovarajuća za vrstu papira umetnutog u pisač. ◆ ["Odabir papira" na strani 13](#page-12-0)
- ❏ Ako se trake pojave u intervalima od 2,5 cm, pokrenite uslužni program Print Head Alignment. & ["Poravnavanje glave pisača" na strani 53](#page-52-0)

## **Okomite pruge ili krivo poravnanje**

❏ Pobrinite se da je ispisna strana (bjelja ili sjajnija strana) papira okrenuta prema gore u stražnjem ulagaču papira.

- <span id="page-69-0"></span>❏ Pokrenite uslužni program za čišćenje glave kako biste očistili sve začepljene mlaznice tinte.  $\rightarrow$  ["Čišćenje glave pisača" na strani 51](#page-50-0)
- ❏ Pokrenite uslužni program Print Head Alignment.
	- & ["Poravnavanje glave pisača" na strani 53](#page-52-0)
- ❏ Za sustav Windows, poništite odabir potvrdnog okvira **High Speed** u prozoru More Options (Više opcija) u upravljačkom programu pisača. Pogledajte mrežnu pomoć za pojedinosti. Za sustav Mac OS X odaberite **Off (Isključeno)** pod stavkom High Speed Printing. Za prikaz High Speed Printing kliknite sljedeće izbornike: **System Preferences**, **Print & Scan** (za Mac OS X 10.7) ili **Print & Fax** (za Mac OS X 10.6 ili 10.5), vaš pisač (u okviru popisa Printers), **Options & Supplies**, zatim kliknite **Driver**.
- ❏ Uvjerite se da je vrsta papira odabrana u upravljačkom programu pisača odgovarajuća za vrstu papira umetnutog u pisač.
	- $\rightarrow$  ["Odabir papira" na strani 13](#page-12-0)

### **Netočne ili nedostajuće boje**

- ❏ U sustavu Windows, poništite odabir postavke **Grayscale (Sivi tonovi)** u prozoru Main (Glavna) u upravljačkom programu pisača. U sustavu Mac OS X, poništite odabir postavke **Grayscale (Sivi tonovi)** u Print Settings (Postavke ispisa) u dijaloškom okviru Print (Ispis) upravljačkog programa pisača. Pogledajte mrežnu pomoć za pojedinosti.
- ❏ Podesite postavke boja u vašoj aplikaciji ili u postavkama upravljačkog programa pisača. U sustavu Windows, provjerite prozor More Options (Više opcija). U sustavu Mac OS X, provjerite dijaloški okvir Color Options iz dijaloškog okvira Print (Ispis). Pogledajte mrežnu pomoć za pojedinosti.
- ❏ Pokrenite uslužni program za čišćenje glave kako biste očistili sve začepljene mlaznice tinte. & ["Čišćenje glave pisača" na strani 51](#page-50-0)
- ❏ Ako ste upravo zamijenili spremnik tinte, pogledajte da datum na kutiji nije istekao. Ako niste koristili pisač dulje vrijeme, Epson preporučuje zamjenu spremnika tinte.  $\blacktriangleright$  ["Zamjena spremnika tinte" na strani 43](#page-42-0)
- ❏ Isprobajte originalne Epson spremnike tinte i papir koji preporučuje Epson.

## **Zamućen ili zaprljan ispis**

- ❏ Isprobajte originalne Epson spremnike tinte i papir koji preporučuje Epson.
- ❏ Uvjerite se da je pisač na ravnoj, stabilnoj površini koja se prostire izvan njegovog podnožja u svim smjerovima. Pisač neće pravilno raditi ako je pod nagibom.
- ❏ Uvjerite se da vaš papir nije oštećen, prljav ili previše star.
- ❏ Pobrinite se da je papir suh i da je ispisna strana (bjelja ili sjajnija strana) papira okrenuta prema gore u stražnjem ulagaču papira.
- ❏ Ako je papir uvijen prema strani za ispis, izravnajte ga ili ga blago uvijte u suprotnom smjeru.

❏ Uvjerite se da je vrsta papira odabrana u upravljačkom programu pisača odgovarajuća za vrstu papira umetnutog u pisač.

◆ ["Odabir papira" na strani 13](#page-12-0)

- ❏ Uklonite svaki list iz izlaznog pretinca kako se ispiše.
- ❏ Nemojte dodirivati ili dopustiti bilo čemu da dođe u kontakt s ispisanom stranom papira sa sjajnom obradom. Kako biste ispravno rukovali svojim ispisima, slijedite upute za tu vrstu papira.
- ❏ Pokrenite uslužni program za čišćenje glave kako biste očistili sve začepljene mlaznice tinte.  $\blacktriangleright$  ["Čišćenje glave pisača" na strani 51](#page-50-0)
- ❏ Pokrenite uslužni program za poravnanje ispisne glave.
	- & ["Poravnavanje glave pisača" na strani 53](#page-52-0)
- ❏ Ako je papir zamazan tintom nakon ispisa, očistite unutrašnjost pisača. & ["Čišćenje unutrašnjih dijelova proizvoda" na strani 56](#page-55-0)

## **Razni problemi s ispisom**

## **Neispravni ili iskrivljeni znakovi**

- ❏ Izbrišite sve zadatke ispisa na čekanju. & ["Otkazivanje ispisa" na strani 24](#page-23-0)
- ❏ Isključite pisač i računalo. Uvjerite se da je kabel sučelja pisača sigurno priključen.
- ❏ Deinstalirajte upravljački program pisača, a zatim ga ponovno instalirajte. & ["Deinstaliranje softvera" na strani 59](#page-58-0)

### **Neispravni obrubi**

- ❏ Pobrinite se da je u stražnji ulagač za papir pravilno umetnut papir.
	- $\rightarrow$  ["Umetanje papira i omotnica" na strani 16](#page-15-0)
- ❏ Provjerite postavke margina u vašoj aplikaciji. Uvjerite se da su margine unutar područja za ispis stranice. ◆ ["Područje ispisa" na strani 80](#page-79-0)
- ❏ Uvjerite se da su postavke upravljačkog programa pisača odgovarajuće za veličinu papira koju koristite. U sustavu Windows provjerite prozor Main (Glavna). U sustavu Mac OS X, provjerite dijaloški okvir Page Setup ili dijaloški okvir Print (Ispis).
- ❏ Deinstalirajte upravljački program pisača, a zatim ga ponovno instalirajte. & ["Deinstaliranje softvera" na strani 59](#page-58-0)

## **Ispis je blago ukošen**

❏ Pobrinite se da je u stražnji ulagač za papir pravilno umetnut papir. & ["Umetanje papira i omotnica" na strani 16](#page-15-0)

❏ Ako je odabrano **Draft (Skica)** pod stavkom Quality u prozoru Main (Glavna) u vašem upravljačkom programu pisača (za sustav Windows) ili **Fast Economy** je odabrano pod Print Quality pod stavkom Print Settings (Postavke ispisa) (za sustav Mac OS X), odaberite drugu postavku.

### **Izvrnuta slika**

❏ U sustavu Windows, poništite odabir potvrdnog okvira **Mirror Image (Zrcalna slika)** u prozoru More Options (Više opcija) upravljačkog programa pisača, ili isključite postavku Mirror Image (Zrcalna slika) u vašoj aplikaciji. U sustavu Mac OS X, poništite odabir potvrdnog okvira **Mirror Image** u odjeljku **Print Settings (Postavke** ispisa) dijaloškog okvira Print (Ispis) upravljačkog programa vašeg pisača ili isključite postavku "Mirror Image" u vašem programu.

Za upute pogledajte mrežnu pomoć za upravljački program pisača ili za aplikaciju.

❏ Deinstalirajte upravljački program pisača, a zatim ga ponovno instalirajte. ◆ "Deinstaliranie softvera" na strani 59

## **Ispis praznih stranica**

- ❏ Uvjerite se da su postavke upravljačkog programa pisača odgovarajuće za veličinu papira koju koristite. U sustavu Windows provjerite prozor Main (Glavna). U sustavu Mac OS X, provjerite dijaloški okvir Page Setup ili dijaloški okvir Print (Ispis).
- ❏ U sustavu Windows, označite postavku **Skip Blank Page (Preskoči praznu stranicu)** klikom na gumb **Extended Settings (Proširene postavke)** u prozoru Maintenance (Održavanje) upravljačkog programa pisača. Za sustav Mac OS X odaberite **On (Uključ.)** pod stavkom Skip Blank Page (Preskoči praznu stranicu). Za prikaz Skip Blank Page (Preskoči praznu stranicu) kliknite sljedeće izbornike: **System Preferences**, **Print & Scan** (za Mac OS X 10.7) ili **Print & Fax** (za Mac OS X 10.6 ili 10.5), vaš pisač (u okviru popisa Printers), **Options & Supplies**, zatim kliknite **Driver**.
- ❏ Deinstalirajte upravljački program pisača, a zatim ga ponovno instalirajte.
	- & ["Deinstaliranje softvera" na strani 59](#page-58-0)

## **Ispisana strana je zamrljana ili izguljena**

- ❏ Ako je papir uvijen prema strani za ispis, izravnajte ga ili ga blago uvijte u suprotnom smjeru.
- ❏ Umetnite i izbacite obični papir nekoliko puta. & ["Čišćenje unutrašnjih dijelova proizvoda" na strani 56](#page-55-0)
- ❏ Deinstalirajte upravljački program pisača, a zatim ga ponovno instalirajte.
	- & ["Deinstaliranje softvera" na strani 59](#page-58-0)

### **Ispis je prespor**

- ❏ Uvjerite se da je vrsta papira odabrana u upravljačkom programu pisača odgovarajuća za vrstu papira umetnutog u pisač.
	- $\rightarrow$  ["Odabir papira" na strani 13](#page-12-0)
<span id="page-72-0"></span>❏ U sustavu Windows, odaberite nižu vrijednost za **Quality** u prozoru Main (Glavna) u upravljačkom programu pisača.

U sustavu Mac OS X, odaberite nižu vrijednost za Print Quality u dijaloškom okviru Print Settings (Postavke ispisa) iz dijaloškog okvira Print (Ispis) upravljačkog programa pisača.

& ["Pristupanje upravljačkom programu pisača za sustav Windows" na strani 18](#page-17-0)

& ["Pristupanje upravljačkom programu pisača za sustav Mac OS X" na strani 19](#page-18-0)

- ❏ Zatvorite sve aplikacije koje nisu neophodne.
- ❏ Ako neprekidno ispisujete tijekom dužeg razdoblja, ispisivanje može biti jako sporo. Ovo služi za usporavanje brzine ispisivanja i sprječavanja pregrijavanja i oštećenja mehanizma pisača. Ako se to dogodi, možete nastaviti s ispisivanjem, no preporučujemo vam zaustavljanje i ostavljanje pisača uključenog najmanje 30 minuta. (Pisač se ne oporavlja ako je isključen.) Nakon što ga ponovno pokrenete, pisač će ispisivati normalnom brzinom.
- ❏ Deinstalirajte upravljački program pisača, a zatim ga ponovno instalirajte.
	- ◆ ["Deinstaliranje softvera" na strani 59](#page-58-0)

Ako isprobate sve gore navedene metode i ne možete riješiti problem, pogledajte sljedeće: & ["Povećanje brzine ispisa \(samo za sustav Windows\)" na strani 76](#page-75-0)

## **Papir se neispravno uvlači**

#### **Papir se ne uvlači**

Uklonite snop papira i uvjerite se u sljedeće:

- ❏ Papir nije uvijen ili zgužvan.
- ❏ Papir nije previše star. Pogledajte upute koje ste dobili s papirom za više informacija.
- $\Box$  Običan papir ne umećite iznad crte odmah ispod oznake strjelice  $\Sigma$  unutar bočne vodilice. Za specijalne Epson medije, provjerite da broj listova prelazi ne navedeno ograničenje za tip medija koji koristite.
	- $\rightarrow$  ["Odabir papira" na strani 13](#page-12-0)
- ❏ Papir nije zaglavljen unutar pisača. Ako jeste, uklonite zaglavljeni papir. & ["Zaglavljivanja papira" na strani 66](#page-65-0)
- ❏ Spremnici tinte nisu istrošeni. Ako je spremnik istrošen, zamijenite ga. & ["Zamjena spremnika tinte" na strani 43](#page-42-0)
- ❏ Slijedili ste sve posebne upute za umetanje koje ste dobili s vašim papirom.

#### **Uvlači se više stranica**

- $\Box$  Običan papir ne umećite iznad crte odmah ispod oznake strielice  $\Sigma$  unutar bočne vodilice. Za specijalne Epson medije, provjerite da broj listova prelazi ne navedeno ograničenje za tip medija koji koristite.
	- & ["Odabir papira" na strani 13](#page-12-0)
- <span id="page-73-0"></span>❏ Vodilice ruba moraju dobro pristajati uz rubove papira.
- ❏ Uvjerite se da papir nije uvijen ili presavijen. Ako jeste, izravnajte ga ili ga blago uvijte u suprotnom smjeru prije umetanja.
- ❏ Uklonite snop papira i uvjerite se da papir nije previše tanak. ◆ ["Papir" na strani 79](#page-78-0)
- ❏ Prolistajte rubove snopa kako biste odvojili listove, zatim ponovno umetnite papir.
- ❏ Ako se ispisuje previše kopija datoteke, provjerite postavku Copies (Kopije) u upravljačkom programu pisača kao što slijedi, i provjerite vaš program. U sustavu Windows, provjerite postavku Copies (Kopije) u prozoru Main (Glavna). Mac OS X, provjerite postavku Copies u dijaloškom okviru Print (Ispis).

#### **Papir je nepravilno umetnut**

Ako ste umetnuli papir predaleko unutar pisača, pisač ne može pravilno uvlačiti papir. Isključite pisač i pažljivo uklonite papir. Zatim uključite pisač i pravilno ponovno umetnite papir.

### **Papir nije potpuno izbačen ili je naboran**

- ❏ Ako se papir nepotpuno izbacuje, pritisnite gumb + za izbacivanje papira. Ako je papir zaglavljen unutar pisača, pogledajte sljedeći odjeljak kako biste ga uklonili.
	- & ["Zaglavljivanja papira" na strani 66](#page-65-0)
- ❏ Ako je papir naboran kada izađe van, možda je vlažan ili previše tanak. Umetnite novi snop papira.

#### *Napomena:*

*Pohranite sav neiskorišteni papir u njegovom originalnom pakiranju na suho mjesto.*

## **Pisač ne ispisuje**

#### **Sve statusne lampice su ugašene**

- □ Pritisnite gumb  $\circ$  kako biste se uvjerili da je pisač uključen.
- ❏ Pobrinite se da je kabel za napajanje sigurno ukopčan.
- ❏ Uvjerite se da vaša električna utičnica radi i da nije kontrolirana zidnim prekidačem ili tajmerom.

#### **Svijetli samo statusna lampica napajanja**

- ❏ Isključite pisač i računalo. Uvjerite se da je kabel sučelja pisača sigurno priključen.
- ❏ Ako koristite USB sučelje, uvjerite se da vaš kabel zadovoljava USB ili Hi-Speed USB standarde.
- <span id="page-74-0"></span>❏ Ako povezujete pisač s računalom putem USB priključka, spojite pisač na priključak u prvom redu na vašem računalu. Ako računalo i dalje ne prepoznaje upravljački program pisača, pokušajte izravno spojiti pisač na računalo putem USB priključka.
- ❏ Ako povezujete pisač s računalom putem USB priključka, svakako provjerite da računalo prepoznaje USB uređaj.
- ❏ Ako pokušavate ispisati veliku sliku, možda vaše računalo nema dovoljno memorije. Pokušajte smanjiti razlučivost vaše slike ili ispisati sliku u manjoj veličini. Možda trebate instalirati više memorije u vaše računalo.
- ❏ Korisnici sustava Windows mogu izbrisati sve zadatke ispisa na čekanju iz Windows Spooler (Usmjerivača ispisa za sustav Windows).
	- & ["Otkazivanje ispisa" na strani 24](#page-23-0)
- ❏ Deinstalirajte upravljački program pisača, a zatim ga ponovno instalirajte.
	- & ["Deinstaliranje softvera" na strani 59](#page-58-0)

#### **Pokazuje se greška u vezi s tintom nakon što zamijenite spremnik**

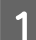

Otvorite poklopac pisača.

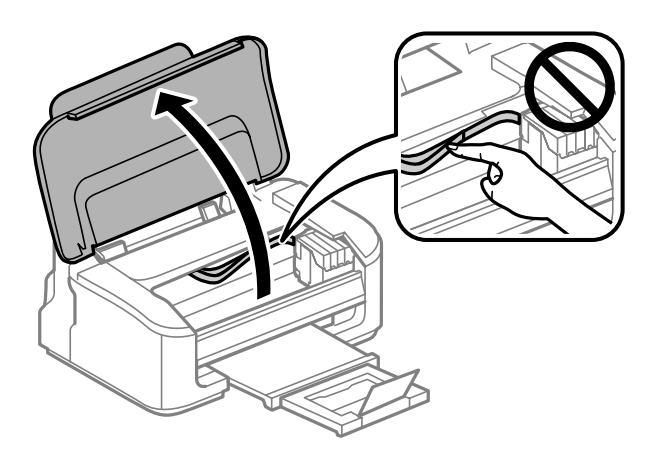

Pobrinite se da se držač spremnika tinte nalazi u položaju za zamjenu spremnika tinte.

#### *Napomena:*

*Ako je držač spremnika tinte u krajnjem desnom položaju, pritisnite gumb* +*. Držač spremnika tinte pomiče se u položaj za provjeru spremnika tinte. Spremnik koji je potrošen ili pri kraju pokazuje oznaka na ovom pisaču. Zatim ponovno pritisnite gumb* +*. Držač spremnika tinte pomiče se u položaj za zamjenu spremnika tinte.*

<span id="page-75-0"></span>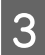

C Uklonite i ponovno umetnite spremnik s tintom i zatim nastavite s instalacijom spremnika tinte. Pobrinite se da je gornja površina spremnika tinte poravnata.

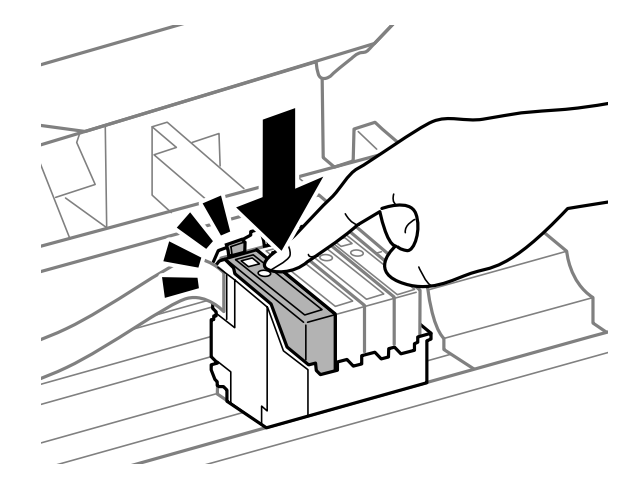

Zatvorite poklopac pisača i pritisnite gumb  $\overline{w}$  na upravljačkoj ploči.

## **Povećanje brzine ispisa (samo za sustav Windows)**

Brzina ispisa može se povećati odabirom određenih postavki u prozoru Extended Settings (Proširene postavke) kada pisač ispisuje sporo. Kliknite na gumb **Extended Settings (Proširene postavke)** u prozoru Maintenance (Održavanje) upravljačkog programa pisača.

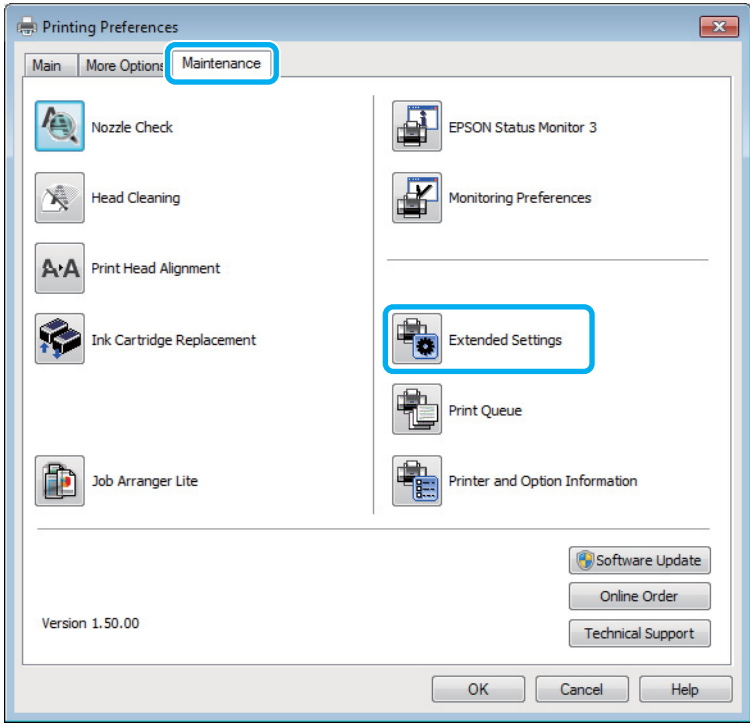

Korisnički vodič

Pojavljuje se sljedeći dijaloški okvir.

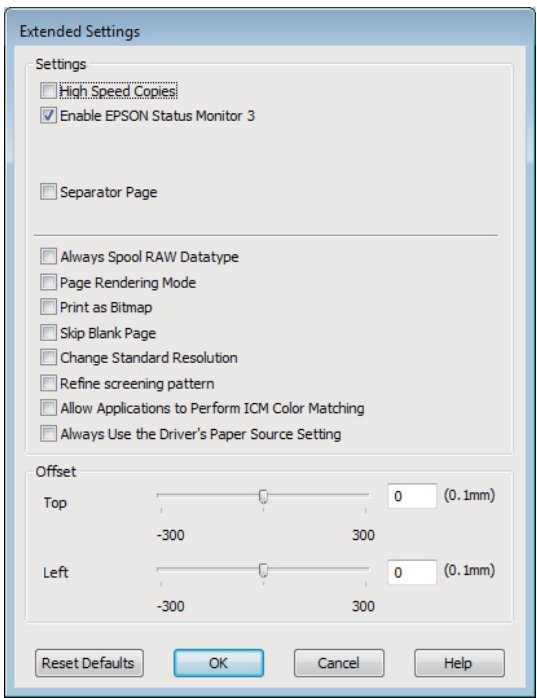

Uključite sljedeće potvrdne okvire i brzina ispisa može se povećati.

- ❏ High Speed Copies
- ❏ Always spool RAW datatype
- ❏ Page Rendering Mode
- ❏ Print as Bitmap

Za više pojedinosti o svakoj stavci, pogledajte mrežnu pomoć.

## **Drugi problemi**

#### **Tihi ispis na običnom papiru**

Kada je odabran prazan papir za vrstu papira i Standard (Standardno) (Windows) ili Normal (Normalno) (Mac OS X) je odabrano kao kvaliteta u upravljačkom programu pisača, pisač ispisuje velikom brzinom. Pokušajte odabrati Quiet Mode (Tihi način rada) za tiši rad koji će smanjiti brzinu ispisa.

Za sustav Windows, odaberite potvrdni okvir Quiet Mode (Tihi način rada) u prozoru Main (Glavna) upravljačkog programa pisača.

Za sustav Mac OS X odaberite **On (Uključ.)** pod stavkom Quiet Mode (Tihi način rada). Za prikaz Quiet Mode (Tihi način rada) kliknite sljedeće izbornike: **System Preferences**, **Print & Scan** (za Mac OS X 10.7) ili **Print & Fax** (za Mac OS X 10.6 ili 10.5), vaš pisač (u okviru popisa Printers), **Options & Supplies**, zatim kliknite **Driver**.

# <span id="page-77-0"></span>**Informacije o proizvodu**

## **Spremnici tinte**

S ovim proizvodom možete koristiti sljedeće spremnike s tintom:

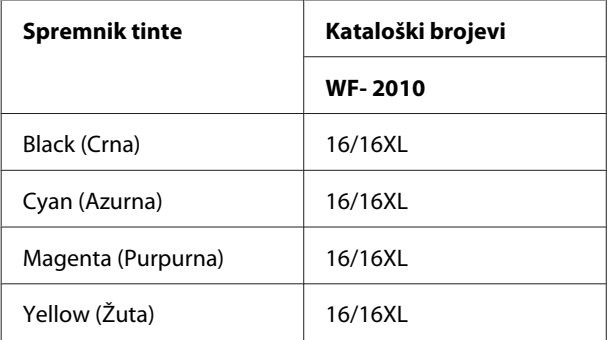

#### *Napomena:*

*Svi spremnici s tintom nisu dostupni u svim regijama.*

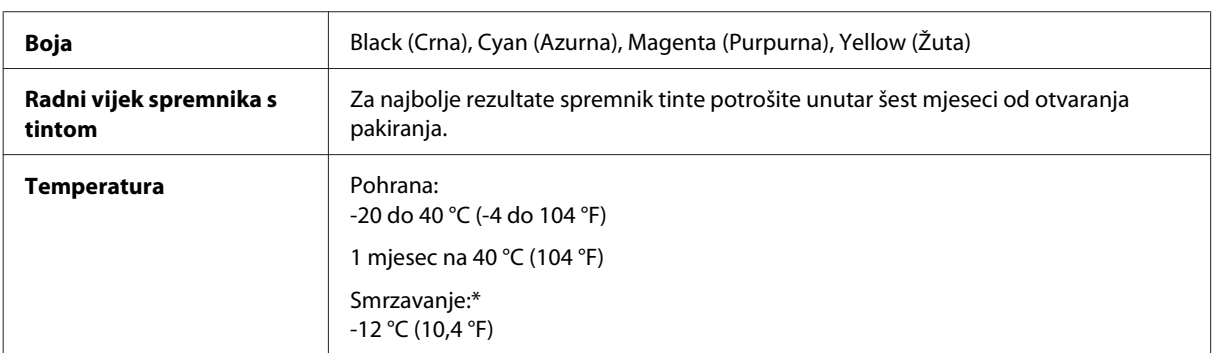

\* Tinta se odmrzava i može se koristiti nakon otprilike 3 sata na 25 °C (77 °F).

## **Zahtjevi sustava**

#### **Za sustav Windows**

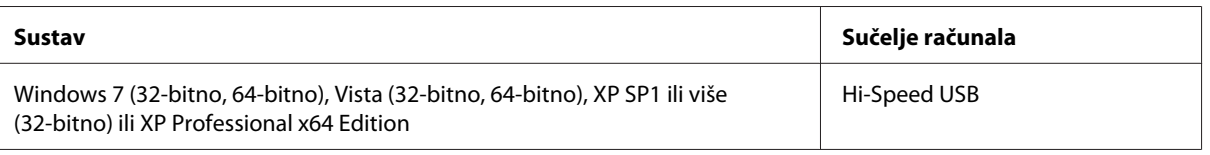

### **Za sustav Mac OS X**

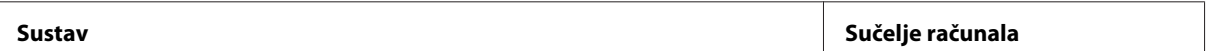

<span id="page-78-0"></span>Mac OS X 10.5.8, 10.6.x, 10.7.x **Hi-Speed USB** 

*Napomena:*

*Nije podržan datotečni sustav UNIX (UFS) za Mac OS X.*

## **Tehničke specifikacije**

*Napomena:*

*Specifikacije ne podliježu promjenama bez obavještenja.*

### **Specifikacije pisača**

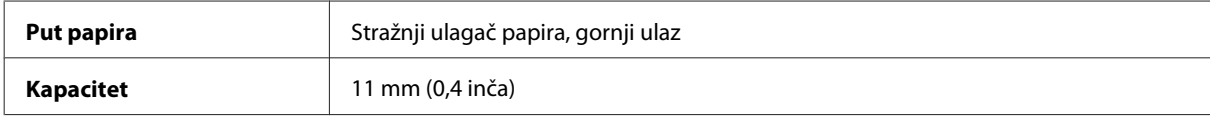

#### **Papir**

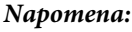

- ❏ *Budući da proizvođač papira može u svakom trenutku promijeniti kvalitetu određene marke ili vrste papira, Epson ne može potvrditi kvalitetu bilo koje marke ili vrste papira koji nisu Epsonovi. Uvijek isprobajte uzorak papira prije kupnje velikih količina papira ili ispisa velikog broja stranica.*
- ❏ *Papir slabe kvalitete može smanjiti kvalitetu ispisa, uzrokovati zaglavljivanje papira ili druge probleme. Ako vam se dogodi problem, prijeđite na kvalitetniji papir.*

#### *Jednostruki listovi:*

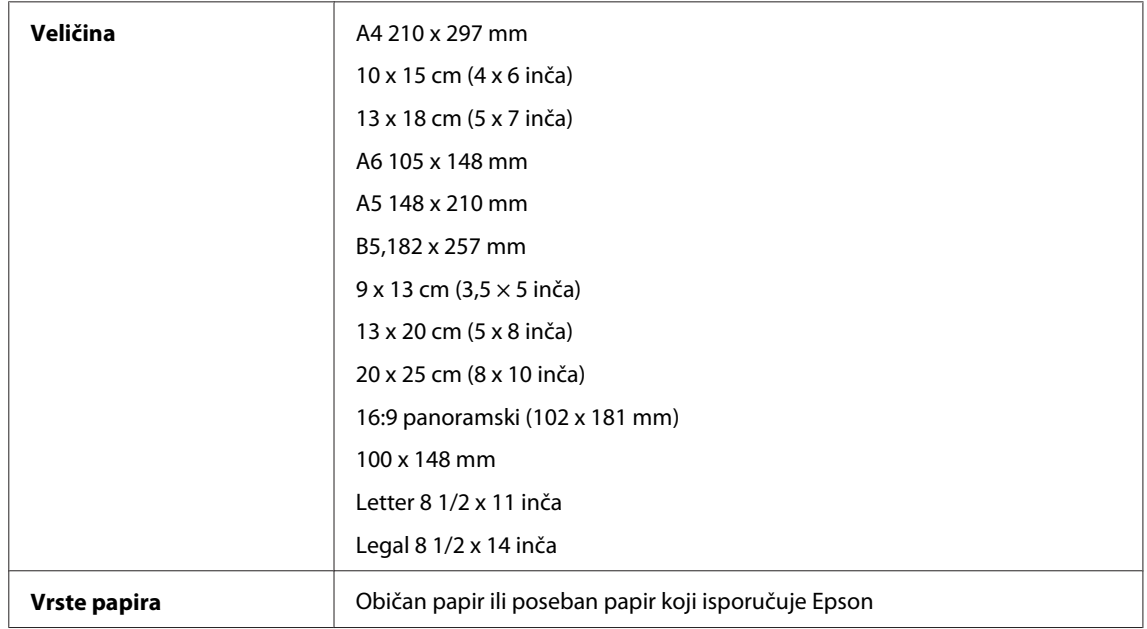

<span id="page-79-0"></span>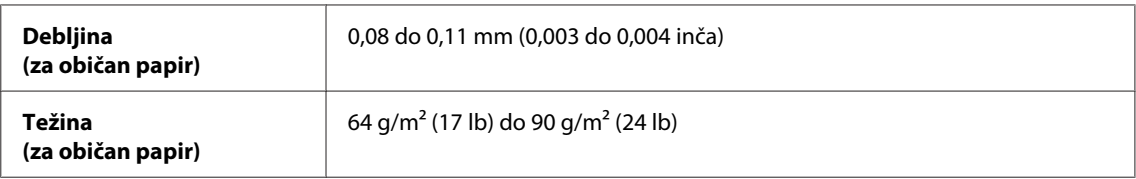

#### *Omotnice:*

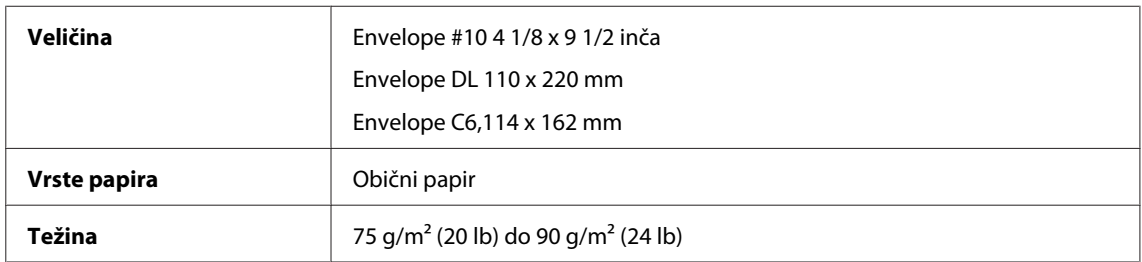

#### **Područje ispisa**

Obilježena područja pokazuju područje ispisa.

*Jednostruki listovi:*

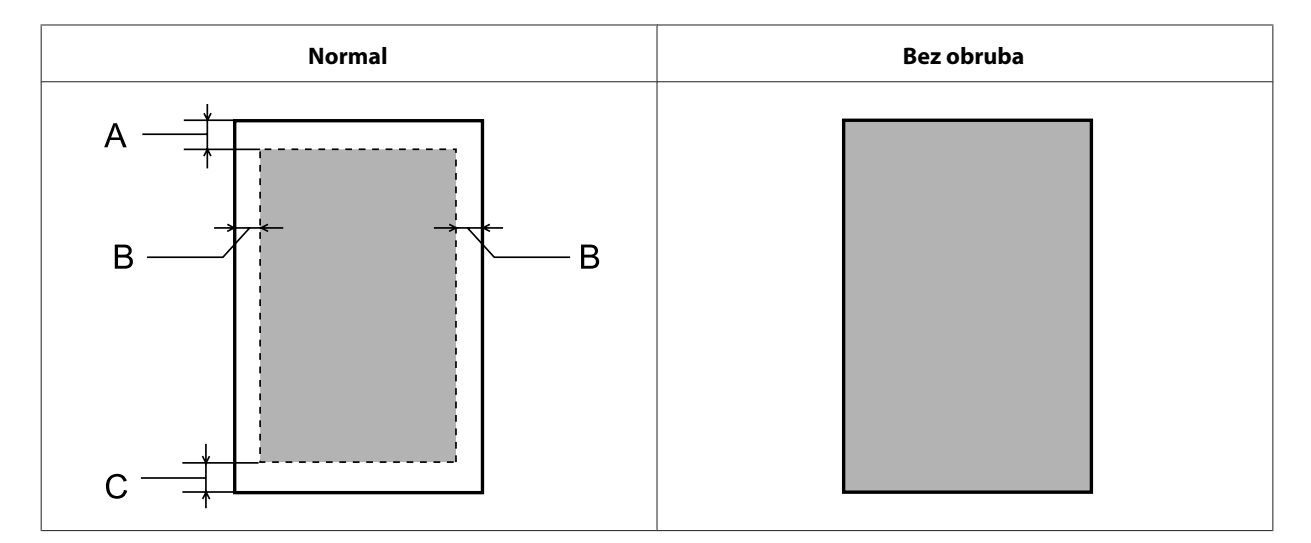

*Omotnice:*

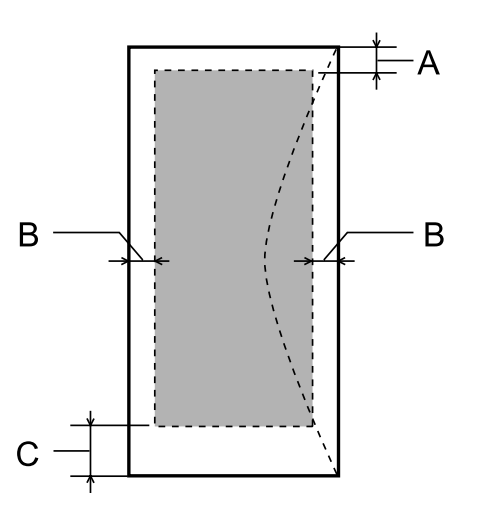

<span id="page-80-0"></span>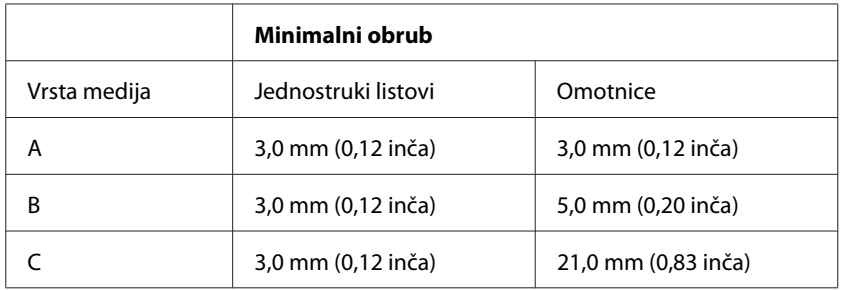

#### *Napomena:*

*Ovisno o vrsti papira, kvaliteta ispisa može biti slabija pri vrhu ili dnu ispisa, ili navedena područja mogu biti zamrljana.*

## **Specifikacija mrežnog sučelja**

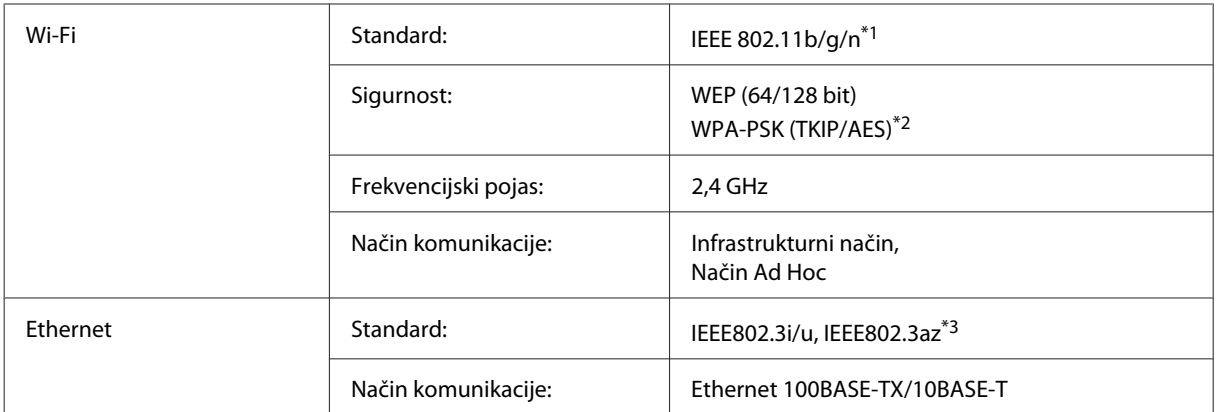

\*1 Udovoljava odredbi IEEE 802.11b/g/n ili IEEE 802.11b/g, ovisno o mjestu kupnje.

\*2 Udovoljava odredbi WPA2 s podrškom za WPA/WPA2 Personal.

\*3 Spojeni uređaj treba udovoljavati odredbi IEEE802.3az.

### **Mehaničke**

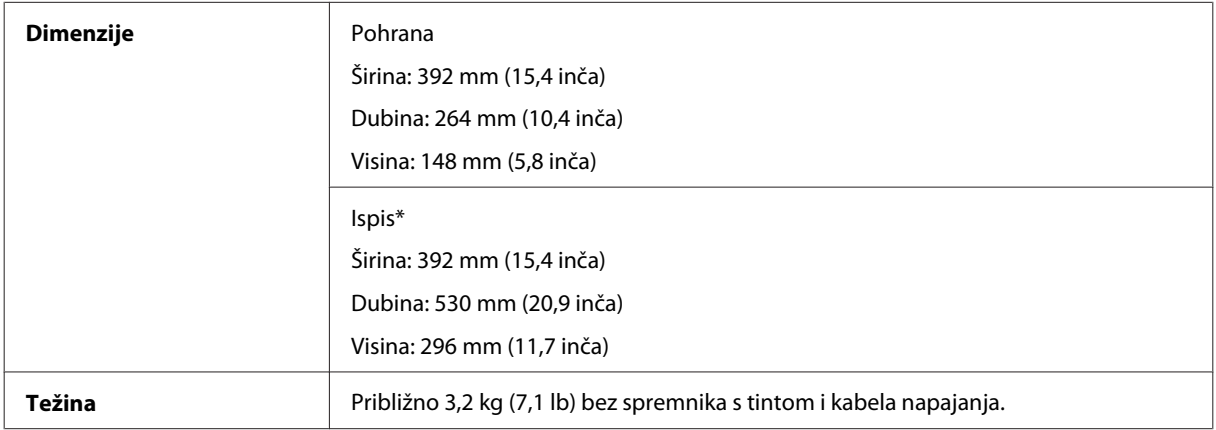

\* S izduženim nastavkom izlazne ladice.

### <span id="page-81-0"></span>**Električne**

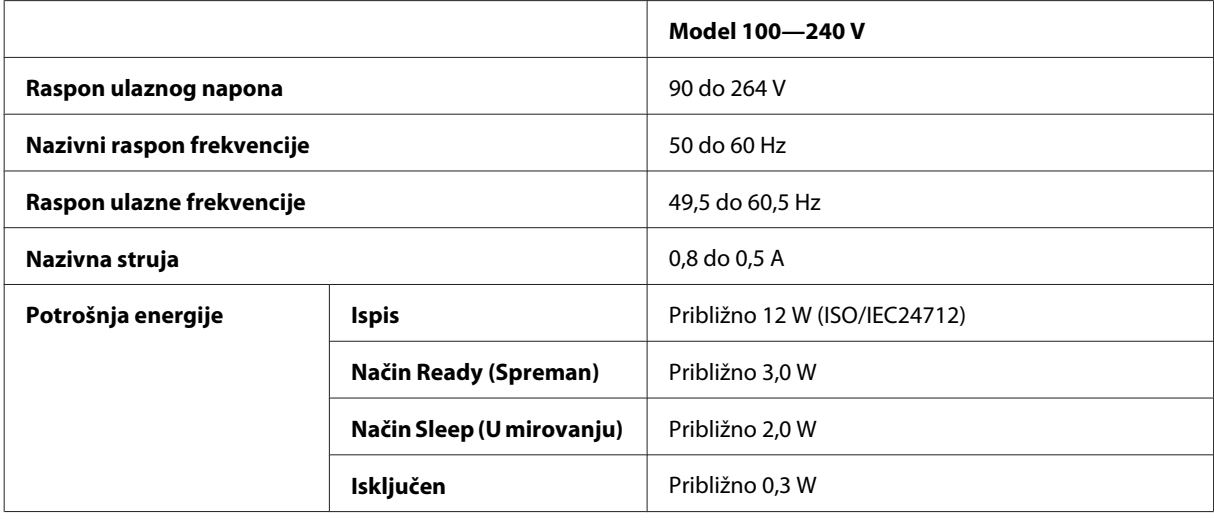

#### *Napomena:*

*Napon proizvoda potražite na naljepnici na stražnjem dijelu.*

## **Okruženje**

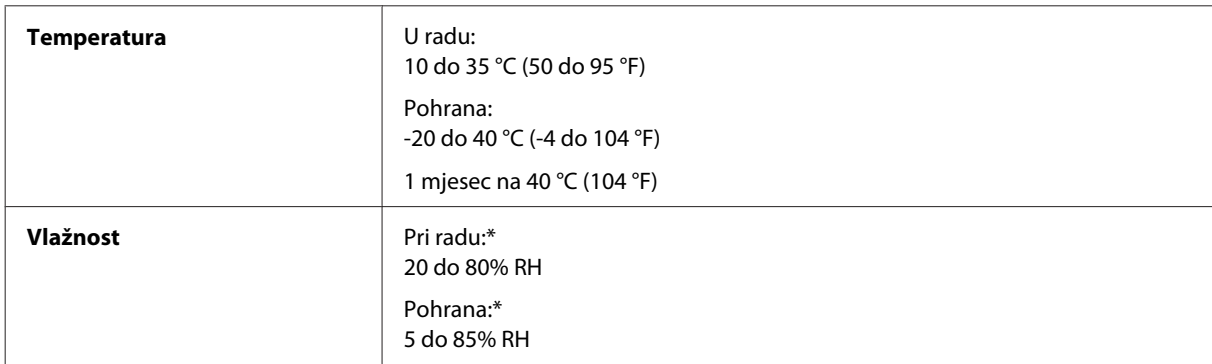

\* Bez kondenzacije

### **Standardi i odobrenja**

Model za europsko tržište:

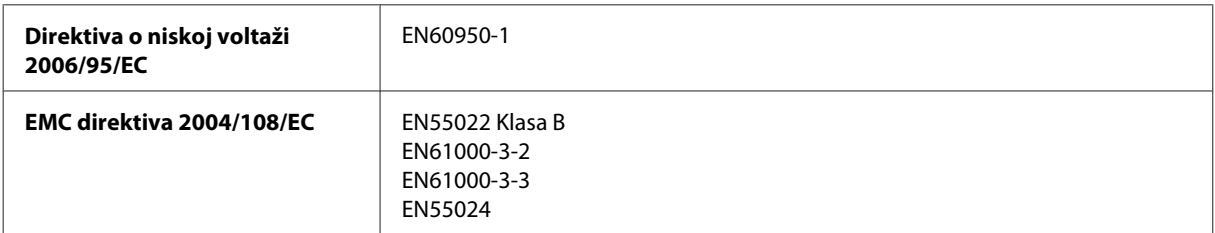

<span id="page-82-0"></span>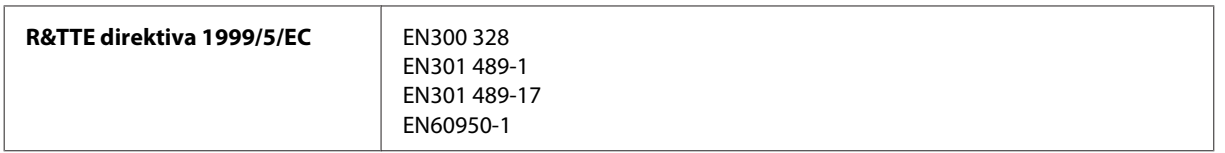

Za europske korisnike:

Mi, Seiko Epson Corporation, ovime izjavljujemo da oprema modela B531A zadovoljava osnovne zahtjeve i druge relevantne naputke Direktive 1999/5/EC.

Za uporabu samo u Irskoj, UK-u, Austriji, Njemačkoj, Lihtenštajnu, Švicarskoj, Francuskoj, Belgiji, Luksemburgu, Nizozemskoj, Italiji, Portugalu, Španjolskoj, Danskoj, Finskoj, Norveškoj, Švedskoj, Islandu, Cipru, Grčkoj, Sloveniji, Malti, Bugarskoj, Češkoj, Estoniji, Mađarskoj, Latviji, Litvi, Poljskoj, Rumunjskoj i Slovačkoj.

U Francuskoj je dozvoljena uporaba samo u zatvorenom prostoru. Ako se koristi izvan vlastitog prostora, u Italiji je potrebna opća dozvola.

Epson ne može prihvatiti odgovornost za bilo kakav neuspjeh u zadovoljavanju zahtjeva za zaštitom kao rezultat izmjena na proizvodima koje nisu preporučene.

CE <sup>1</sup>

### **Sučelje**

Hi-Speed USB (Klasa uređaja za računala)

# <span id="page-83-0"></span>**Gdje pronaći pomoć**

## **Web-mjesto tehničke podrške**

Web-mjesto s Epsonovom tehničkom podrškom pruža pomoć za probleme koje ne možete riješiti pomoću informacija za rješavanje problema u dokumentaciji proizvoda. Ako imate web-preglednik i možete se spojiti na internet, pođite do web-mjesta na adresi:

```
http://support.epson.net/
http://www.epson.eu/Support (Europa)
```
Ako trebate najnovije upravljačke programe, često postavljana pitanja, priručnike ili druge stvari za preuzimanje, pođite do web-mjesta na adresi:

```
http://www.epson.com
http://www.epson.eu/Support (Europa)
```
Zatim odaberite odjeljak podrške na Epsonovom web-mjestu za vaše područje.

## **Kontaktiranje Epson korisničke podrške**

## **Prije obraćanja Epsonu**

Ako vaš Epson proizvod ne radi ispravno, a problem ne možete riješiti pomoću dokumentacije priložene uz proizvod, obratite se korisničkoj podršci za pomoć. Ako Epson korisnička podrška za vaše područje nije navedena u nastavku, obratite se dobavljaču od kojega ste kupili proizvod.

Epson korisnička podrška brže će vam moći pomoći ako pri ruci imate sljedeće podatke:

- ❏ Serijski broj proizvoda (Naljepnica sa serijskim brojem obično se nalazi na stražnjoj strani proizvoda.)
- ❏ Model proizvoda
- ❏ Verziju softvera proizvoda (Kliknite na **About**, **Version Info**, ili sličan gumb u softveru proizvoda.)
- ❏ Marku i model svog računala
- ❏ Naziv i verziju operativnog sustava računala
- ❏ Nazive i verzije softverskih programa koje koristite sa svojim proizvodom

#### *Napomena:*

*Ovisno o proizvodu, podaci o popisu poziva za postavke faksa i/ili mreže mogu biti pohranjeni u memoriji uređaja. Podaci i/ili postavke se mogu izgubiti kao posljedica kvara ili popravka uređaja. Epson ne preuzima nikakvu odgovornost za gubitak podataka, niti za izradu sigurnosne kopije podataka i/ili postavki, čak ni tijekom jamstvenog roka. Preporučamo izradu vlastite sigurnosne kopije podataka ili bilježenje podataka.*

## **Pomoć za korisnike u Europi**

U **Dokumentu o paneuropskom jamstvu** potražite informacije o tome kako se obratiti Epson korisničkoj podršci.

 $\overline{\phantom{a}}$ 

## **Kazalo**

#### $\overline{\mathbf{A}}$

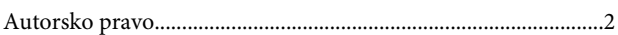

#### $\mathbf B$

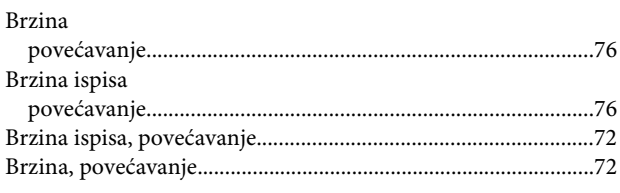

## Č

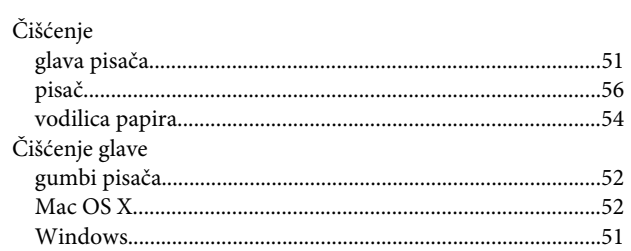

#### D

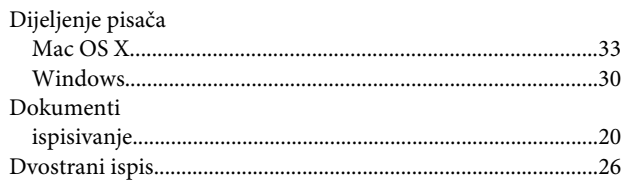

#### $\mathsf E$

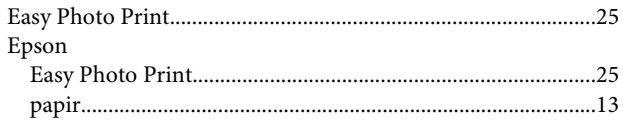

#### F

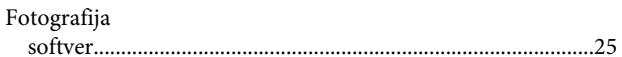

#### G

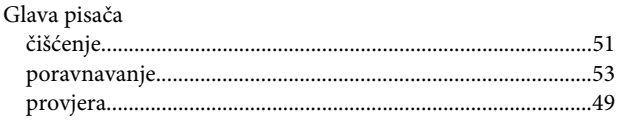

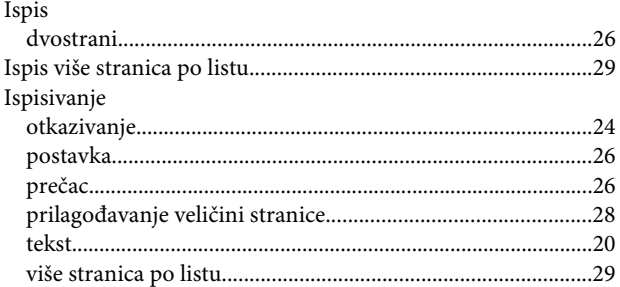

#### $\mathsf{K}$

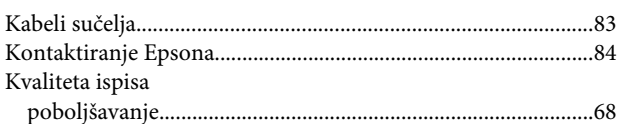

#### $\mathbf L$

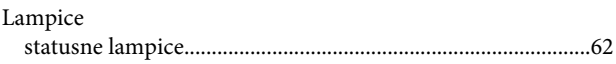

#### M

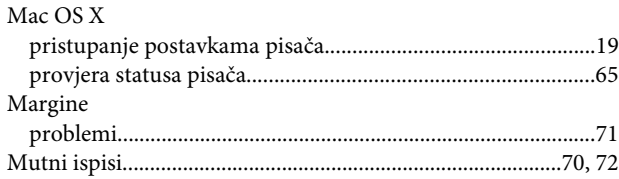

#### N

#### $\mathbf{o}$

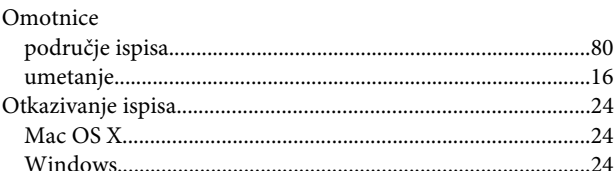

#### $\mathsf{P}$

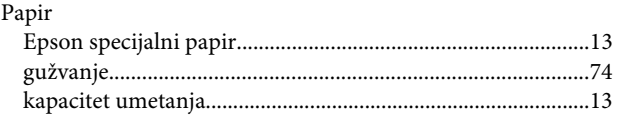

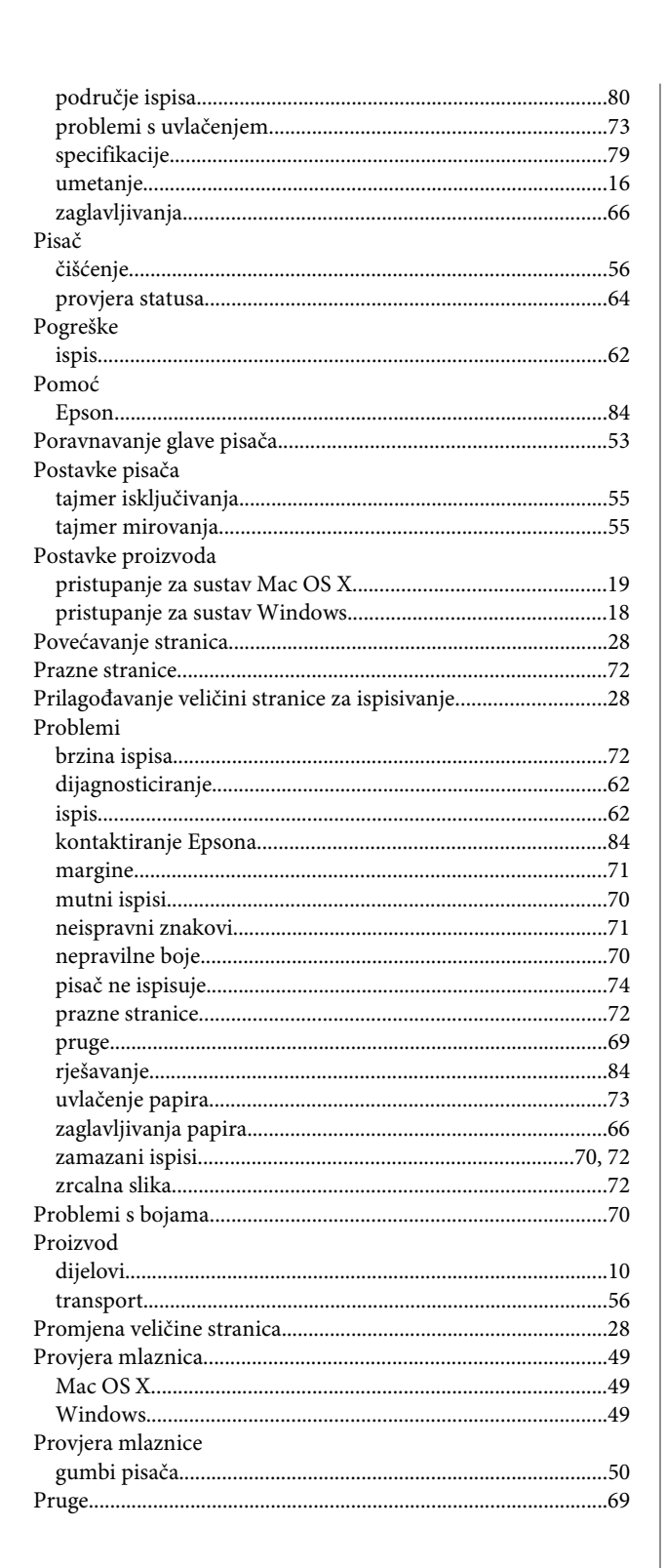

### $\mathsf{s}$

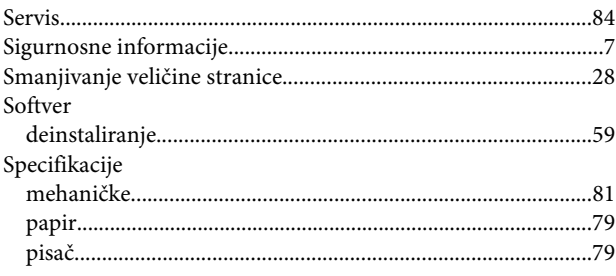

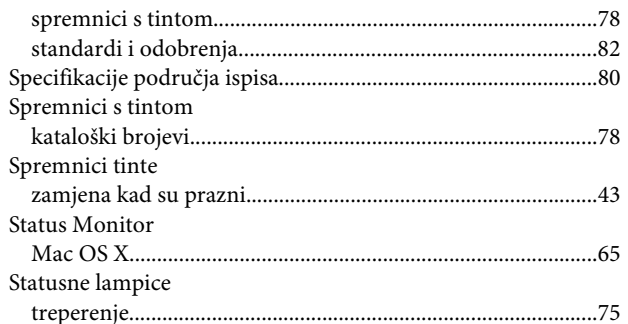

## Š

**Kazalo** 

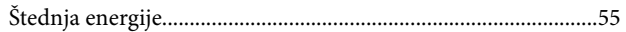

### T

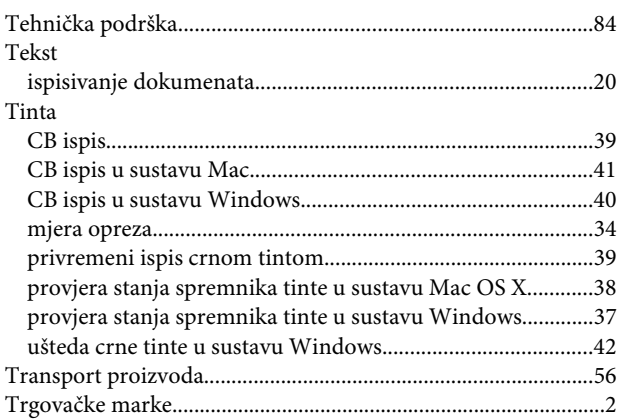

## $\cup$

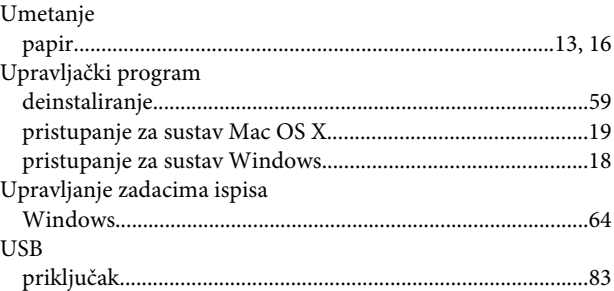

#### $\mathbf{V}$

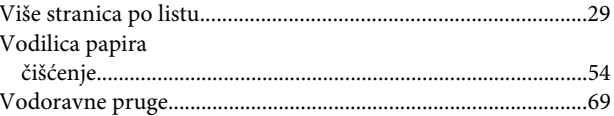

#### W

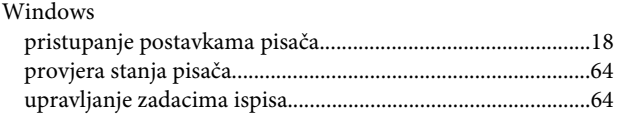

### $\mathbf{Z}$

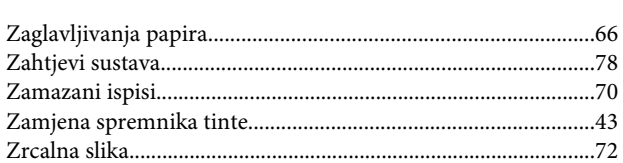